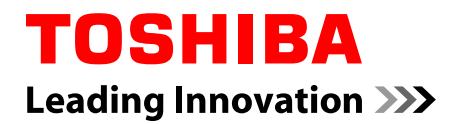

# **Manuel de l'utilisateur**

**L30W-B/L35W-B**

## Table des matières

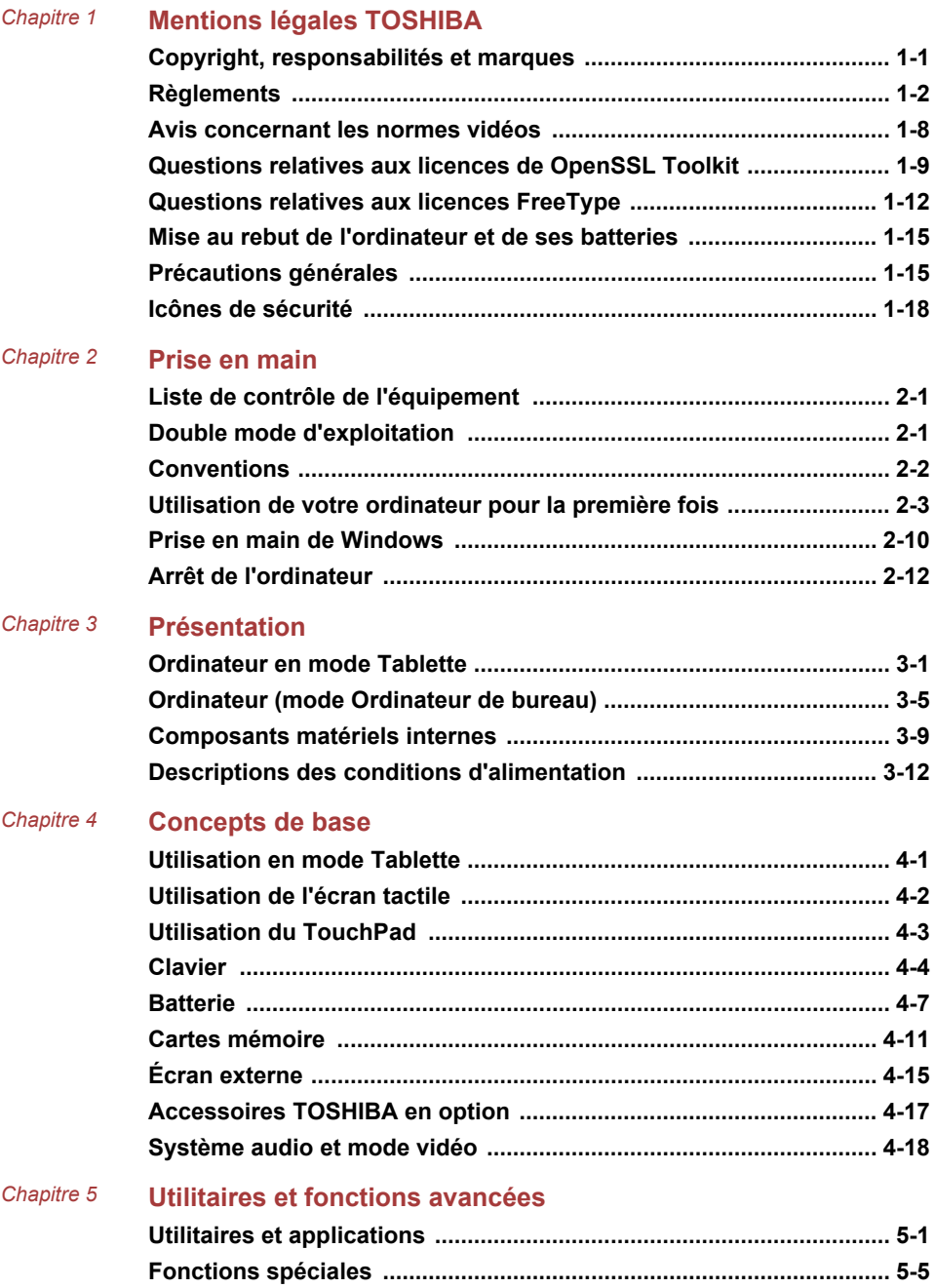

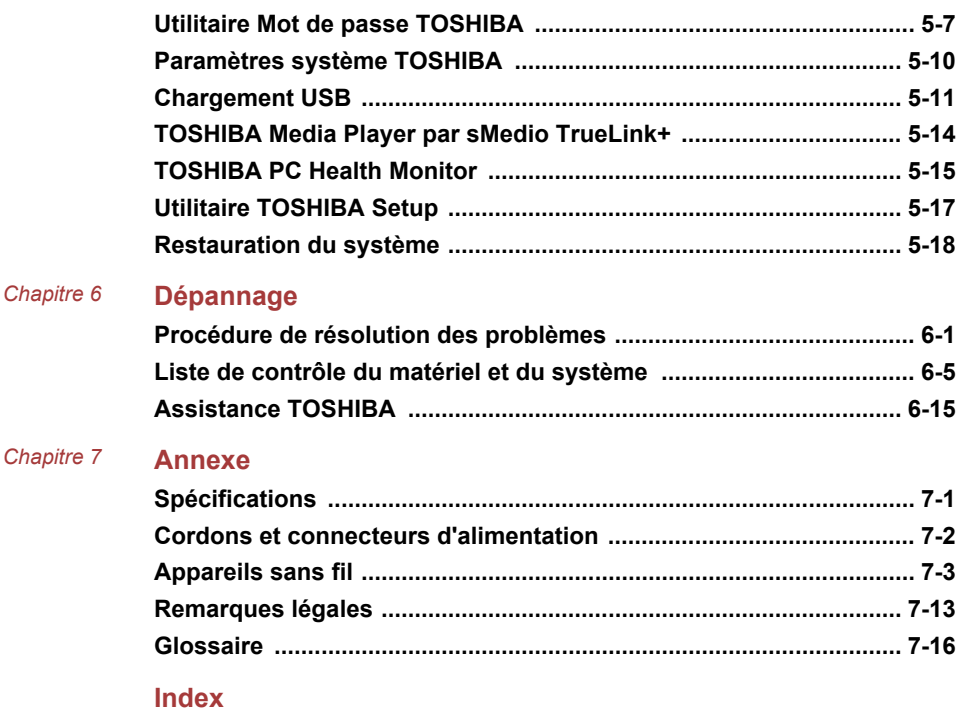

# Chapitre 1

## <span id="page-3-0"></span>Mentions légales TOSHIBA

Le présent chapitre regroupe les remarques légales et de sécurité qui s'appliquent aux ordinateurs TOSHIBA.

## Copyright, responsabilités et marques Copyright

© 2014 par TOSHIBA Corporation. Tous droits réservés. Selon la loi du Copyright, le présent manuel ne peut pas être reproduit, sous quelque forme que ce soit, sans l'autorisation écrite préalable de TOSHIBA. TOSHIBA n'engage aucunement sa responsabilité quant à l'utilisation qui peut être faite des informations contenues dans le présent ouvrage.

Première édition : mai 2014

Les droits d'auteur sur la musique, les films, les programmes informatiques, les bases de données ou toute autre propriété intellectuelle soumise à la législation sur les droits d'auteur appartiennent à l'auteur ou à leur propriétaire. Tout document ne peut être reproduit qu'à des fins personnelles. Toute autre utilisation (ce qui inclut la conversion au format numérique, la modification, le transfert ou la copie d'un ouvrage et sa diffusion sur le réseau) non autorisée par le propriétaire du copyright représente une violation de ses droits, ce qui inclut les droits d'auteur, et fera l'objet de dommages civils ou de poursuites judiciaires. Pour toute reproduction de ce manuel, veuillez vous conformer aux lois sur les droits d'auteur en vigueur.

## Responsabilités

Le présent manuel a fait l'objet d'une procédure de révision et de validation. Les instructions et les descriptions qu'il comporte sont correctes pour votre ordinateur lors de la rédaction du présent manuel. Cependant, les ordinateurs et les manuels ultérieurs peuvent être modifiés sans préavis. TOSHIBA n'assume aucune responsabilité pour les dommages liés directement ou indirectement à des erreurs, des omissions ou des incohérences entre l'ordinateur et le manuel.

#### Marques commerciales

Intel, Intel SpeedStep, Intel Core et Centrino sont des marques ou des marques déposées d'Intel Corporation.

<span id="page-4-0"></span>Windows, Microsoft et le logo Windows sont des marques déposées de Microsoft Corporation.

Le mot, la marque et les logos Bluetooth<sup>®</sup> sont des marques déposées de Bluetooth SIG, Inc. et toute utilisation de ces marques par Toshiba Corporation et ses affiliés se font sous licence.

Les termes HDMI et HDMI High-Definition Multimedia Interface, ainsi que le logo HDMI sont des marques déposées ou des marques de commerce de HDMI Licensing LLC aux États-Unis et dans d'autres pays.

sMedio et sMedio TrueLink+ sont des marques commerciales ou des marques déposées de sMedio, Inc.

CyberLink et CyberLink MediaStory sont des marques déposées de CyberLink Corporation.

Secure Digital et SD sont des marques commerciales de SD Card Association.

MultiMediaCard et MMC sont des marques de MultiMediaCard Association.

ATHEROS est une marque commerciale de Qualcomm Atheros, Inc., déposée aux États-Unis et dans d'autres pays.

DTS, le symbole & DTS et tous les symboles afférents sont des marques déposées et DTS Studio Sound est une marque de DTS, Inc. © DTS, Inc. Tous droits réservés.

Realtek est une marque déposée de Realtek Semiconductor Corporation.

Tous les autres noms de produits de services dans ce manuel peuvent être des marques ou des marques déposées des sociétés détentrices.

## Règlements

## Informations FCC

#### Note concernant la norme FCC « Informations sur la déclaration de conformité ».

Cet équipement a été testé et est conforme aux limites imposées aux appareils numériques de classe B, conformément à la section 15 des règles de la FCC. Ces limites ont été conçues pour protéger les installations domestiques contre les interférences néfastes. Cet équipement génère, utilise et émet de l'énergie sous forme de fréquences radio et, en cas de non-respect des instructions d'installation et d'utilisation, risque de provoquer des interférences. Il n'existe aucune garantie contre ces interférences. En cas d'interférences radio ou télévisuelles, pouvant être vérifiées en mettant hors, puis sous tension l'équipement, l'utilisateur peut tenter de résoudre le problème de l'une des façons suivantes :

- $\blacksquare$ Réorienter ou déplacer l'antenne de réception.
- Éloigner l'équipement du poste de réception.  $\blacksquare$
- $\blacksquare$ Connecter l'équipement à une prise située sur un autre circuit que celui auquel le récepteur est raccordé.
- ш Consulter le revendeur ou un technicien radio/TV qualifié.

*Seuls des périphériques conformes aux limites définies par la classe B de la FCC peuvent être connectés à cet équipement. Toute connexion à des périphériques non conformes ou non recommandés par TOSHIBA risque d'entraîner des interférences radio et télévisuelles. Vous devez utiliser des câbles blindés pour connecter des périphériques externes au port HDMI (micro) ou USB (2.0 ou 3.0) de l'ordinateur, ainsi qu'à la prise mixte Casque/Microphone. Les changements ou les modifications apportées à cet équipement qui ne sont pas approuvés expressément par TOSHIBA, ou les parties autorisées par TOSHIBA, peuvent entraîner la révocation du droit d'utilisation de cet équipement.*

## Conditions FCC

Cet équipement est conforme à la Partie 15 de la réglementation de la FCC. L'utilisation est sujette aux deux conditions suivantes :

- 1. cet équipement ne doit pas provoquer d'interférences nuisibles, et
- 2. ce périphérique doit résister aux interférences reçues, y compris celles qui sont susceptibles de provoquer un fonctionnement non désiré.

## **Contact**

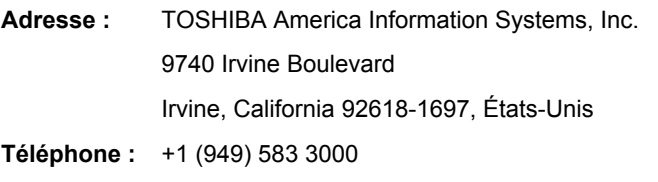

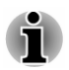

*Ces informations s'appliquent uniquement aux pays/régions où elles sont requises.*

## Déclaration européenne de conformité

 $\epsilon$ 

Le présent produit porte la marque CE conformément aux directives européennes. TOSHIBA EUROPE GMBH est responsable de la marque CE, Hammfelddamm 8, 41460 Neuss, Allemagne. Vous trouverez la déclaration de conformité UE complète sur le site Web de TOSHIBA.

http://epps.toshiba-teg.com sur Internet.

#### Homologation CE

Ce produit porte la marque CE conformément aux directives européennes, notamment la directive RoHS 2011/65/EU, ETRT (équipements terminaux de radio et de télécommunications connectés) 1999/5/EC, directive Écoconception 2009/125/EC (ErP) et les mesures d'implémentation correspondantes.

Le présent produit et les options d'origine ont été conçus pour respecter les normes EMC (compatibilité électromagnétique) et de sécurité. Cependant, TOSHIBA ne peut en garantir le respect si les options installées ou les câbles connectés proviennent d'autres constructeurs. Dans ce cas, les personnes ayant connecté / utilisé ces options / câbles doivent s'assurer que le système (PC plus options / câbles) respecte les normes requises. Pour éviter tout problème de compatibilité électromagnétique, respectez les instructions ci-dessous :

- $\blacksquare$ Seules les options comportant la marque CE doivent être connectées/ utilisées ;
- ш Utilisez des câbles blindés de la meilleure qualité possible.

#### Environnement de travail

Le présent produit a été conçu conformément à la norme EMC (compatibilité électromagnétique) et pour des applications résidentielles, commerciales et d'industrie légère. TOSHIBA n'approuve pas l'utilisation de ce produit dans d'autres environnements de travail que ceux mentionnés ci-dessus.

Par exemple, les environnements suivants ne sont pas autorisés :

- Environnements industriels (environnements où la tension nominale п du secteur utilisée est de 380 V triphasé) ;
- Environnements médicaux ; п
- $\blacksquare$ Environnements automobiles ;
- $\blacksquare$ Environnements aéronautiques.

Toute conséquence résultant de l'utilisation de ce produit dans l'un des environnements non approuvés n'engage en aucun cas la responsabilité de TOSHIBA.

Les principaux risques résultant d'une utilisation dans un environnement non autorisé sont énumérés ci-dessous :

- $\blacksquare$ Interférences avec d'autres appareils ou machines situées à proximité ;
- ш Dysfonctionnement de l'ordinateur ou pertes de données résultant des interférences provoquées par les appareils ou machines environnantes.

Par conséquent, TOSHIBA recommande fortement de s'assurer de la compatibilité électromagnétique de ce produit avant de l'utiliser dans un environnement non approuvé. Pour ce qui est du domaine automobile et aéronautique, le fabricant ou la compagnie aérienne doivent signifier leur autorisation.

En outre, pour des raisons de sécurité, l'utilisation du présent produit dans une atmosphère comportant des gaz explosifs est interdite.

## Informations VCCI Classe B (Japon uniquement)

この装置は、クラスB情報技術装置です。この装置は、家庭環境で使 用することを目的としていますが、この装置がラジオやテレビジョン 受信機に近接して使用されると、受信障害を引き起こすことがあります。 取扱説明書に従って正しい取り扱いをしてください。

VCCI-B

## Informations réglementaires de la législation canadienne

Cet équipement numérique entre dans les limites de la Classe B pour les émissions radiomagnétiques provenant d'appareils numériques, telles qu'elles sont définies dans la Réglementation sur les interférences radio du Ministère des Communications canadien.

Veuillez noter que cette réglementation prévoit que toute modification effectuée sur cet équipement sans l'autorisation expresse de Toshiba Corporation risque de rendre non valide votre droit à l'utiliser.

This Class B digital apparatus meets all requirements of the Canadian Interference-Causing Equipment Regulations.

Cet appareil numérique de la classe B respecte toutes les exigences du Règlement sur le matériel brouilleur du Canada.

## Informations spécifiques aux pays de l'Union Européenne :

#### Mise au rebut des produits

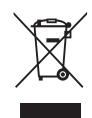

Le symbole de poubelle barrée indique que le produit et ses composants ne doivent pas être jetés avec les déchets ménagers. Les piles, les batteries et les accumulateurs peuvent être mis au rebut en même temps que le produit. Ils seront triés dans les centres de recyclage.

La barre noire indique que le produit a été mis sur le marché après le 13 août 2005.

En participant à la collecte séparée des appareils et des batteries, vous contribuerez à assurer leur mise au rebut adaptée pour éviter des conséquences négatives potentielles pour l'environnement et la santé humaine.

Pour plus de détails sur les programmes de collecte et de recyclage disponible dans votre pays, veuillez consulter notre site Web

( www.toshiba.eu/recycling ) ou contactez votre mairie ou le magasin où vous avez acheté le produit.

#### Mise au rebut des batteries et/ou accumulateurs

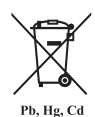

Le symbole de poubelle barrée indique que les piles, les batteries et/ou les accumulateurs ne doivent pas être jetés avec les ordures ménagères.

Si la pile ou l'accumulateur contient plus de plomb (Pb), de mercure (Hg) et/ou de cadmium (Cd) que préconisé dans la directive européenne sur les piles, les symboles chimiques du plomb (Pb), du mercure (Hg) et/ou du cadmium (Cd) s'affichent en dessous du symbole de poubelle barrée.

En participant à la collecte sélective des piles, vous contribuez au rejet responsable des produits et des piles, ce qui permet d'éviter qu'ils aient un impact négatif sur l'environnement et la santé humaine. Pour ce faire, déposez les piles et/ou accumulateurs usagés au centre de collecte le plus proche, ou dans un magasin assurant la mise au rebut écologique de ce type de déchet. Dans ce cas, entourez les bornes avec une bande adhésive non conductrice.

Pour plus de détails sur les programmes de collecte et de recyclage disponible dans votre pays, veuillez consulter notre site Web

( www.toshiba.eu/recycling ) ou contactez votre mairie ou le magasin où vous avez acheté le produit.

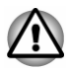

*La présence de ces symboles varie selon le pays et la zone d'achat.*

## REACH - Déclaration de conformité

Les nouveaux règlements de l'Union Européenne (EU) concernant les produits chimiques, REACH (Enregistrement, évaluation, autorisation et restriction des substances chimiques), entré en viqueur le 1er juin 2007, suivi de différentes phases jusqu'en 2018.

Toshiba s'engage à respecter tous les critères REACH et à donner à ses clients des informations sur la présence dans nos produits de substances figurant sur la liste de référence des règlements REACH.

Consultez le site Web suivant :

www.toshiba.eu/reach pour plus d'informations sur les substances présentes dans nos produits et répertoriées dans la liste de référence, conformément à l'article du règlement « REACH » pour une concentration supérieure à 0,1 % masse par masse.

## <span id="page-10-0"></span>Informations relatives à la Turquie uniquement :

 $\blacksquare$ Mise au rebut des produits :

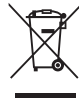

Le symbole avec une poubelle barrée signifie que ce produit ne doit pas être mis au rebut avec les déchets ordinaires. Lorsque votre produit devient inutilisable, déposez-le dans le centre de recyclage ou la déchetterie le plus proche. Pour plus de détails sur les programmes de collecte et recyclage dans votre région, contactez votre collectivité ou votre revendeur.

- Conforme à la directive AEEE.  $\blacksquare$
- La tolérance de dysfonctionnement des pixels de votre écran est ш définie par la norme ISO 9241-307. Lorsque le nombre de pixels défectueux est inférieur à cette norme, l'écran ne peut pas être considéré comme défectueux ou en panne.
- ш La batterie est un consommable et son autonomie dépend de votre utilisation de l'ordinateur. Si la batterie ne peut pas être chargée, elle est défectueuse ou en panne. La variation de l'autonomie de la batterie n'est pas considérée comme un défaut ou une panne.

## Informations relatives à l'Inde uniquement :

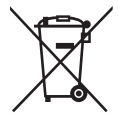

L'utilisation de ce symbole indique que ce produit ne pourra pas être traité en tant que déchet ordinaire à la fin de son cycle de vie.

En disposant de ce produit de façon responsable, vous participerez à la protection de l'environnement et de la santé.

Pour plus de détails sur le recyclage de ce produit, consultez notre site

( http://www.toshiba-india.com ) ou contactez notre centre d'appels (1 800 200 8674).

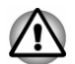

*La présence de ces symboles varie selon le pays et la zone d'achat.*

## Avis concernant les normes vidéos

CE PRODUIT FAIT L'OBJET D'UNE CONCESSION DE LICENCE, CONFORMÉMENT AU CONTRAT DE LICENCE DE PORTEFEUILLE DE BREVETS AVC, VC-1 ET MPEG-4 POUR L'USAGE PERSONNEL ET NON COMMERCIAL DU CONSOMMATEUR AFIN DE (I) ENCODER DES VIDÉOS CONFORMÉMENT AUX NORMES PRÉCÉDEMMENT MENTIONNÉES (« VIDÉO ») ET/OU (II) DÉCODER DES VIDÉOS AVC, VC-1 ET MPEG 4 ENCODÉES PAR UN CONSOMMATEUR DANS LE

<span id="page-11-0"></span>CADRE D'UN USAGE PERSONNEL ET NON COMMERCIAL ET/OU FOURNIES PAR UN FOURNISSEUR DE VIDÉO AUTORISÉ PAR MPEG LA À FOURNIR CES VIDÉOS. AUCUNE LICENCE N'EST ACCORDÉE OU NE SERA IMPLICITE POUR UNE AUTRE FORME D'UTILISATION. DES INFORMATIONS SUPPLÉMENTAIRES CONCERNANT L'UTILISATION ET LA LICENCE, CE QUI INCLUT CELLES QUI SE RAPPORTENT A L'UTILISATION PROMOTIONNELLE, INTERNE ET COMMERCIALE, SONT DISPONIBLES AUPRÈS DE MPEG LA, L.L.C. VOIR HTTP://WWW.MPEGLA.COM .

## Questions relatives aux licences de OpenSSL Toolkit

QUESTIONS RELATIVES AUX LICENCES

==============

Le logiciel OpenSSL Toolkit fait l'objet d'une double licence, ce qui signifie que les termes de la licence OpenSSL et ceux de la licence SSLeay d'origine s'appliquent à cet outil. Vous trouverez ci-dessous la liste des textes de licence. Ces deux licences sont en fait des licences de style BSD « Open Source ». En cas de problème relatif aux licences de OpenSSL, veuillez contacter openssl-core@openssl.org.

Licence OpenSSL

------------------------

/\*=====================================================

Copyright (c) 1998-2011 The OpenSSL Project. Tous droits réservés.

La redistribution et l'utilisation, sous formes source et binaire et avec ou sans modification, sont autorisées sous réserve des conditions suivantes :

- 1. La redistribution du code source doit conserver la notice de copyright ci-dessus, ainsi que la présente liste de conditions et le dédit de garanties ci-dessous.
- 2. La redistribution sous forme binaire doit reproduire dans la documentation et/ou les autres éléments de la distribution les notices de copyright ci-dessus, la présente liste de conditions, ainsi que le dédit de garanties ci-dessous.
- 3. Tous les documents promotionnels mentionnant les fonctionnalités ou l'utilisation de ce logiciel doivent comporter le crédit suivant :

« Ce produit contient des logiciels développés par le projet OpenSSL et destinés à être utilisés dans OpenSSL Toolkit. "

( http://www.openssl.org/ )

4. Les noms « OpenSSL Toolkit » et « OpenSSL Project » ne doivent pas être utilisés pour soutenir ou promouvoir des produits dérivés de ce logiciel sans notre autorisation écrite préalable. Pour obtenir cette autorisation écrite, veuillez contacter openssl-core@openssl.org.

- 5. Les produits dérivés de ce logiciel ne doivent pas être nommés « OpenSSL » ni contenir cette expression dans leur nom sans l'autorisation écrite préalable du projet OpenSSL.
- 6. Toute forme de redistribution doit faire part de l'avis suivant :

« Ce produit contient des logiciels développés par le projet OpenSSL et destinés à être utilisés dans OpenSSL Toolkit »

( http://www.openssl.org/ )

CE LOGICIEL EST FOURNI PAR LE PROJET OpenSSL « EN L'ÉTAT », SANS AUCUNE SORTE DE GARANTIE EXPLICITE OU IMPLICITE, Y COMPRIS ENTRE AUTRES LES GARANTIES IMPLICITES DE COMMERCIALISATION OU D'ADAPTATION À UN BUT PARTICULIER. LE PROJET OpenSSL ET SES CONTRIBUTEURS NE SAURAIENT EN AUCUN CAS ÊTRE TENUS POUR RESPONSABLES DE TOUT DOMMAGE DIRECT, INDIRECT, ACCESSOIRE, SPÉCIAL, EXEMPLAIRE OU CONSÉCUTIF (Y COMPRIS, ENTRE AUTRES, ACQUISITION DE BIENS OU SERVICES DE SUBSTITUTION ; PERTE D'UTILISATION, DE DONNÉES OU DE PROFITS, OU INTERRUPTION D'ACTIVITÉ) QUELLE QU'EN SOIT LA CAUSE ET SELON QUELQUE THÉORIE DE RESPONSABILITÉ QUE CE SOIT, QUE CE SOIT DE MANIÈRE CONTRACTUELLE, DE RESPONSABILITÉ STRICTE, OU TORT (Y COMPRIS NÉGLIGENCE OU TOUTE AUTRE CAUSE) SURVENANT D'UNE MANIÈRE QUELCONQUE DE L'UTILISATION DE CE LOGICIEL, MÊME S'ILS ONT ÉTÉ AVERTIS DE LA POSSIBILITÉ DE CES DOMMAGES.

=====================================================

Ce produit inclut un logiciel de chiffrement écrit par Eric Young (eay@cryptsoft.com). « Ce produit inclut un logiciel écrit par Tim Hudson (tjh@cryptsoft.com). »

\*/

Licence SSLeay d'origine

----------------------------------

/\* Copyright (C) 1995-1998 Eric Young (eay@cryptsoft.com)

Tous droits réservés.

Ce progiciel implémente SSL et a été écrit par Eric Young (eay@cryptsoft.com).

Cette implémentation a été écrite pour des raisons de conformité avec Netscape SSL.

Cette bibliothèque est gratuite pour les utilisations commerciales ou non commerciales à condition de respecter les conditions suivantes. Ces conditions s'appliquent à tous les codes qui figurent dans cette version de distribution, qu'il s'agisse du code RC4, RSA, lhash, DES, etc. ou du code SSL. La documentation SSL incluse avec cette version de distribution est couverte par les mêmes modalités de copyright, avec pour exception que Tim Hudson (tjh@cryptsoft.com) en est le propriétaire.

Le copyright demeure la propriété d'Eric Young et par conséquent, tous les avis de copyright qui figurent dans le code ne doivent pas être supprimés.

Si ce progiciel est utilisé en tant que produit, Eric Young doit se voir attribuer en tant qu'auteur les sections de la bibliothèque qui sont utilisées.

Il peut s'agir d'un message texte lors du démarrage du programme ou de la documentation (en ligne ou imprimée) qui est fournie avec ce progiciel.

La redistribution et l'utilisation, sous formes source et binaire et avec ou sans modification, sont autorisées sous réserve des conditions suivantes :

- 1. La redistribution du code source doit conserver la notice de copyright, ainsi que la présente liste de conditions et les responsabilités cidessous.
- 2. La redistribution sous forme binaire doit reproduire dans la documentation et/ou les autres éléments de la distribution les notices de copyright ci-dessus, la présente liste de conditions, ainsi que le dédit de garanties ci-dessous.
- 3. Tous les documents promotionnels mentionnant les fonctionnalités ou l'utilisation de ce logiciel doivent comporter le crédit suivant :

« Ce produit inclut un logiciel de chiffrement écrit par Eric Young (eay@cryptsoft.com). »

Le mot « chiffrement » peut être ignoré si les routines de la bibliothèque utilisée ne sont pas liées au chiffrement.

4. Si vous incluez du code propre à Windows (ou un dérivé) provenant du répertoire des applications (code d'application) vous devez inclure une formule de reconnaissance :

« Ce produit inclut un logiciel écrit par Tim Hudson (tjh@cryptsoft.com). »

CE LOGICIEL EST FOURNI PAR ERIC YOUNG « EN L'ÉTAT », SANS AUCUNE FORME DE GARANTIE EXPLICITE OU IMPLICITE, Y COMPRIS ENTRE AUTRES LES GARANTIES IMPLICITES DE COMMERCIALISATION OU D'ADAPTATION À UN BUT PARTICULIER. L'AUTEUR OU LES CONTRIBUTEURS NE SAURAIENT EN AUCUN CAS ÊTRE TENUS POUR RESPONSABLES DE TOUT DOMMAGE DIRECT, INDIRECT, ACCESSOIRE, SPÉCIAL, EXEMPLAIRE OU CONSÉCUTIF (Y COMPRIS, ENTRE AUTRES, ACQUISITION DE BIENS OU SERVICES DE SUBSTITUTION ; PERTE D'UTILISATION, DE DONNÉES OU DE PROFITS, OU INTERRUPTION D'ACTIVITÉ) QUELLE QU'EN SOIT LA CAUSE ET SELON QUELQUE THÉORIE DE RESPONSABILITÉ QUE CE SOIT, QUE CE SOIT DE MANIÈRE CONTRACTUELLE, DE RESPONSABILITÉ STRICTE, OU TORT (Y COMPRIS NÉGLIGENCE OU TOUTE AUTRE CAUSE) SURVENANT D'UNE MANIÈRE QUELCONQUE DE L'UTILISATION DE CE LOGICIEL, MÊME S'ILS ONT ÉTÉ AVERTIS DE LA POSSIBILITÉ DE CES DOMMAGES.

Il est interdit de modifier les termes de la licence et les conditions de la distribution de toute version ou de tout dérivé publiquement disponibles de ce code. Il est donc interdit de copier simplement ce code et de l'affecter à une autre licence de distribution (y compris la licence GNU).]

## <span id="page-14-0"></span>Questions relatives aux licences FreeType

LICENCE FreeType

----------------------------

27/01/2006

\*/

Copyright 1996 à 2002, 2006 par

David Turner, Robert Wilhelm et Werner Lemberg

Introduction

============

Le projet FreeType est distribué sous forme de plusieurs packages d'archives; dont certains peuvent contenir, outre le moteur de fontes FreeType, divers utilitaires et contributions qui dépendent du projet FreeType ou y sont liés.

Cette licence s'applique à tous les fichiers figurant dans ces packages et qui ne possèdent pas leur propre licence explicite. Cette licence concerne donc au minimum le moteur de fontes FreeType, les programmes de test, la documentation et les fichiers makefile.

Cette licence est inspirée des licences de BSD, Artistic et de l'IJG (Independent JPEG Group), qui favorisent toutes l'inclusion et l'utilisation de logiciels libres aussi bien dans les programmes commerciaux que dans les graticiels. En conséquence, ses principaux points sont les suivants :

- $\blacksquare$ Nous ne promettons pas que ce logiciel fonctionne. En revanche, nous sommes intéressés par tout rapport de bogue. (distribution « en l'état »)
- ш Vous pouvez utiliser ce logiciel comme bon vous semble, en partie ou en entier, sans nous rétribuer. (utilisation sans droits)
- Vous n'êtes pas autorisé à prétendre que vous avez écrit ce logiciel. ш Si vous l'utilisez intégralement ou partiellement dans un programme, votre documentation doit mentionner explicitement que vous avez utilisé le code FreeType. (« crédits »)

Nous autorisons et encourageons spécifiquement l'inclusion de ce Logiciel, avec ou sans modifications, dans des produits commerciaux.

Nous réfutons toutes garanties couvrant le projet FreeType et n'assumons aucune responsabilité relative au projet FreeType.

Enfin, beaucoup de gens nous ont demandé notre formulation préférée quant aux crédits et avis d'exclusion de responsabilité à utiliser en conformité avec cette licence. Nous vous encourageons donc à utiliser le texte suivant :

.....

Certains composants de ce logiciel font l'objet d'un copyright (C) <année> par The FreeType Project

( www.freetype.org ). Tous droits réservés.

#### .....

Remplacez <année> par la version de FreeType que vous utilisez. Conditions juridiques

============

0. Définitions

--------------

Dans le texte de cette licence, les termes « package », « projet' FreeType » et « archive FreeType » font référence à l'ensemble de fichiers distribués à l'origine par les auteurs (David Turner, Robert Wilhelm et Werner Lemberg) sous le nom de « FreeType Project », que cet ensemble de fichiers ait été qualifié de version alpha, bêta ou finale.

« Vous » fait référence à la personne autorisée, ou à la personne qui utilise le projet, « utilise » étant ici compris comme terme générique englobant la compilation du code source du projet et l'édition de liens pour créer un « programme » ou un « exécutable ». Ce programme est mentionné comme « programme utilisant le moteur FreeType ».

Cette licence s'applique à tous les fichiers distribués dans le cadre du projet FreeType original, y compris tout le code source, les fichiers binaires et la documentation, sauf notification contraire dans le fichier original non modifié tel qu'il est distribué dans l'archive originale. Si vous n'êtes pas certain qu'un fichier particulier soit couvert par cette licence, vous devez nous contacter pour vérification.

Le projet FreeType est copyright © 1996–2000 par David Turner, Robert Wilhelm et Werner Lemberg. Tous droits réservés sauf mention cidessous.

1. Absence de garantie

--------------

LE PROJET FREETYPE EST FOURNI « EN L'ÉTAT », SANS AUCUNE SORTE DE GARANTIE EXPLICITE OU IMPLICITE, Y COMPRIS ENTRE AUTRES LES GARANTIES IMPLICITES DE COMMERCIALISATION OU D'ADAPTATION À UN BUT PARTICULIER. EN AUCUN CAS LES AUTEURS OU LES DÉTENTEURS DU COPYRIGHT NE SAURAIENT ÊTRE TENUS POUR RESPONSABLES DE TOUT DOMMAGE PROVOQUÉ PAR L'UTILISATION OU L'IMPOSSIBILITÉ D'UTILISER LE PROJET FREETYPE.

2. Redistribution

--------------

Cette licence vous accorde le droit mondial, gratuit, perpétuel et irrévocable d'utiliser, exécuter, compiler, afficher, copier, dériver, distribuer le projet FreeType (sous forme de code source et de code objet) et ses dérivés pour quelque raison que ce soit, et d'autoriser d'autres personnes à exercer l'ensemble ou une partie des droits accordés par la présente, sous réserve des conditions suivantes :

- ш La redistribution du code source doit contenir le présent fichier de licence (FTL.TXT) sans aucune modification ; toute addition, suppression ou modification apportée aux fichiers originaux doit être clairement indiquée dans la documentation d'accompagnement. Les notices de copyright des fichiers originaux non modifiés doivent être préservées dans toutes les copies des fichiers source.
- п La redistribution sous forme binaire doit comporter, dans la documentation de distribution, un avis d'exclusion de responsabilité déclarant que le logiciel est basé en partie sur les travaux de l'équipe FreeType. Nous vous encourageons également à insérer l'adresse URL de la page Web de FreeType dans votre documentation, mais cette insertion n'est nullement obligatoire.

Ces conditions s'appliquent à tout logiciel dérivé du projet FreeType ou basé sur celui-ci, et non pas uniquement aux fichiers non modifiés. Si vous utilisez nos travaux, vous devez nous en donner crédit. Toutefois, il n'est pas nécessaire de nous rétribuer.

3. Publicité

--------------

Ni les auteurs et contributeurs de FreeType, ni vous-même, n'utiliserez le nom de l'autre partie à des fins commerciales, publicitaires ou promotionnelles sans l'autorisation écrite préalable de l'autre partie.

Nous recommandons d'utiliser une ou plusieurs des expressions suivantes dans votre documentation ou vos supports publicitaires : « projet FreeType », « moteur FreeType », « bibliothèque FreeType » ou « distribution FreeType ».

Ne l'ayant pas signée, Vous n'êtes pas obligé d'accepter cette Licence. Toutefois, dans la mesure où le projet FreeType fait l'objet d'un copyright, seule cette licence (ou une autre licence contractée avec les auteurs) vous donne le droit de l'utiliser, le distribuer et le modifier. En conséquence, en utilisant, distribuant ou modifiant le projet FreeType, vous indiquez implicitement que vous comprenez et acceptez tous les termes de la présente licence.

4. Contacts

--------------

Il existe deux listes de diffusion relatives à FreeType :

freetype@nongnu.org

Les échanges portent sur l'utilisation générale et les applications de FreeType, ainsi que sur les ajouts futurs et souhaités à la bibliothèque et à la distribution. Si vous avez besoin d'aide, commencez par cette liste si vous n'avez pas trouvé ce que vous cherchiez dans la documentation.

п freetype-devel@nongnu.org

> Les échanges portent sur les bogues, ainsi que sur le moteur, les problèmes de conception, les licences spécifiques, le portage, etc.

La page d'accueil est disponible à l'adresse

http://www.freetype.org

## <span id="page-17-0"></span>Mise au rebut de l'ordinateur et de ses batteries

La batterie de l'ordinateur n'est pas accessible par l'utilisateur. Contactez un fournisseur de services agréé TOSHIBA pour plus de détails concernant la mise au rebut de l'ordinateur et de sa batterie.

## Précautions générales

Les ordinateurs TOSHIBA ont été concus pour assurer une sécurité maximale, minimiser les tensions et supporter les rigueurs de l'informatique nomade. Cependant, certaines précautions doivent être prises pour éviter les risques de blessures ou de dommages.

Lisez attentivement les précautions générales ci-dessous et respectez les avertissements mentionnés dans le présent manuel.

## Ventilation appropriée

Veillez à toujours assurer une ventilation adéquate à l'ordinateur et à l'adaptateur secteur, et à les protéger de toute surchauffe lorsque l'ordinateur fonctionne ou lorsque l'adaptateur est branché sur une prise de courant (même si l'ordinateur est en veille). Respectez toujours les principes suivants :

- ٠ Ne couvrez jamais l'ordinateur ou l'adaptateur secteur et n'y déposez aucun objet.
- Ne placez jamais l'ordinateur ou l'adaptateur secteur à proximité d'une ш source de chaleur telle qu'une couverture électrique ou un radiateur.
- п. Ne couvrez ou ne bloquez pas les aérations.
- $\blacksquare$ Utilisez toujours l'ordinateur sur une surface dure. L'utilisation de l'ordinateur sur un tapis ou une autre matière souple ou molle peut boucher les aérations.
- ш Ménagez de l'espace autour de votre ordinateur.

La surchauffe de l'ordinateur ou de l'adaptateur secteur peut provoquer une panne, des dommages à l'ordinateur ou à l'adaptateur, ou un incendie, et entraîner des blessures graves.

## Mise en place d'un environnement de travail adapté

Installez l'ordinateur sur un support plat suffisamment large pour recevoir ce dernier, ainsi que tous les périphériques requis, telle une imprimante.

Conservez un espace suffisant autour de l'ordinateur et des autres équipements, afin de garantir une bonne ventilation. Sinon, il risque de surchauffer.

Pour que votre ordinateur continue de fonctionner dans des conditions optimales, veillez à ce que :

- l'ordinateur soit protégé contre la poussière, les moisissures et les m. rayons directs du soleil ;
- п. aucun équipement générant un champ magnétique important, tel que des haut-parleurs stéréo (autres que ceux reliés à l'ordinateur), ne soit installé à proximité ;
- la température ou le niveau d'humidité au sein de votre environnement . de travail ne change pas brusquement, notamment lorsque vous êtes à proximité d'un ventilateur à air conditionné ou d'un radiateur ;
- $\blacksquare$ votre environnement de travail ne soit soumis à aucune température extrême, ni à l'humidité ;
- aucun produit chimique corrosif ou liquide n'y soit renversé.  $\blacksquare$

## Traumatismes liés au stress

Lisez avec attention le *Manuel d'instructions relatif à la sécurité et au confort*. Ce manuel comporte des informations sur la prévention du stress, pour vos mains et poignets, pouvant résulter d'une utilisation intensive du clavier. Il contient également des informations sur l'agencement de l'environnement de travail, ainsi que sur les postures et l'éclairage adaptés, afin de réduire le stress.

## Température externe de l'ordinateur

- Evitez tout contact physique prolongé avec l'ordinateur. Si l'ordinateur п est utilisé pendant de longues périodes, sa surface peut devenir très chaude. Vous pouvez ne pas sentir la chaleur au toucher, mais le fait de rester en contact physique avec l'ordinateur pendant un certain temps (si vous posez l'ordinateur sur vos cuisses ou si vous laissez vos mains sur le repose-mains, par exemple) peut occasionner des brûlures superficielles.
- De même, lorsque l'ordinateur a été utilisé pendant une période ш. prolongée, évitez tout contact direct avec la plaque en métal des ports d'E/S. Cette plaque peut devenir très chaude.
- La surface de l'adaptateur secteur peut devenir très chaude, ce qui п. n'indique pas un dysfonctionnement. Si vous devez transporter l'adaptateur secteur, débranchez-le et laissez-le refroidir un moment.
- п. Ne déposez pas l'adaptateur secteur sur une matière sensible à la chaleur, cela pourrait l'endommager.

## Pressions et impacts

L'ordinateur ne doit subir aucune forte pression ni aucun choc violent. Les pressions et chocs extrêmes peuvent endommager les composants de l'ordinateur ou entraîner des dysfonctionnements.

## Nettoyage de l'ordinateur

Afin d'assurer une utilisation prolongée et sans problème, protégez votre ordinateur contre la poussière et évitez d'en approcher tout liquide.

- п. Ne renversez pas de liquide sur l'ordinateur. Toutefois, si cela se produit, mettez immédiatement l'ordinateur hors tension et laissez-le sécher complètement. Il est conseillé de faire immédiatement vérifier l'ordinateur par un service après-vente agréé afin d'évaluer son état.
- Nettoyez l'ordinateur à l'aide d'un chiffon humide (n'utilisez que de п. l'eau).
- Pour nettoyer l'écran, pulvérisez une petite quantité de produit laveп. vitres sur un chiffon doux et frottez doucement.

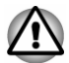

*N'appliquez jamais de détergent directement sur l'ordinateur et ne laissez aucun liquide s'introduire dans l'ordinateur. N'utilisez jamais de produits chimiques caustiques ou corrosifs.*

## Déplacement de l'ordinateur

L'ordinateur est de conception robuste et fiable. Cependant, certaines précautions simples lors du déplacement de l'ordinateur permettent d'éviter la plupart des problèmes courants.

- $\blacksquare$ Attendez la fin de toute activité du disque avant de déplacer l'ordinateur.
- ٠ Mettez l'ordinateur hors tension (arrêt).
- Débranchez l'adaptateur secteur et tous les périphériques externes ш reliés à l'ordinateur.
- Fermez l'écran (mode ordinateur portable). ш
- Ne soulevez pas l'ordinateur en le tenant par son écran.  $\blacksquare$
- $\blacksquare$ Avant de transporter l'ordinateur, arrêtez-le, débranchez le câble d'alimentation et attendez que l'ordinateur refroidisse. Sinon, vous vous exposez à des blessures mineures ou à des dommages matériels.
- Ne soumettez pas l'ordinateur à des chocs violents ou à des pressions  $\blacksquare$ externes, vous risqueriez d'endommager l'ordinateur, de provoquer une panne ou de perdre des données.
- $\blacksquare$ Retirez les cartes externes lorsque vous transportez votre ordinateur, ce qui risque d'endommager l'ordinateur et/ou la carte.
- Utilisez la sacoche de transport lorsque vous vous déplacez.  $\blacksquare$
- Lorsque vous transportez votre ordinateur, tenez-le de manière à ce  $\blacksquare$ qu'il ne puisse ni tomber ni heurter quelque chose.
- Ne transportez pas l'ordinateur en le tenant par les aspérités.  $\blacksquare$

## Téléphones portables

L'utilisation de téléphones portables peut causer des interférences avec le système audio. Les autres fonctions de l'ordinateur ne sont pas affectées, mais il est recommandé de ne pas utiliser un téléphone portable à moins de 30 cm de l'ordinateur.

## <span id="page-20-0"></span>Manuel d'instruction pour votre sécurité et votre confort

Toutes les informations importantes sur l'utilisation sûre et correcte de l'ordinateur sont décrites dans le Manuel d'instruction pour votre sécurité et votre confort, livré avec l'ordinateur. Il est fortement recommandé de le parcourir avant d'utiliser l'ordinateur.

## Icônes de sécurité

Les icônes de sécurité présentées dans ce manuel fournissent des informations importantes et servent à attirer votre attention sur un point important. Vous distinguerez deux types de message :

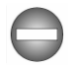

*Indique une situation potentiellement dangereuse, pouvant entraîner la mort ou des blessures graves si vous ne respectez pas les instructions.*

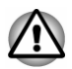

*Un avertissement vous informe que l'utilisation incorrecte de l'équipement ou l'incapacité à suivre des instructions risque d'entraîner la perte de données, d'endommager l'équipement ou de provoquer des blessures légères.*

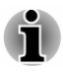

*Prière de lire les messages. Les remarques sont constituées de conseils ou d'avertissements qui permettent d'utiliser votre matériel de manière optimale.*

# Chapitre 2

## <span id="page-21-0"></span>Prise en main

Vous trouverez, dans ce chapitre, une liste de vérification de l'équipement et des instructions de base permettant d'utiliser votre ordinateur.

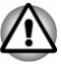

*Certaines fonctions décrites dans ce manuel risquent de ne pas fonctionner correctement si vous utilisez un système d'exploitation autre que celui installé par TOSHIBA.*

## Liste de contrôle de l'équipement

Déballez l'ordinateur avec précaution. Conservez le carton et l'emballage pour une utilisation ultérieure.

## Matériel

Assurez-vous que tous les éléments suivants sont présents :

- п Ordinateur personnel portable TOSHIBA
- $\blacksquare$ Clavier détachable TOSHIBA (attaché à l'ordinateur)
- Adaptateur secteur et cordon d'alimentation (2 ou 3 broches selon le  $\blacksquare$ modèle)

## **Documentation**

- $\blacksquare$ Prise en main
- $\blacksquare$ Manuel d'instruction pour votre sécurité et votre confort
- п Informations sur la garantie

Si l'un de ces éléments manque ou est endommagé, contactez votre revendeur immédiatement.

## Double mode d'exploitation

Votre ordinateur est fourni avec le Clavier détachable TOSHIBA et prend en charge le double mode d'exploitation. Il peut être utilisé aussi bien en tant que tablette ou ordinateur portable. Par convention, dans ce manuel l'utilisation en tant que tablette est appelée « mode Tablette » et l'utilisation en tant qu'ordinateur portable est désignée par « mode Ordinateur portable ».

## <span id="page-22-0"></span>**Conventions**

Le présent manuel utilise les conventions suivantes pour décrire, identifier et mettre en évidence les termes et les procédures.

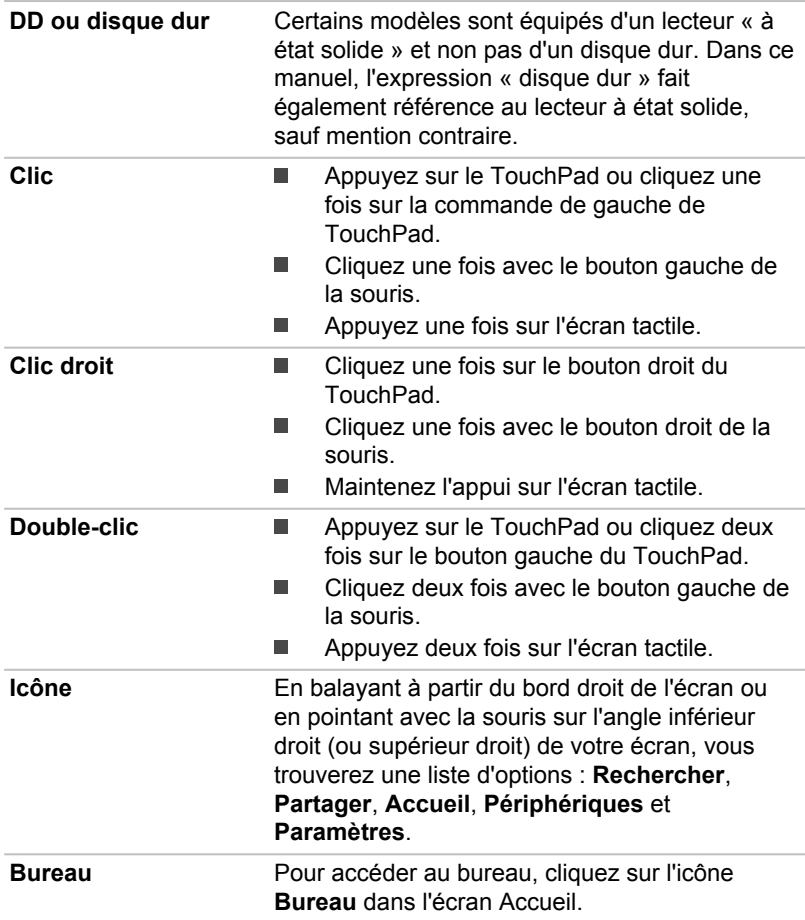

<span id="page-23-0"></span>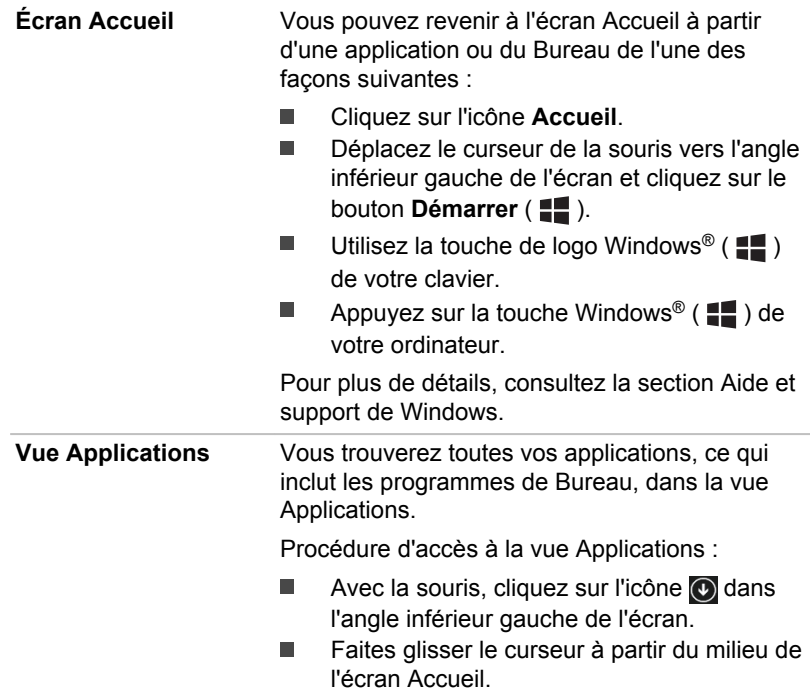

## Utilisation de votre ordinateur pour la première fois

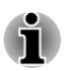

*Veuillez lire le Manuel d'instruction pour votre sécurité et votre confort pour découvrir les mesures à adopter pour une utilisation aussi confortable que possible. Ce manuel a été conçu pour vous permettre d'utiliser votre ordinateur de façon plus efficace sans pour autant compromettre votre santé. Les recommandations de ce guide permettent de réduire les risques de douleurs et blessures au niveau des mains, des bras, des épaules et du cou.*

Vous trouverez dans cette section toutes les informations de base permettant de commencer à travailler avec votre ordinateur. Les sujets suivants sont traités :

- $\blacksquare$ Connexion/déconnexion du Clavier détachable TOSHIBA
- $\blacksquare$ Connexion de l'adaptateur secteur
- Mise sous tension  $\blacksquare$
- Configuration initiale п

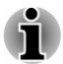

*Installez un programme antivirus et assurez-vous que ce dernier est mis à jour de façon régulière.*

- *Vérifiez systématiquement le contenu du support de stockage avant* ш *de le formater, car cette opération supprime toutes les données de façon irrémédiable.*
- *Il est recommandé de sauvegarder régulièrement le disque dur ou tout autre périphérique de stockage sur un support externe. Les supports de stockage ordinaires ne sont pas durables et sont instables dans le long terme et sous certaines conditions.*
- *Avant d'installer un périphérique ou une application, enregistrez les données en mémoire sur le disque dur ou les autres supports de stockage. Sinon, vous pourriez perdre des données.*

## Connexion/déconnexion du Clavier détachable **TOSHIBA**

Le Clavier détachable TOSHIBA permet de transformer votre tablette en ordinateur portable en assurant toutes les connexions associées à ce type d'appareil, et notamment un clavier physique et plusieurs ports.

Pour l'utiliser comme un ordinateur portable, vous devez connecter le Clavier détachable TOSHIBA à la tablette en appliquant les instructions cidessous :

- 1. Tenez l'écran à deux mains, sur les côtés gauche et droit.
- 2. Alignez les trous pour crochets de fixation de votre tablette sur les broches de guidage du clavier détachable.

Alignez le logo Windows de la tablette sur la marque centrale du Clavier détachable TOSHIBA comme indiqué ci-dessous pour faciliter la connexion.

3. Exercez une pression vers le bas sur la tablette jusqu'à ce que vous sentiez un déclic. Le connecteur de connexion du clavier détachable s'engage sur l'interface d'accueil de la tablette.

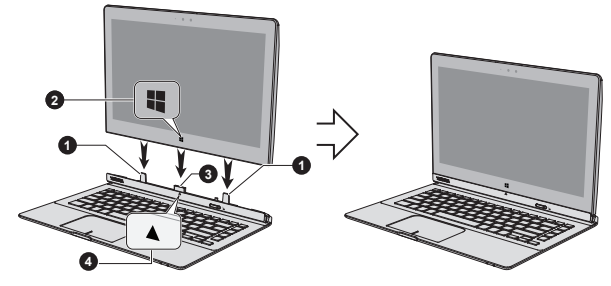

*Illustration 2-1 Connexion du clavier détachable*

Aspect variable selon le modèle acheté.

- 1. Broches de guidage 3. Interface d'accueil
- 2. Logo Windows 4. Repère central
- -

Lorsque vous travaillez en mode Ordinateur portable, l'écran de l'ordinateur peut être orienté de différentes façons, afin de faciliter la lecture.

Maintenez le repose-mains de façon à ne pas relevez le corps du Clavier détachable TOSHIBA et soulevez l'écran doucement. Vous pouvez ajuster l'angle de l'écran pour obtenir une luminosité optimale.

*Illustration 2-2 Ouverture de l'écran*

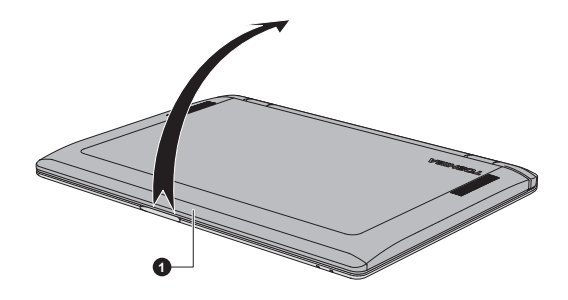

1. Écran

Aspect variable selon le modèle acheté.

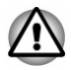

*Évitez les mouvements brusques lors de l'ouverture et de la fermeture de l'écran pour ne pas endommager l'ordinateur.*

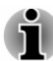

- *N'ouvrez pas l'écran trop grand afin de ne pas forcer les charnières de l'écran et l'endommager.*
- *Fermez l'écran lorsque vous déplacez ou transportez l'ordinateur.*
- *Ne soulevez pas l'ordinateur en le tenant par son écran ou le repose mains du clavier détachable. Le non respect de ces instructions risque d'endommager l'ordinateur ou de provoquer des blessures légères*
- *N'exercez pas de force excessive sur l'écran, sinon le corps de* ш *l'ordinateur risque de devenir instable, voire de tomber.*
- *Ne rabattez pas l'écran si un stylo ou tout autre objet risque de se* ш *trouver pris entre l'écran et le clavier détachable.*
- ш *Faites attention à vos doigts lorsque vous connectez la tablette au clavier détachable.*
- *N'essayez pas d'enlever la tablette sans déverrouiller son loquet de verrouillage, afin de ne pas endommager l'ordinateur.*
- *Ne retournez pas le porte ordinateur lorsque ce dernier n'est pas verrouillé, sinon vous risquez de l'endommager ou de provoquer un dysfonctionnement.*

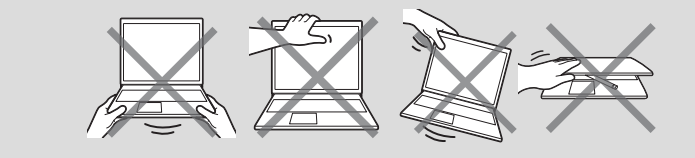

Pour déconnecter et enlever l'ordinateur du clavier détachable, procédez de la façon suivante :

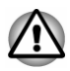

*Le non-respect des procédures ci-dessous risque d'entraîner la perte des données.*

- 1. Déconnectez et enlevez tous les périphériques et les câbles connectés à l'ordinateur.
- 2. Cliquez sur l'icône **Retirer le périphérique en toute sécurité** ( **i** dans la barre des tâches Windows et sélectionnez **Éjecter la station d'accueil**. Vous serez prévenu lorsqu'il est sûr de retirer l'ordinateur avec succès.
- 3. Faites glisser le **loquet de verrouillage** vers la droite (position déverrouillée), puis soulevez doucement l'ordinateur pour le détacher du clavier détachable. (a, b)

*Illustration 2-3 Retrait de l'ordinateur du clavier détachable*

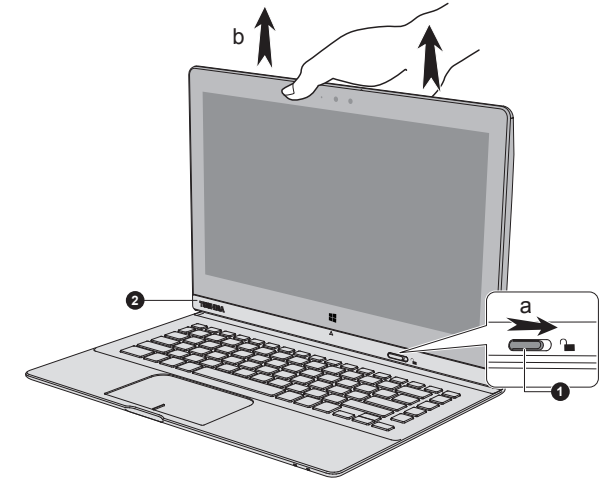

1. Loquet de dégagement 2. Support de l'ordinateur

#### L'aspect de l'ordinateur dépend du modèle acheté.

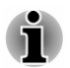

*Une notification contextuelle s'affiche pour indiquer le statut de la connexion. Vous pouvez désactiver les notifications en désactivant l'option*

#### *Keyboard Dock Station (Clavier détachable) de TOSHIBA System Settings.*

## Connexion de l'adaptateur secteur

Branchez l'adaptateur secteur pour recharger la batterie ou pour alimenter l'ordinateur directement à partir du secteur. Vous pouvez ainsi commencer à travailler rapidement, sans devoir attendre la fin de la charge de la batterie.

L'adaptateur secteur tolère toutes les tensions comprises entre 100 et 240 V, ainsi que toutes les fréquences comprises entre 50 et 60 hertz, ce qui permet de l'utiliser dans presque tous les pays/zones. Il convertit le courant alternatif en courant continu et permet ainsi de réduire la tension fournie à l'ordinateur.

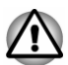

*Utilisez toujours l'adaptateur secteur TOSHIBA fourni avec ce produit ou utilisez un modèle recommandé par TOSHIBA pour prévenir tout risque d'incendie ou de dommage à l'ordinateur. En effet, l'utilisation d'un adaptateur secteur risque de provoquer un incendie ou d'endommager l'ordinateur, ce qui risque en retour de provoquer des blessures graves. TOSHIBA ne peut pas être tenu pour responsable des dommages causés par l'utilisation d'un adaptateur non compatible.*

- *Ne branchez jamais l'adaptateur secteur sur une prise de courant dont les caractéristiques de tension et de fréquence ne correspondent pas à celles spécifiées sur l'étiquette réglementaire de l'appareil, Sinon, vous risquez de provoquer un incendie ou une électrocution, ce qui risquerait d'entraîner des blessures graves.*
- *Achetez uniquement des câbles d'alimentation qui sont conformes aux spécifications de tension et de fréquence dans le pays d'utilisation. Sinon, vous risquez de provoquer un incendie ou une électrocution, ce qui risquerait d'entraîner des blessures graves.*
- *Le cordon d'alimentation fourni est conforme aux règles de sécurité et* ш *aux règlements en vigueur dans la région d'achat de l'ordinateur et il ne doit pas être utilisé en dehors de cette région. Si vous devez travailler dans une autre région, veuillez acheter un cordon conforme aux règles de sécurité en vigueur dans cette région.*
- *N'utilisez pas de convertisseur 3 vers 2 broches.*
- *Lorsque vous connectez l'adaptateur secteur à l'ordinateur, suivez l'ordre exact indiqué dans le guide de l'utilisateur. Le branchement du cordon d'alimentation à une prise électrique du secteur doit être la dernière étape, faute de quoi la prise de sortie de l'adaptateur de courant continu pourrait engranger une charge électrique et causer un choc électrique ou des blessures légères lors du contact avec le corps. Par mesure de précaution, évitez de toucher un objet métallique quelconque.*
- *Ne placez jamais l'adaptateur secteur ou l'ordinateur sur une surface en bois, un meuble ou toute autre surface qui pourrait être abîmée par une exposition à la chaleur, car la température de surface de l'adaptateur et de la base de l'ordinateur augmente pendant une utilisation normale.*
- *Posez toujours l'adaptateur secteur ou l'ordinateur sur une surface plate et rigide qui n'est pas sensible à la chaleur.*

*Consultez le Manuel d'instructions pour votre sécurité et votre confort pour savoir comment utiliser l'ordinateur de façon ergonomique.*

1. Branchez le cordon d'alimentation sur l'adaptateur. *Illustration 2-4 Connexion du cordon d'alimentation à l'adaptateur (prise à 2 broches)*

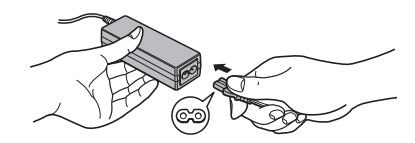

*Illustration 2-5 Connexion du cordon d'alimentation à l'adaptateur (prise à 3 broches)*

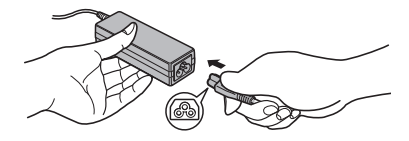

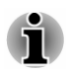

*L'ordinateur est livré avec un cordon à 2 ou 3 broches selon le modèle.*

2. Raccordez la prise de sortie en courant continu de l'adaptateur au port Entrée adaptateur 19 V.

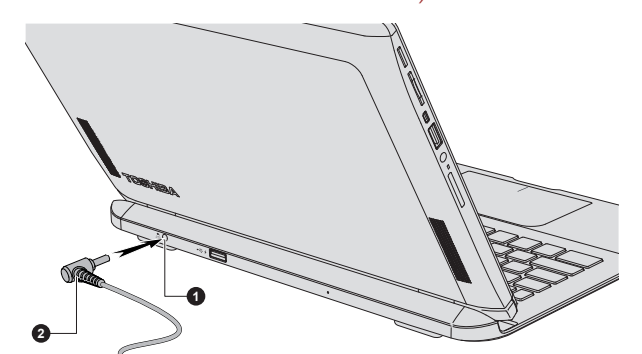

*Illustration 2-6 Branchement de l'adaptateur secteur sur l'ordinateur (mode Ordinateur de bureau)*

Aspect variable selon le modèle acheté.

1. Prise entrée adaptateur 19 V 2. Prise de sortie c.c. de l'adaptateur

*Illustration 2-7 Branchement de l'adaptateur secteur sur l'ordinateur (mode Tablette)*

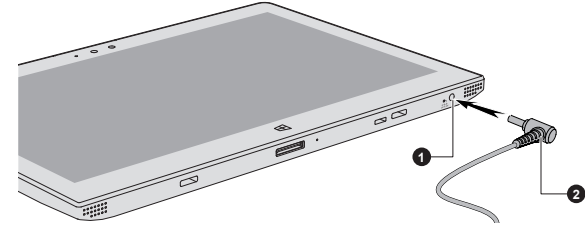

Aspect variable selon le modèle acheté.

1. Prise entrée adaptateur 19 V 2. Prise de sortie c.c. de l'adaptateur

3. Branchez le cordon d'alimentation sur une prise murale, l'indicateur **Entrée adaptateur/Batterie** doit s'allumer.

## Mise sous tension

Cette section explique comment mettre l'ordinateur sous tension. L'indicateur de mise sous tension confirme cet état. Consultez la section *[Descriptions des conditions d'alimentation](#page-48-0)* pour plus de détails.

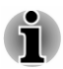

- *Lorsque vous démarrez l'ordinateur pour la première fois, ne l'arrêtez pas avant d'avoir configuré le système d'exploitation.*
- *Il n'est pas possible de régler le volume pendant l'installation de Windows.*
- 1. Ouvrez le panneau de l'écran.
- 2. Appuyez brièvement sur le bouton Marche/Arrêt de l'ordinateur.

*Illustration 2-8 Mise sous tension*

<span id="page-30-0"></span>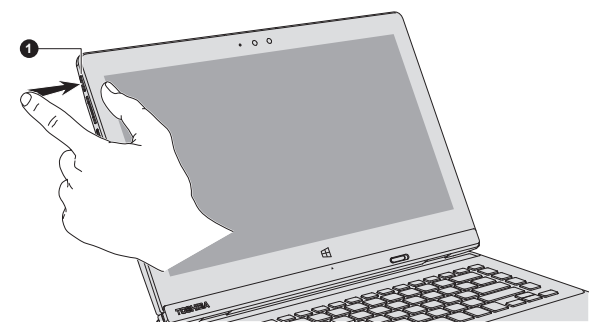

1. Bouton Marche/Arrêt

Aspect variable selon le modèle acheté.

## Configuration initiale

L'écran Accueil de Windows s'affiche lorsque vous démarrez l'ordinateur. Suivez les instructions affichées par les différents écrans pour installer correctement le système d'exploitation.

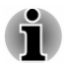

*Lisez attentivement l'écran des modalités de licence.*

## Prise en main de Windows

Pour plus de détails sur les nouveautés et l'utilisation de Windows, consultez la section Aide et support de Windows.

## Écran Accueil

L'écran Accueil sert de plateforme de lancement pour l'ensemble des opérations possibles avec le système d'exploitation Windows, afin d'ouvrir de nouvelles possibilités d'accès aussi bien à vos applications favorites, qu'aux sites Web et à vos contacts et toutes autres informations importantes.

Dans l'écran Accueil, vous pouvez taper les premières lettres d'un élément à rechercher. Vous pouvez alors sélectionner les résultats pour les applications, les fichiers et bien plus encore.

## Barre des tâches de Windows

Pointez sur le bord inférieur pour afficher la barre des tâches de Windows dans l'écran Accueil. (Si vous avez déplacé la barre des tâches Windows vers un autre bord, pointez ici.)

Vous retrouverez toutes les applications utilisées récemment dans la barre des tâches de Windows.

## Icône Options d'alimentation

L'écran Accueil permet d'accéder facilement aux commandes Arrêter/ Veille/Veille prolongée. Vous pouvez simplement cliquer sur l'icône Marche/Arrêt ( $\langle \cdot | \cdot \rangle$ ) dans le coin supérieur droit de l'écran Accueil et sélectionner le mode voulu.

## Icônes

Utilisez les icônes Windows pour lancer des applications, rechercher des documents, configurer des composants système et exécuter la plupart des autres tâches de calcul.

Placez le pointeur de la souris sur le coin supérieur ou inférieur droit de l'écran pour afficher une liste d'icônes : **Rechercher**, **Partager**, **Accueil**, **Périphériques** et **Paramètres**.

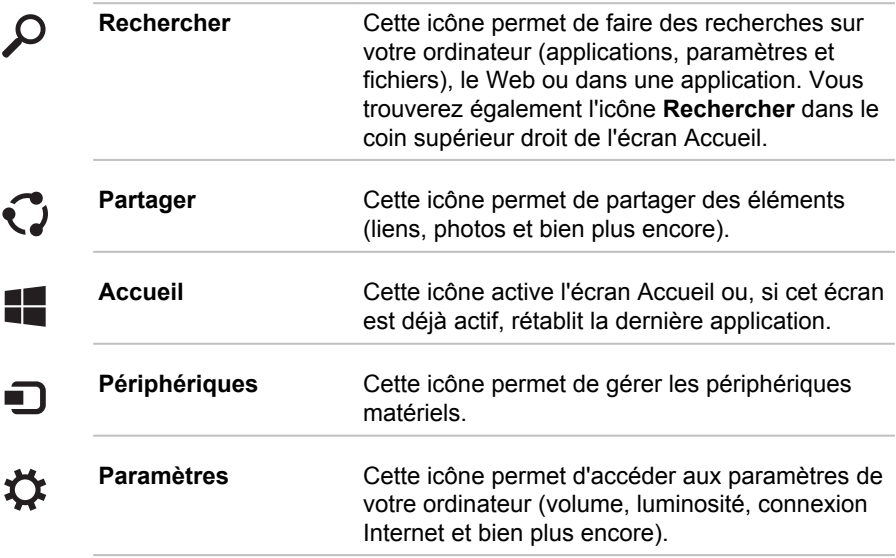

## **Vignettes**

Les vignettes sont accessibles et lancées à partir de l'écran Accueil.

Les vignettes types sont les vignettes Bureau et Messagerie, ainsi que les vignettes représentant les autres applications téléchargées sur votre système.

## Windows Store

De nombreuses applications sont pré-installées ou intégrées sur votre ordinateur et vous avez également la possibilité de télécharger d'autres applications en un clic.

Windows Store offre des milliers d'applications, toutes regroupées dans des catégories faciles à trouver.

## <span id="page-32-0"></span>Options de connexion

Windows offre différentes options de connexion, avec notamment des possibilités d'authentification par **mot de passe ( )**, **code PIN ( )** et **mot de passe graphique (<b>124**). Vous pouvez sélectionner une option dans l'écran de connexion de Windows en cliquant sur les **options de connexion** lorsque plusieurs méthodes de connexion sont définies pour un même compte utilisateur. L'authentification par mot de passe est activée par défaut pour la connexion.

## Arrêt de l'ordinateur

Vous disposez de plusieurs modes d'arrêt : Arrêter, Mettre en veille ou Mettre en veille prolongée.

## Commande Arrêter

Lorsque vous mettez l'ordinateur hors tension avec la commande Arrêter, le système d'exploitation n'enregistre pas l'environnement de travail et applique sa propre procédure d'arrêt.

- 1. Si vous avez entré des données, enregistrez-les sur le disque dur ou tout autre support de stockage.
- 2. Assurez-vous que toute activité a cessé, puis retirez le disque.

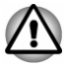

*Si vous mettez l'ordinateur hors tension lors d'un accès au disque, vous risquez de perdre des données ou d'endommager le disque.*

- ш *Ne mettez pas l'appareil hors tension tant qu'une application est en cours d'exécution. Sinon, vous risquez de perdre des données.*
- *Ne mettez pas l'appareil hors tension, ne déconnectez pas le* ш *périphérique de stockage externe ou ne retirez pas de support multimédia pendant les opérations de lecture/écriture. Sinon, vous risquez de perdre des données.*
- 3. Cliquez sur l'icône Marche/Arrêt  $($  $\vert$ ) dans l'écran Accueil, puis sélectionnez **Arrêter**.
- 4. Mettez hors tension tous les périphériques connectés à l'ordinateur.

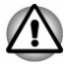

*Ne remettez pas immédiatement sous tension l'ordinateur ou ses périphériques. Attendez un court laps de temps pour éviter tout dommage potentiel.*

## Redémarrage de l'ordinateur

Sous certaines conditions, il peut être nécessaire de redémarrer l'ordinateur, par exemple si :

ш Vous changez certains paramètres du système.

Trois possibilités s'offrent à vous pour redémarrer l'ordinateur :

- п Cliquez sur l'icône Marche/Arrêt ((1)) dans l'écran Accueil, puis sélectionnez **Redémarrer**.
- ш Dans l'icône **Paramètres**, cliquez sur **Marche/Arrêt**, puis sélectionnez **Redémarrer**.
- Appuyez simultanément **CTRL**, **ALT** et **DEL** (une fois) pour afficher la  $\blacksquare$ fenêtre du menu, puis sélectionnez **Redémarrer** en cliquant sur l'icône Marche/Arrêt  $((\cdot))$  dans le coin inférieur droit.

## Mode Veille

Si vous devez interrompre votre travail, vous pouvez mettre l'ordinateur hors tension sans fermer vos logiciels en le faisant passer en mode Veille. Dans ce mode, les données sont enregistrées dans la mémoire principale de l'ordinateur. Lorsque vous le remettez sous tension, vous pouvez reprendre votre travail là où vous l'aviez interrompu.

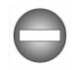

*Lorsque vous devez arrêter l'ordinateur dans un avion ou à des endroits recourant à des périphériques électroniques, arrêtez l'ordinateur de façon standard. Ceci inclut la désactivation de toutes les fonctionnalités de communication sans fil et l'annulation de tout paramètre entraînant le démarrage différé de l'ordinateur, tel qu'une option d'enregistrement programmé par exemple. Le non respect de ces exigences risque d'entraîner l'exécution de tâches préprogrammées, qui risquent d'interférer avec les systèmes aéronautiques, voire de provoquer des accidents.*

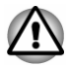

*Avant d'activer le mode Veille, sauvegardez vos données.*

*N'activez pas le mode Veille pendant le transfert des données vers des supports externes, tels que les périphériques USB, les supports mémoire ou tout autre périphérique de mémoire. Sinon, les données risquent d'être détruites.*

*Lorsque l'adaptateur secteur est connecté, l'ordinateur se met en veille conformément aux options d'alimentation (pour y accéder, cliquez sur Bureau Desktop Assist -> Panneau de configuration -> Système et sécurité -> Options d'alimentation sur le bureau).*

- *Pour rétablir le fonctionnement normal de l'ordinateur lorsque ce dernier est en veille, appuyez brièvement sur le bouton Marche/Arrêt ou sur l'une des touches du clavier. Les touches du clavier n'ont d'effet que si l'option Wake-up on Keyboard est activée dans le programme Paramètres système TOSHIBA.*
- *Si une application réseau est active au moment où l'ordinateur se met* ш *automatiquement en veille, il est possible qu'elle ne soit pas restaurée au réveil du système.*
- *Pour empêcher la mise en veille automatique, désactivez le mode* ш *Veille dans l'utilitaire Options d'alimentation.*
- *Pour utiliser la fonction hybride de mise en veille, configurez cette* ш *dernière dans la section Options d'alimentation.*

#### Avantages du mode Veille

Le mode Veille présente les avantages suivants :

- Restauration de l'environnement de travail plus rapide qu'avec le ш mode Veille prolongée.
- $\blacksquare$ Economise l'énergie en arrêtant le système lorsque l'ordinateur ne reçoit aucune entrée pendant la période spécifiée.
- Permet d'utiliser la fonction de mise hors tension à la fermeture de  $\blacksquare$ l'écran.

#### Mise en veille

Le mode Veille peut être activé de l'une des façons suivantes :

- ш. Cliquez sur l'icône Marche/Arrêt ((<sup>|</sup>)) dans l'écran Accueil, puis sélectionnez **Veille**.
- ш Dans l'icône **Paramètres**, cliquez sur **Marche/Arrêt**, puis sélectionnez **Mettre en veille**.
- $\blacksquare$ Fermez l'écran. Cette fonctionnalité doit être activée à partir de la fenêtre Options d'alimentation.
- п. Appuyez sur le bouton Marche/Arrêt. Cette fonctionnalité doit être activée à partir de la fenêtre Options d'alimentation.

Ainsi, lorsque vous redémarrez l'ordinateur, vous pouvez reprendre votre travail là où vous l'aviez laissé.

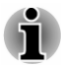

- *Lorsque le mode Veille est actif, le voyant Marche/Arrêt est blanc clignotant.*
- *Si l'ordinateur est alimenté par la batterie, vous pouvez augmenter son* ш *autonomie en utilisant le mode Veille prolongée, qui consomme moins d'énergie que le mode Veille.*

#### Limitations du mode Veille

Le mode Veille ne peut pas fonctionner dans les conditions suivantes :

- L'alimentation est rétablie immédiatement après l'arrêt. ٠
- ٠ Les circuits mémoire sont exposés à de l'électricité statique ou du bruit électrique.

## Mode Veille prolongée

Le mode Veille prolongée enregistre le contenu de la mémoire sur le disque dur lorsque l'ordinateur est hors tension. Lorsque l'ordinateur est remis sous tension, l'état précédent est restauré. Le mode Veille prolongée n'enregistre pas l'état des périphériques.

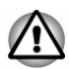

- *Enregistrez vos données. Lorsque vous activez le mode Veille prolongée, l'ordinateur enregistre le contenu de la mémoire sur le disque dur. Par sécurité, il est préférable d'enregistrer les données manuellement.*
- *Les données seront perdues si vous débranchez l'adaptateur secteur* п *avant la fin de l'enregistrement.*
- *N'activez pas le mode Veille prolongée pendant le transfert des* ш. *données vers des supports externes, tels que les périphériques USB, les supports mémoire ou tout autre périphérique de mémoire, car des données risquent d'être perdues.*

## Avantages du mode veille prolongée

Le mode Veille prolongée présente les avantages suivants :

- ш Enregistre les données sur le disque dur lorsque l'ordinateur s'arrête automatiquement du fait d'un niveau de batterie insuffisant.
- ш. Vous pouvez rétablir votre environnement de travail immédiatement après avoir redémarré l'ordinateur.
- п. Economise l'énergie en arrêtant le système lorsque l'ordinateur ne reçoit aucune entrée pendant la période spécifiée.
- Permet d'utiliser la fonction de mise hors tension à la fermeture de ٠ l'écran.

## Activation du mode Veille prolongée

Pour activer le mode Veille prolongée, cliquez sur l'icône Marche/Arrêt ( $\langle \cdot | \cdot \rangle$ ) ) de l'écran Accueil et sélectionnez **Veille prolongée**.

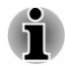

*Appliquez la procédure suivante pour afficher l'option Mettre en veille dans le menu Marche/Arrêt :*

*1. Cliquez sur Desktop Assist -> Panneau de configuration -> Système et sécurité -> Options d'alimentation sur le bureau.*
*2. Cliquez sur Choisir l'action du bouton d'alimentation ou sur Choisir l'action qui suit la fermeture du capot.*

*3. Cliquez sur Modifier les paramètres actuellement non disponibles.*

*4. Cochez la case Mettre en veille prolongée dans la section des paramètres d'arrêt.*

*5. Cliquez sur le bouton Enregistrer les modifications.*

#### Mode Mise en veille prolongée automatique

L'ordinateur peut être configuré pour entrer automatiquement en mode Veille prolongée lorsque vous appuyez sur le bouton Marche/Arrêt, puis fermez l'écran. Pour définir ce paramétrage, suivez la procédure indiquée ci-dessous :

- 1. Cliquez sur **Options d'alimentation**, puis sur **Choisir l'action du bouton d'alimentation** ou **Choisir l'action qui suit la fermeture du capot**.
- 2. Sélectionnez les paramètres voulus pour **Lorsque j'appuie sur le bouton d'alimentation** et **Lorsque je referme le capot**.
- 3. Cliquez sur le bouton **Enregistrer les modifications**.

#### Enregistrement des données en mode Veille prolongée

Lorsque vous arrêtez l'ordinateur en mode Veille prolongée, il enregistre sur le disque dur le contenu de la mémoire vive avant de poursuivre la procédure d'arrêt.

Une fois les données enregistrées sur disque dur et l'ordinateur hors tension, mettez hors tension tous les périphériques éventuellement raccordés à l'ordinateur.

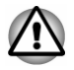

*Ne remettez pas l'ordinateur ou ses périphériques immédiatement sous tension. Attendez un instant afin que les condensateurs aient le temps de se décharger.*

# Chapitre 3

# Présentation

Ce chapitre présente les différents composants de votre ordinateur. Familiarisez-vous avec ces derniers avant de l'utiliser.

Remarques légales (icônes ne correspondant à aucune fonctionnalité)

Pour plus d'informations sur les remarques légales relatives aux icônes ne correspondant à aucune fonctionnalité, consultez la section *[Remarques](#page-119-0) [légales](#page-119-0)*.

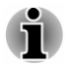

*Veuillez manipuler votre ordinateur avec précautions pour ne pas rayer ou endommager la surface.*

# Ordinateur en mode Tablette

L'illustration suivante présente les composants essentiels de l'ordinateur.

*Illustration 3-1 L'ordinateur est en mode Tablette.*

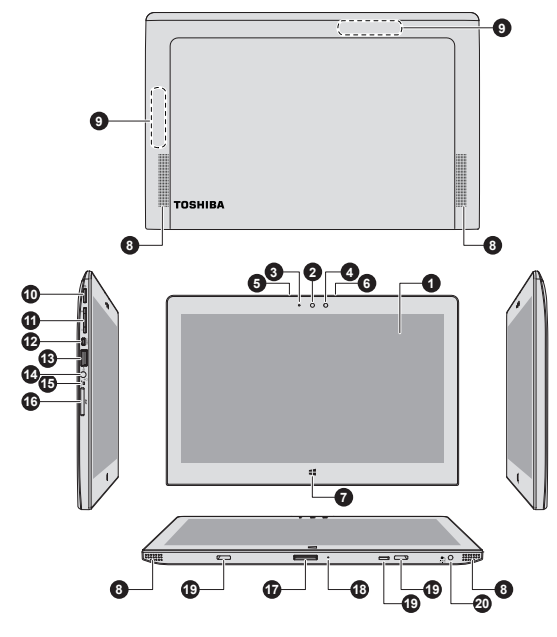

- 
- 
- 3. Voyant de la caméra Web 13. Port USB (USB 2.0)
- 
- 
- 
- 
- 
- 9. Antennes de communication sans fil (non visibles)<br>10. Bouton Marche/Arrêt
- 
- 1. Écran 11. Bouton augmenter/réduire le volume
- 2. Caméra Web 12. Port (micro-)HDMI
	-
- 4. Capteur de lumière ambiante 14. Prise mixte, casque et microphone
- 5. Microphone 15. Voyant Entrée adaptateur/Batterie<br>6. Microphone 16. Lecteur de cartes mémoire
	- 16. Lecteur de cartes mémoire
- 7. Bouton Windows 17. Interface d'accueil
- 8. Haut-parleurs stéréo 18. Contact d'arrêt forcé
	- 19. Trous pour crochets
	- 20. Prise entrée adaptateur 19 V

Aspect variable selon le modèle acheté.

**Ecran** écran ACL de 33,8 cm (13,3 po), configuré avec les résolutions suivantes :

> $\blacksquare$ 1 366 pixels à l'horizontale x 768 pixels à la verticale

Lorsque l'ordinateur fonctionne sur secteur. l'image peut sembler plus lumineuse que lorsqu'il fonctionne sur batterie. Cette différence de luminosité est destinée à préserver l'autonomie de la batterie.

Remarque légale (écran à cristaux liquides - ACL)

Pour plus d'informations sur l'écran à cristaux liquides, consultez la section *[Remarques légales](#page-119-0)*.

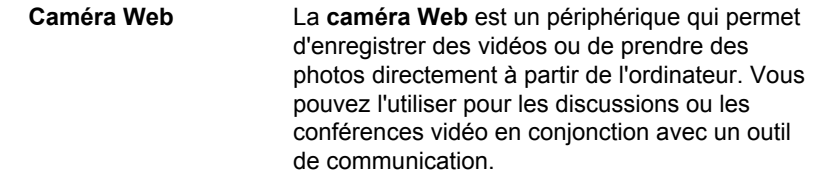

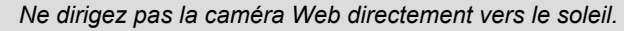

*Ne touchez pas l'objectif de la caméra Web. Sinon, vous risquez de réduire la qualité de l'image. Utilisez une peau de chamois ou un tissu doux pour essuyer l'objectif si ce dernier est sale.*

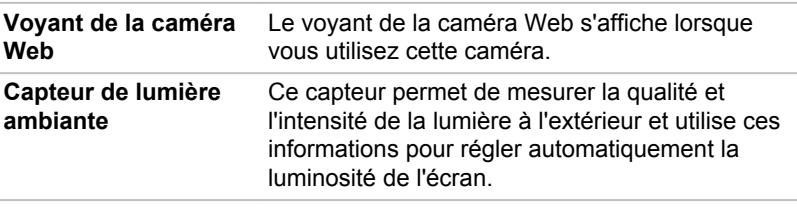

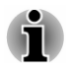

٢É

*Ne couvrez pas le capteur de lecture ambiante en raison des risques de dysfonctionnement.*

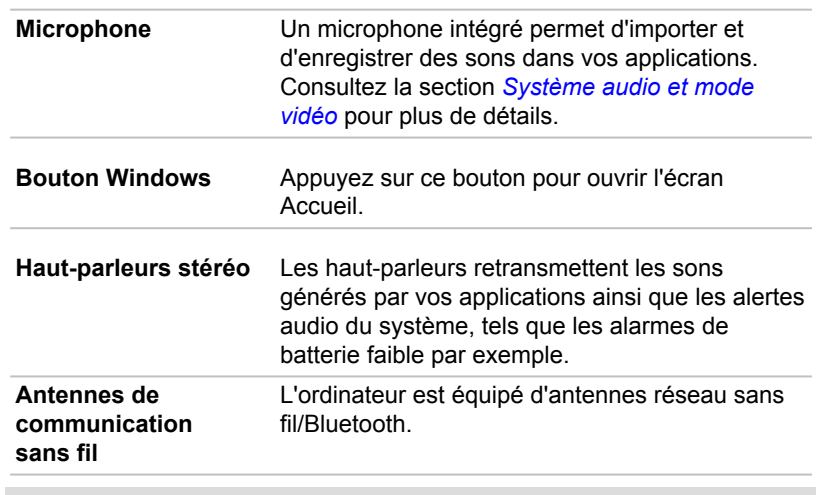

Remarque légale (réseau sans fil)

Pour plus d'informations concernant le réseau sans fil, veuillez consulter la section *[Remarques légales](#page-119-0)*.

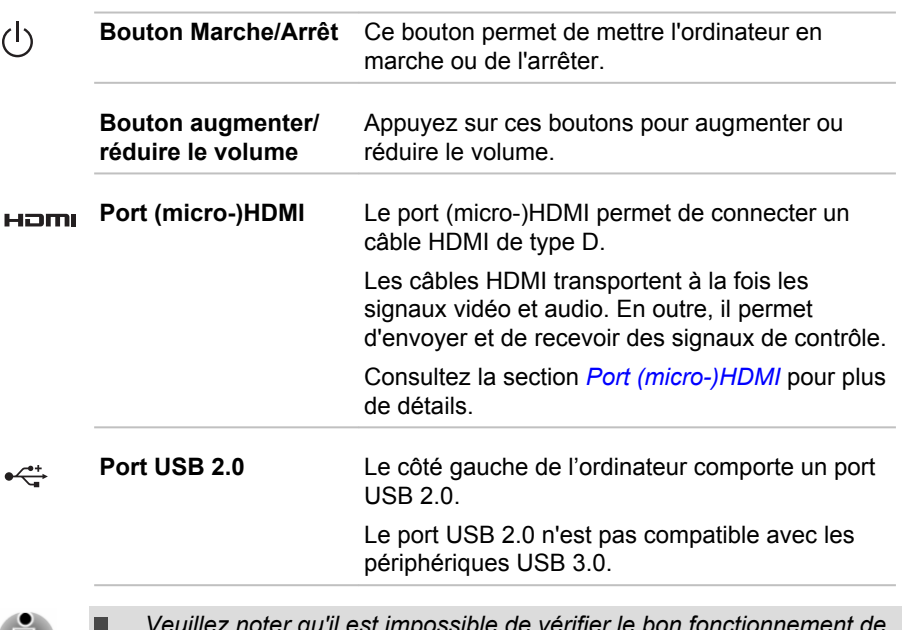

- *Veuillez noter qu'il est impossible de vérifier le bon fonctionnement de toutes les fonctionnalités de tous les périphériques USB disponibles sur le marché. Certaines fonctions associées à un périphérique donné risquent de ne pas fonctionner correctement.*
- *Avant de retirer un périphérique USB du port USB de votre ordinateur,* ш *cliquez sur l'icône Retirer le périphérique en toute sécurité et éjecter le média dans la barre des tâches de Windows, puis sélectionnez le périphérique USB que vous souhaitez retirer.*

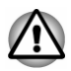

*Conservez les objets en métal, tels que les vis, les agrafes et les trombones à l'écart du port USB. Tout objet métallique peut créer un courtcircuit et provoquer des dommages à l'appareil ou un incendie, entraînant ainsi des lésions graves.*

<u>ှ</u>

Prise mixte, casque et Une mini-prise mixte casque/microphone de **microphone** 3,5 mm permet de connecter un microphone mono ou un casque stéréo.

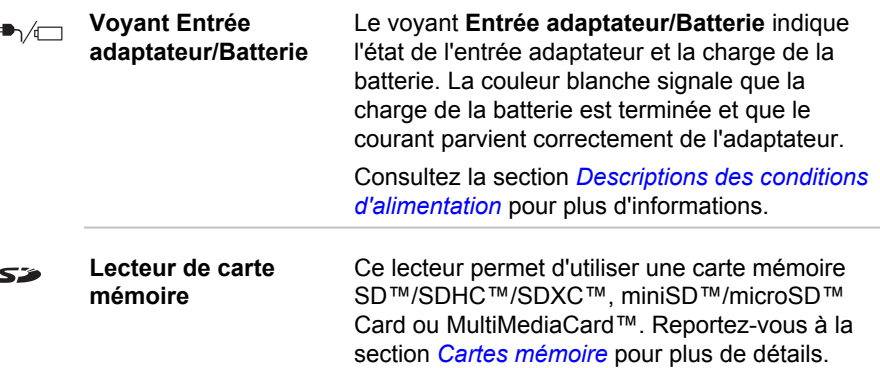

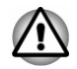

 $\sum_{\substack{0 \leq n \leq n \\ n \leq n \leq n}}$ 

*Conservez les objets en métal, tels que les vis, les agrafes et les trombones à l'écart du lecteur de carte mémoire. Tout objet métallique peut créer un court-circuit et provoquer des dommages à l'appareil ou un incendie, entraînant ainsi des lésions graves.*

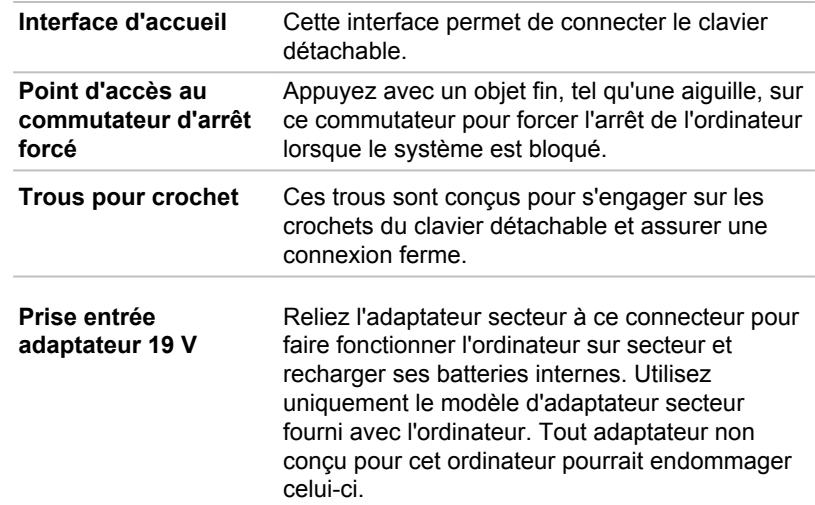

# Ordinateur (mode Ordinateur de bureau) Vue avant (écran fermé)

La figure suivante présente la partie avant de l'ordinateur avec son écran fermé.

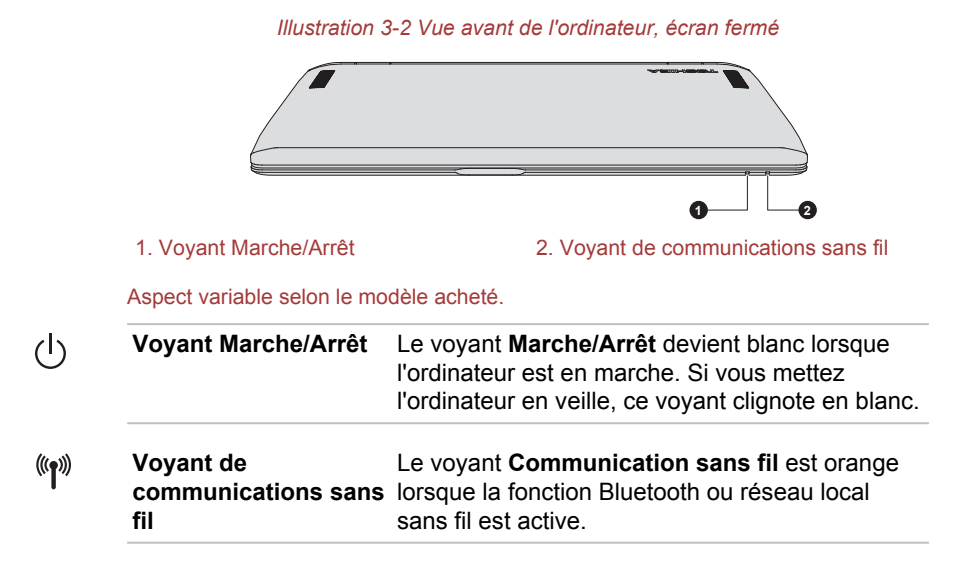

#### Vue de dos

L'illustration suivante présente l'ordinateur vu de derrière.

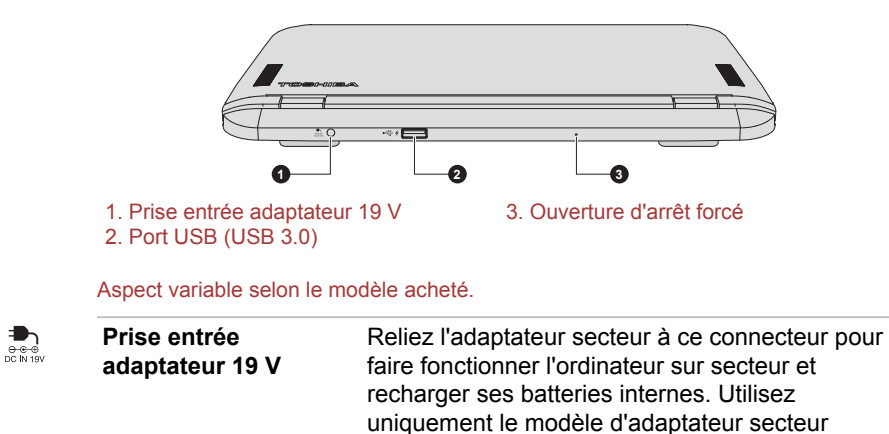

celui-ci.

*Illustration 3-3 Vue arrière de l'ordinateur*

fourni avec l'ordinateur. Tout adaptateur non conçu pour cet ordinateur pourrait endommager

#### $\leftrightarrow$  4

Port USB 3.0 Un port USB 3.0 se trouve sur l'arrière du Clavier détachable TOSHIBA.

> Le port USB 3.0 est compatible avec les normes USB 3.0, et rétrocompatible avec les périphériques USB 2.0.

Le port repéré par l'icone ( $\neq$ ) est doté de fonctions de mise en veille et de charge.

- *Le port USB 3.0 peut fonctionner en mode USB 2.0 ou lorsque vous utilisez un périphérique ancien, non compatible avec USB 3.0.*
- *Veuillez noter qu'il est impossible de vérifier le bon fonctionnement de toutes les fonctionnalités de tous les périphériques USB disponibles sur le marché. Certaines fonctions associées à un périphérique donné risquent de ne pas fonctionner correctement.*
- *Avant de retirer un périphérique USB du port USB de votre ordinateur,* п *cliquez sur l'icône Retirer le périphérique en toute sécurité et éjecter le média dans la barre des tâches de Windows, puis sélectionnez le périphérique USB que vous souhaitez retirer.*

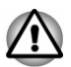

*Conservez les objets en métal, tels que les vis, les agrafes et les trombones à l'écart du port USB. Tout objet métallique peut créer un courtcircuit et provoquer des dommages à l'appareil ou un incendie, entraînant ainsi des lésions graves.*

**Point d'accès au commutateur d'arrêt forcé** Appuyez avec un objet fin, tel qu'une aiguille, sur ce commutateur pour forcer l'arrêt de l'ordinateur lorsque le système est bloqué.

#### Vue avant (écran ouvert)

Cette section présente l'ordinateur avec l'écran ouvert. Pour ouvrir l'écran, soulevez le panneau et choisissez un angle de lecture confortable.

#### *Illustration 3-4 Vue avant de l'ordinateur, écran ouvert*

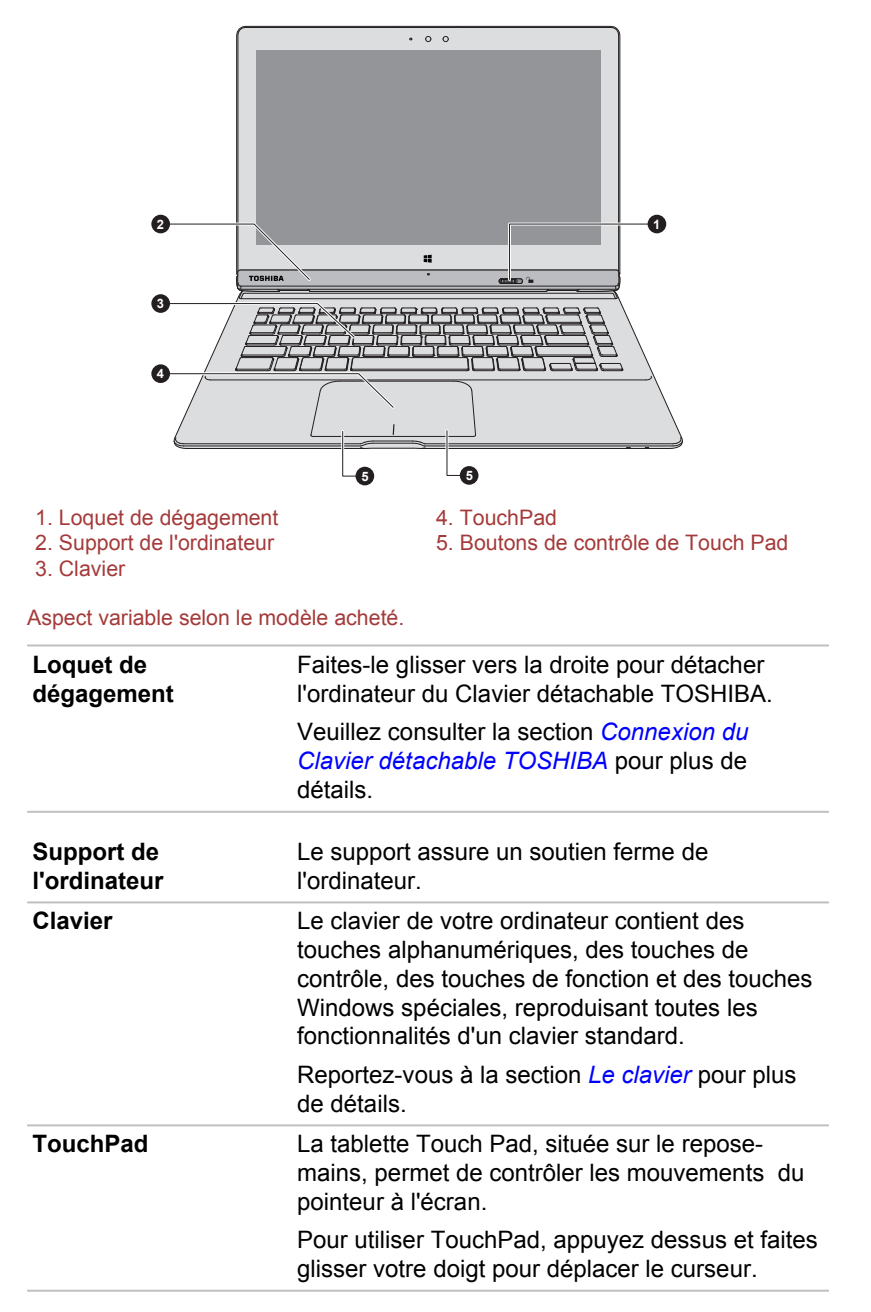

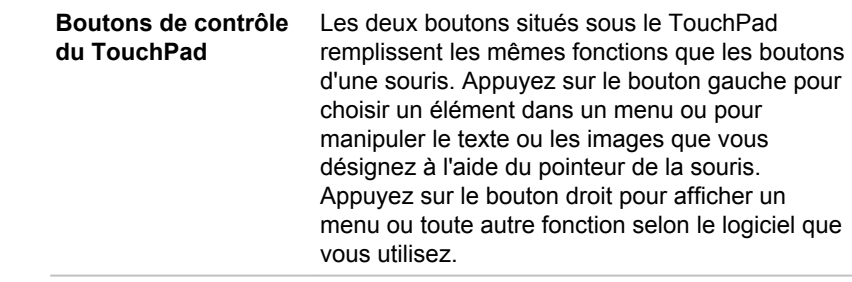

## Composants matériels internes

Cette section décrit la partie matérielle de l'ordinateur.

Les spécifications réelles varient en fonction du modèle acheté.

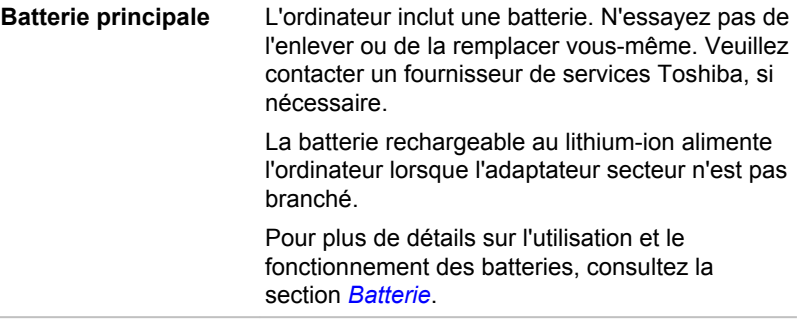

Remarque légale (autonomie de la batterie)

Pour plus d'informations sur l'autonomie de la batterie, consultez la section *[Remarques légales](#page-119-0)*.

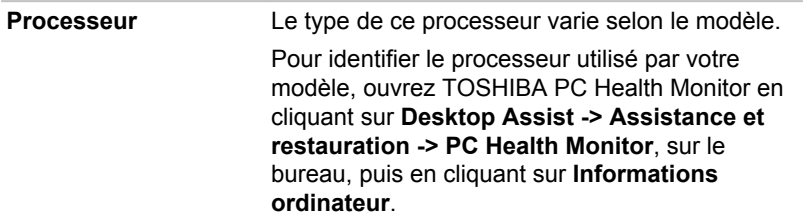

Remarque légale (processeur)

Pour plus d'informations sur le processeur, consultez la section *[Remarques](#page-119-0) [légales](#page-119-0)*.

#### **Disque dur ou SSD** La capacité du disque dur varie en fonction du modèle.

Pour identifier le disque dur/SSD utilisé par votre modèle, ouvrez TOSHIBA PC Health Monitor en cliquant sur **Desktop Assist -> Assistance et restauration -> PC Health Monitor**, sur le bureau, puis en cliquant sur **Informations ordinateur**.

Une partie de l'espace disque est réservée à l'administration de ce dernier.

- 
- *Dans ce manuel, l'expression « disque dur » fait également référence au lecteur à état solide, sauf mention contraire.*
- *Le disque SSD est un support de stockage grande capacité qui utilise une mémoire à état solide à la place d'un disque dur.*

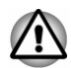

*Sous certaines conditions de non-utilisation prolongée et/ou exposition à de fortes températures, ce lecteur est vulnérable aux erreurs de rétention des données.*

Remarques légales (capacité du disque dur)

Pour plus d'informations sur la capacité du disque dur, consultez la section *[Remarques légales](#page-119-0)*.

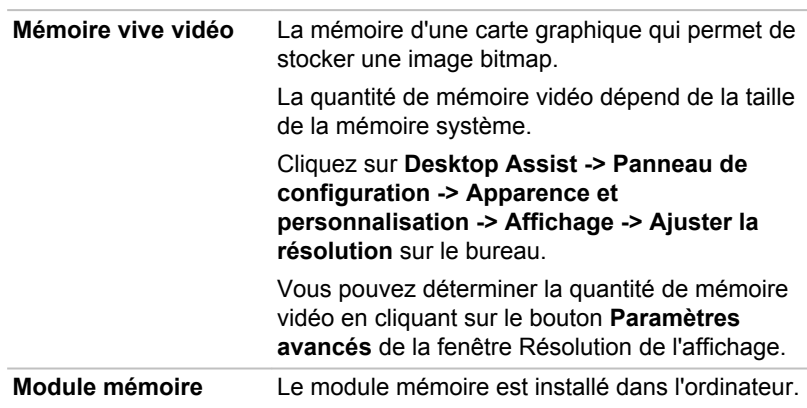

Remarque légale (mémoire système principale)

Pour plus d'informations sur la mémoire (système), consultez la section *[Remarques légales](#page-119-0)*.

**Processeur graphique** Les performances de l'unité de traitement graphique (« GPU ») peuvent varier selon le modèle du produit, la configuration, les applications, les paramètres de gestion de l'énergie et fonctions utilisées. Les performances de la GPU sont optimisées lors de l'utilisation sur secteur et risquent de se dégrader rapidement lors de l'exploitation sur batterie.

Remarques légales (unité de traitement graphique « GPU »)

Pour plus d'informations sur le processeur graphique (« GPU »), consultez la section *[Remarques légales](#page-119-0)*.

#### Technologie DPS Intel® (Display Power Saving)

Les modèles Intel de processeurs graphiques peuvent inclure la technologie « Display Power Saving » qui permet de limiter la consommation de l'ordinateur en optimisant le contraste des images sur l'écran ACL interne.

Cette fonctionnalité peut être utilisée si :

- $\blacksquare$ l'ordinateur est alimenté par la batterie ;
- п l'ordinateur utilise uniquement son écran interne.

La technologie DPS est activée en usine. Vous pouvez cependant la désactiver si nécessaire.

La fonctionnalité DPS peut être désactivée dans la section Intel<sup>®</sup> HD Graphics du Panneau de configuration.

Vous pouvez accéder à ce panneau de configuration de la façon suivante :

 $\blacksquare$ Cliquez avec le bouton droit de la souris sur le Bureau et cliquez sur **Propriétés graphiques.**

Dans le Panneau de configuration :

- 1. Cliquez sur **Alimentation** et sélectionnez **Sur batterie**.
- 2. Cliquez sur **Désactiver** dans la section **DPS (Display Power Saving)**.
- 3. Cliquez sur **Appliquer**.

Pour rétablir cette fonctionnalité, suivez les étapes ci-dessus et cochez la case **Activer** dans la section **DPS (Display Power Saving)**.

#### Technologie Intel® Smart Connect

Votre ordinateur peut prendre en charge la technologie Intel® Smart Connect qui met automatiquement à jour vos applications, telles que la messagerie, le partage de fichiers et les réseaux sociaux, etc. Lorsque la technologie Intel® Smart Connect est activée, votre ordinateur désactive périodiquement le mode Veille pour mettre à jour les applications ouvertes. <span id="page-48-0"></span>Pour utiliser cette fonction, cliquez sur l'icône (  $\odot$  ) dans la barre des tâches pour lancer l'assistant de l'utilitaire. Suivez les instructions affichées à l'écran pour procéder à la configuration initiale.

Pour plus d'informations sur la configuration de la technologie Intel® Smart Connect, consultez l'aide de l'utilitaire.

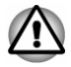

*Lorsque la technologie Intel® Smart Connect est activée, l'ordinateur peut être démarré automatiquement. Lorsque vous emportez l'ordinateur dans un avion ou à des endroits recourant à des périphériques électroniques, arrêtez l'ordinateur de façon standard.*

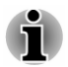

- *Lorsque la technologie Intel® Smart Connect est activée, l'ordinateur désactive périodiquement le mode Veille, ce qui consomme de l'énergie. Lorsque le niveau de la batterie passe en dessous de 15 %, la technologie Intel® Smart Connect risque de ne pas fonctionner correctement. Il est alors indispensable de recharger la batterie et redémarrer l'ordinateur.*
- *Lorsque la technologie Intel® Smart Connect est activée, le rétro*п. *éclairage du clavier peut être activé. Pour le désactiver, appuyez sur la combinaison de touches FN + Z.*
- ш *Assurez-vous que la technologie Intel® Smart Connect est désactivée avant d'utiliser d'autres fonctions de mise en veille.*
- *La température externe de l'ordinateur peut augmenter lorsque la* п *technologie Intel® Smart Connect est activée.*

# Descriptions des conditions d'alimentation Conditions d'alimentation

Les capacités de l'ordinateur et le niveau de charge de la batterie varient en fonction des conditions d'alimentation : adaptateur secteur branché, batterie installée et niveau de charge de cette dernière.

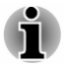

Le voyant dans le tableau ci-dessous se rapporte au voyant **Entrée** *adaptateur/Batterie.*

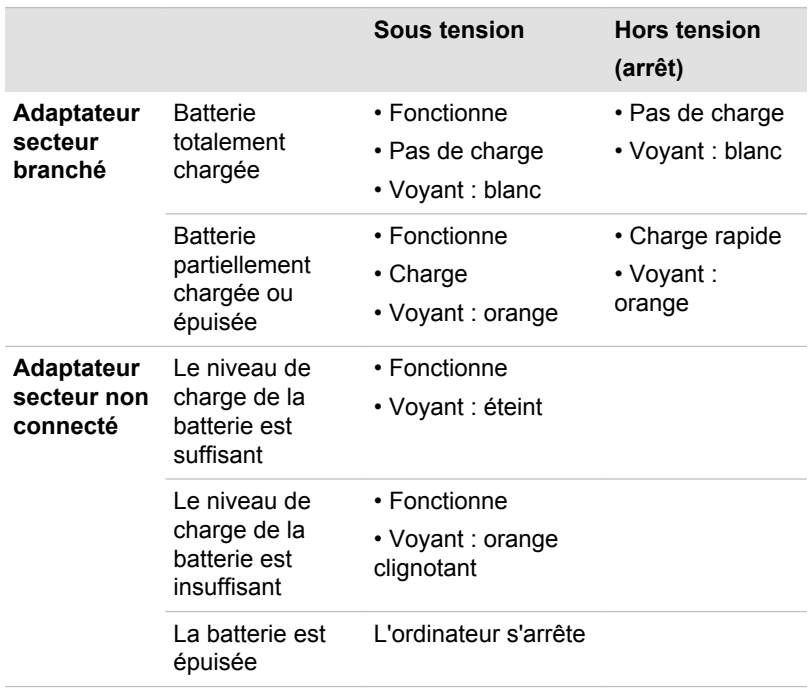

#### Voyant Entrée adaptateur/Batterie

Le voyant **Entrée adaptateur/Batterie** indique le niveau de charge de la batterie et l'état d'alimentation lorsque l'ordinateur est alimenté par l'adaptateur secteur. Les significations suivantes de ce voyant doivent être connues :

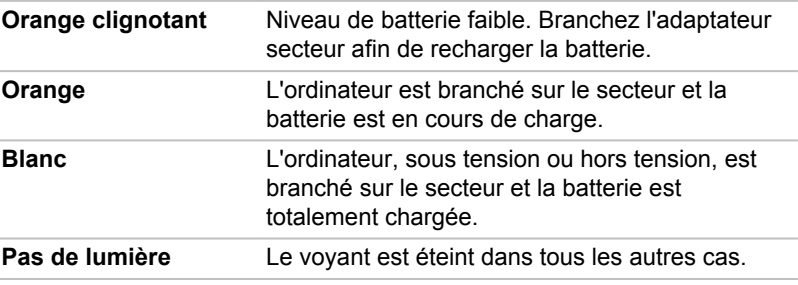

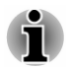

*Si la batterie principale devient trop chaude lors de la charge, celle-ci est interrompue et le voyant Entrée adaptateur/Batterie s'éteint. Lorsque la température de la batterie principale revient à un niveau normal, la charge reprend. Cette situation peut se produire que l'ordinateur soit sous ou hors tension.*

## Voyant Marche/Arrêt

Le voyant **Alimentation** indique l'état de fonctionnement de l'ordinateur. Ses indications sont les suivantes :

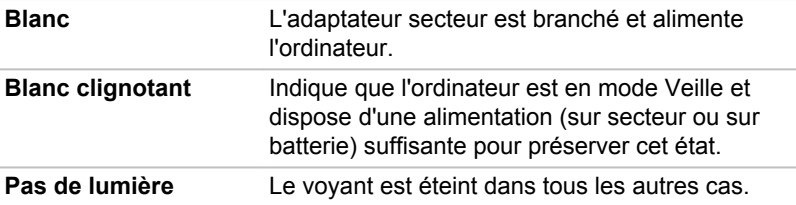

# Chapitre 4

# Concepts de base

Ce chapitre décrit les opérations de base de l'ordinateur et les précautions relatives à leur utilisation.

## Utilisation en mode Tablette

Veuillez suivre les instructions ci-après si vous travaillez en mode tablette. *Illustration 4-1 Utilisation de l'ordinateur en mode Tablet PC*

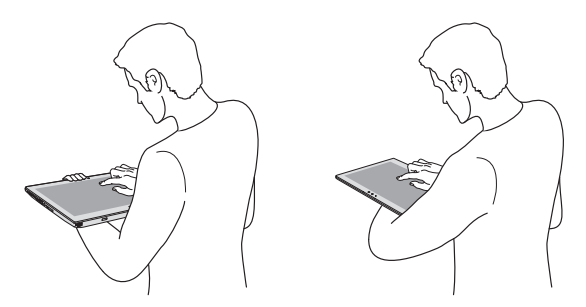

- Tenez fermement l'ordinateur sur votre avant-bras.  $\blacksquare$
- п. Débranchez l'adaptateur lorsque vous manipulez la tablette.
- N'utilisez pas l'ordinateur en marchant ou en conduisant.  $\blacksquare$
- N'exposez pas l'ordinateur à des changements rapides de  $\blacksquare$ température (par exemple en passant d'une pièce très froide à une pièce surchauffée). Lorsque ce type de situation est inévitable, attendez environ deux heures avant de le mettre sous tension, afin d'éviter toute forme de condensation.
- Avant tout transport, enlevez tous les périphériques externes de ш l'ordinateur, ainsi que leurs câbles de connexion.
- Ne laissez pas tomber l'ordinateur ou ne lui faites pas subir d'impacts. ш Ne laissez pas l'ordinateur dans une voiture ou tout autre environnement similaire lorsque le véhicule est stationné en plein soleil.

#### Changement d'orientation de l'écran

Si vous utilisez l'ordinateur en mode tablette, vous pouvez faire passer l'orientation de l'écran en mode Portrait en faisant pivoter l'ordinateur. L'orientation de l'écran change automatiquement en fonction de l'angle de rotation détecté.

#### *Illustration 4-2 Rotation latérale de l'ordinateur*

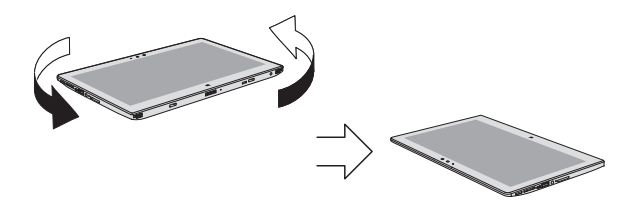

Vous pouvez verrouiller l'orientation et utiliser l'ordinateur en mode Portrait ou Paysage en appuyant sur **O** tout en maintenant la touche **Windows** ( **ED**). Cependant, lorsque la tablette est en mode Ordinateur portable, l'orientation de l'écran redevient toujours Paysage.

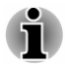

- *Evitez tout contact direct avec les autres bords du périphérique portable lorsque ce dernier est en cours d'utilisation et de communication de données. Seul le transmetteur sans fil installé en usine peut être utilisé avec ce périphérique portable pour des raisons de conformité aux règlements d'exposition aux fréquences radio.*
- ш *En mode Portrait, vous ne pourrez pas toujours procéder à l'installation ou à la désinstallation de certains pilotes ou utilitaires. Le cas échéant, passez en mode Paysage pour procéder à l'opération voulue.*

# Utilisation de l'écran tactile

En déplaçant votre doigt sur l'écran tactile, vous pouvez interagir avec les icônes, boutons, éléments de menu, le clavier virtuel et autres éléments affichés.

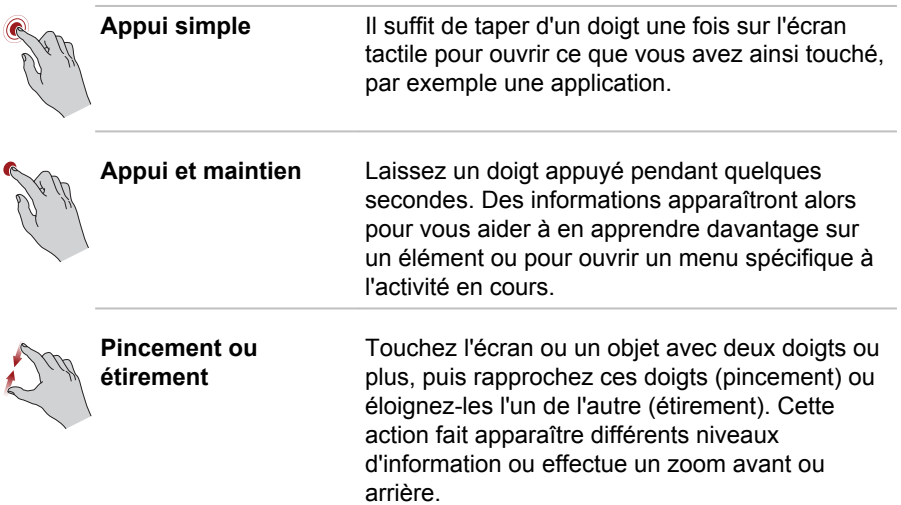

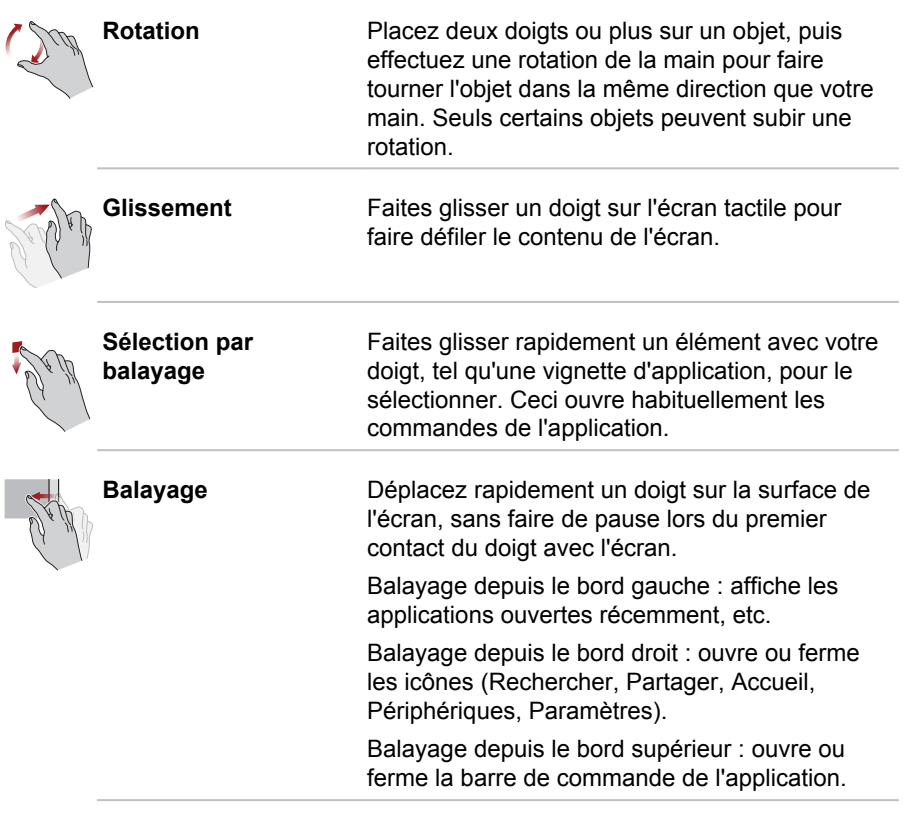

Pour plus de détails et d'informations sur les mouvements plus avancés permettant d'interagir avec Windows via l'écran tactile, reportez-vous à la section Aide et support.

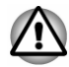

- *N'appuyez pas fortement sur l'écran tactile.*
- *N'appliquez pas de force excessive lors du nettoyage de l'écran tactile.*
- *Ne touchez pas l'écran avec un objet point, tel qu'un stylo bille afin de* ш *ne pas endommager ou rayer la surface.*
- *N'utilisez pas de feuille de protection pour l'écran tactile car ceci* ш *risque de réduire sa sensibilité aux gestes.*

# Utilisation du TouchPad

Le Touch Pad situé sur le repose-mains prend en charge les gestes suivantes :

<span id="page-54-0"></span>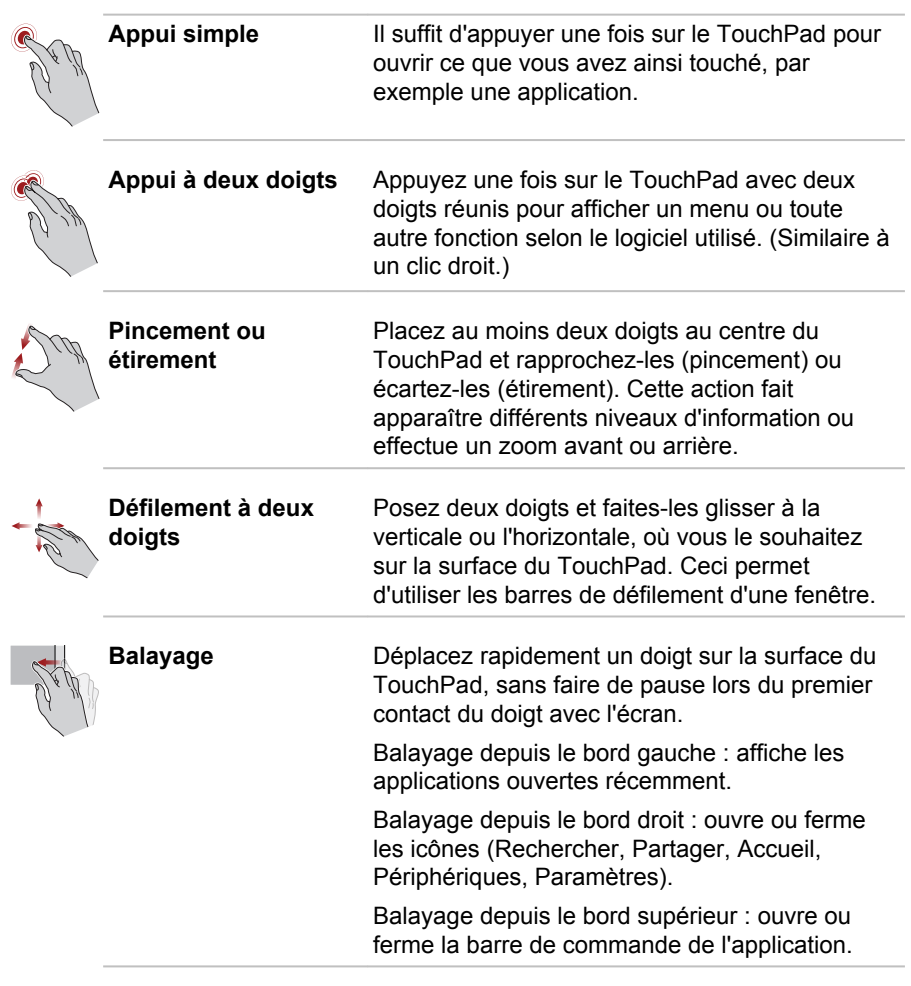

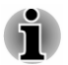

*Une partie des fonctions du TouchPad décrites dans cette section ne sont prises en charge que dans certaines applications.*

# **Clavier**

Le nombre de touches figurant sur votre clavier dépend de la configuration correspondant à la langue utilisée. Leur disposition correspond à la zone de vente.

Il existe différents types de touches : touches de machine à écrire, touches de fonction et touches spéciales de Windows.

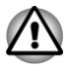

*N'essayez pas de retirer les capuchons des touches du clavier. Sinon, vous risquez d'endommager les pièces situées sous ces dernières.*

#### Voyants du clavier

La figure suivante présente la position du voyant **CAPS LOCK**.

Lorsque le voyant de **verrouillage en majuscules** (CapsLock) est allumé, tous les caractères saisis au clavier sont affichés en majuscules.

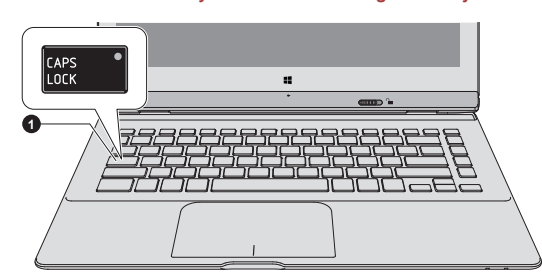

*Illustration 4-3 Voyants de Verrouillage en majuscules*

1. Voyant Verrouillage en majuscules

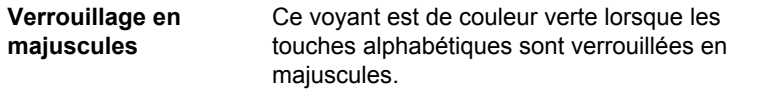

#### Touche de fonctions

Les touches de fonctions (F1  $\sim$  F12) sont les 12 touches qui apparaissent en haut du clavier.

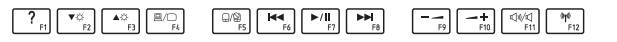

Vous pouvez configurer le mode Touches de fonction en tant que « Mode de fonction spéciale » ou « Mode standard F1-F12 » en cliquant sur **Desktop Assist -> Outils et utilitaires -> Paramètres système -> Clavier** sur le bureau.

Le mode « fonction spéciale » permet d'utiliser des fonctions spéciales sans appuyer sur la touche **FN**.

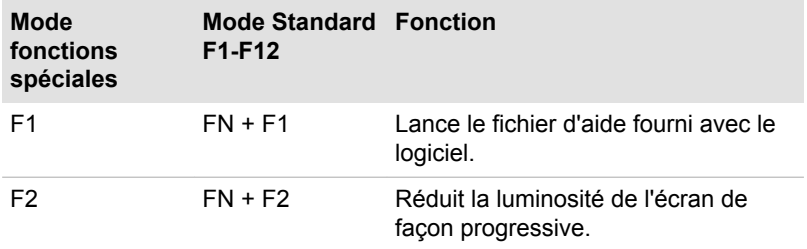

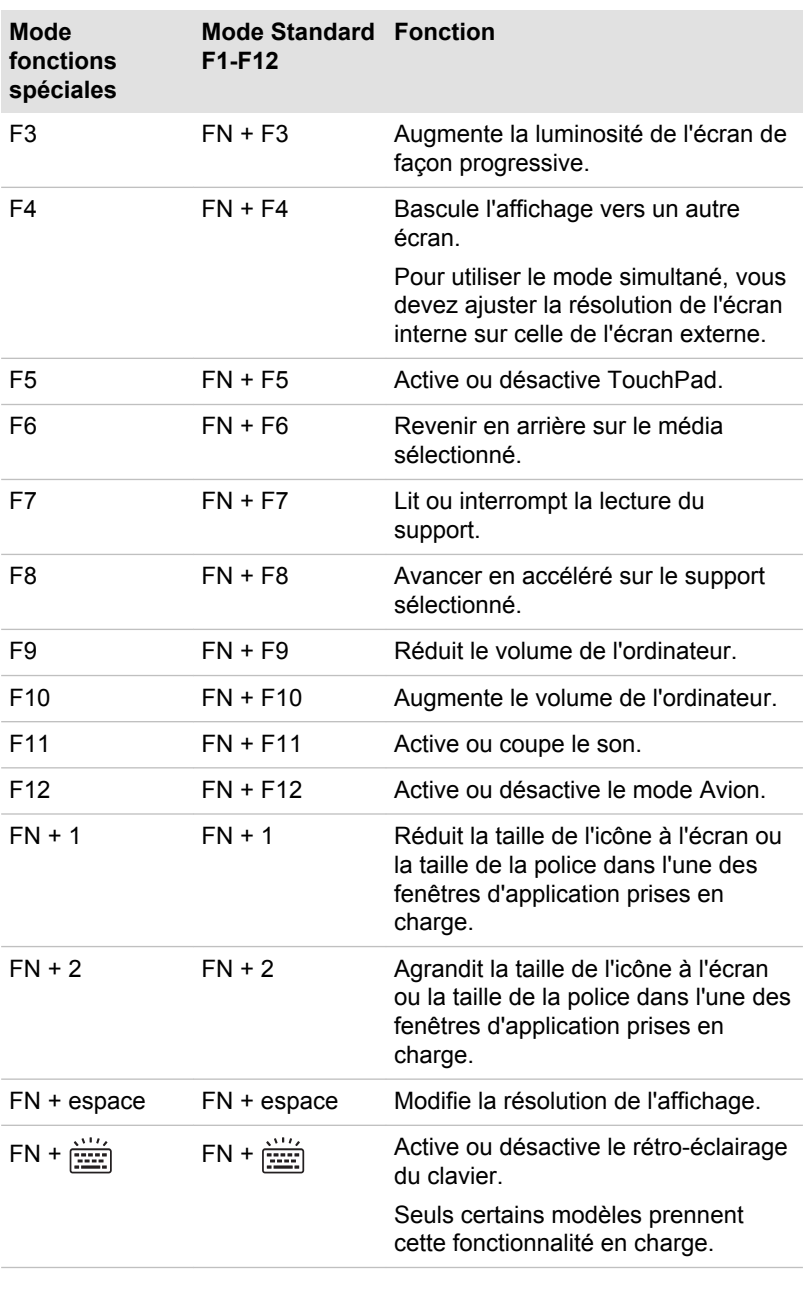

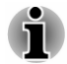

*Certaines fonctions affichent une notification au bord de l'écran.*

*Ces notifications sont désactivées par défaut. Vous pouvez les activer dans l'application TOSHIBA Function Key.*

<span id="page-57-0"></span>*Pour exécuter celle-ci, cliquez sur Desktop Assist -> Outils et utilitaires - > Touche de fonctions sur le bureau.*

#### Touches Windows spécifiques

Le clavier comporte deux touches spécifiques à Windows : la touche Windows® active l'**écran Accueil** et l'autre a le même effet que le bouton droit de la souris.

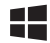

Cette touche active l'**écran Accueil** de Windows.

lΞ

Cette touche active les options normalement associées au bouton secondaire (droit) de la souris.

## **Batterie**

Cette section présente les différents types de batterie, leur procédure de manipulation, d'utilisation et de recharge.

#### Batterie principale

Lorsque l'adaptateur secteur n'est pas branché, l'ordinateur est alimenté par une batterie au lithium ion. Par convention, cette batterie est également appelée batterie principale.

#### Fonction RTC (horloge en temps réel)

La fonction RTC (horloge en temps réel) est prise en charge. La batterie principale assure l'alimentation nécessaire à l'horloge en temps réel et au calendrier interne lorsque l'ordinateur est arrêté. En cas de décharge complète de la batterie RTC, le système perd ces données.

Vous pouvez modifier les paramètres de l'horloge en temps réel (RTC) dans l'utilitaire de configuration du BIOS. Consultez la section *[Dépannage](#page-92-0)* pour plus de détails.

#### Entretien et utilisation de la batterie principale

Cette section regroupe les informations de sécurité indispensables pour la manipulation de la batterie.

Consultez le **Manuel d'instructions pour votre sécurité et votre confort** pour savoir comment utiliser l'ordinateur de façon ergonomique.

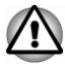

*La batterie principale peut exploser si elle n'est pas correctement utilisée, manipulée ou mise au rebut. L'élimination de la batterie doit se faire conformément aux ordonnances et règlements en vigueur dans votre collectivité locale.*

ш *Pour charger la batterie, veillez à respecter une température ambiante variant entre 5 et 35 degrés Celsius. Sinon, il existe un risque de fuite de solution chimique, les performances de la batterie pourraient être affectées, et la durée de vie de la batterie pourrait être réduite.*

#### Chargement des batteries

Lorsque le niveau de la batterie diminue, le voyant orange **Entrée adaptateur/Batterie** clignote. L'autonomie n'est alors plus que de quelques minutes. Si vous n'arrêtez pas l'ordinateur lorsque le voyant **Entrée adaptateur/Batterie** clignote, le mode Veille prolongée est activé et l'ordinateur s'éteint automatiquement. L'activation de ce mode permet d'éviter la perte de données.

N'attendez pas que la batterie soit épuisée avant de la recharger.

#### Procédures

Pour recharger une batterie, branchez le cordon d'alimentation sur la prise Entrée adaptateur de l'ordinateur et à une prise de courant. Le voyant **Entrée adaptateur/Batterie** devient orange pour signaler que la batterie est en cours de charge.

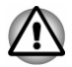

*Les seules méthodes admises de charge de la batterie sont les suivantes : raccordement de l'ordinateur à une source d'alimentation secteur ou au chargeur de batterie TOSHIBA vendu en option. N'essayez jamais de recharger la batterie avec un autre chargeur.*

#### Temps de charge

Le tableau suivant indique les temps de charge nécessaires selon la situation.

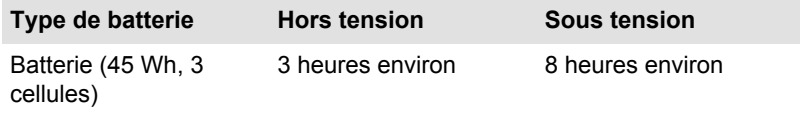

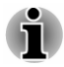

*Le temps de charge lorsque l'ordinateur est sous tension dépend de la température de la pièce, de la température de l'ordinateur et de l'utilisation de ce dernier. Par exemple, si vous faites un usage intensif de périphériques externes, la charge de la batterie sera fortement ralentie.*

#### Remarque sur la charge des batteries

La charge de la batterie n'est pas automatique dans les cas suivants :

- Si la batterie est extrêmement chaude ou froide (si elle est trop п chaude, elle risque de ne pas pouvoir se recharger du tout). Pour atteindre le niveau de charge maximal de la batterie, effectuez l'opération à une température ambiante comprise entre 5° et 35° C.
- La batterie est presque totalement déchargée. Branchez l'appareil sur ш le secteur et attendez quelques minutes ; la batterie devrait alors commencer à se charger.

Le voyant **Entrée adaptateur/Batterie** peut indiquer que la charge de la batterie diminue sensiblement lorsque vous la chargez dans les conditions suivantes :

- La batterie n'a pas été utilisée depuis longtemps. ۰
- La batterie entièrement déchargée est restée dans l'ordinateur ш pendant une longue période.

Dans ce cas, suivez les étapes ci-dessous :

- 1. Déchargez complètement la batterie de l'ordinateur en laissant celui-ci sous tension, jusqu'à sa mise hors tension automatique.
- 2. Branchez l'adaptateur secteur sur la prise entrée adaptateur 19 V de l'ordinateur, puis branchez l'adaptateur sur le secteur.
- 3. Chargez la batterie jusqu'à ce que le voyant **Entrée adaptateur/ Batterie** devienne blanc.

Répétez cette procédure à deux ou trois reprises jusqu'à ce que la batterie soit correctement rechargée.

#### Contrôle de la capacité de la batterie

L'autonomie de la batterie peut être vérifiée de l'une des façons suivantes.

- $\blacksquare$ Cliquez sur l'icône de la batterie dans la barre des tâches de **Windows**
- Via l'option Batterie de la fenêtre Centre de mobilité Windows
- *Attendez un minimum de 16 secondes après la mise sous tension de l'ordinateur avant de contrôler l'autonomie de la batterie. En effet, l'ordinateur a besoin de ce délai pour mesurer le niveau de la batterie et calculer l'autonomie en fonction de la consommation courante d'électricité.*
	- ш. *L'autonomie réelle peut différer légèrement du délai calculé.*
	- ш *Dans le cas d'une utilisation intensive, la capacité de la batterie s'amenuise progressivement. Par conséquent, une batterie ancienne, fréquemment utilisée, ne fonctionnera pas aussi longtemps qu'une batterie neuve à charge égale.*

#### Optimisation de la batterie

L'utilité d'une batterie est fonction de son autonomie. L'autonomie d'une batterie dépend des éléments suivants :

- $\blacksquare$ Vitesse du processeur.
- Luminosité de l'écran. ٠
- $\blacksquare$ Mode Veille système.
- Mode Veille prolongée système. п.
- Délai d'extinction automatique de l'écran.  $\blacksquare$
- Délai de mise hors tension automatique du disque dur.  $\blacksquare$
- ш Fréquence et durée d'utilisation du disque dur et des lecteurs externes, par exemple, disque optique.
- ш La charge de la batterie lorsqu'elle est utilisée pour la première fois.
- $\blacksquare$ L'utilisation de périphériques en option (notamment un périphérique USB) qui sont alimentés par la batterie principale.
- L'activation du mode Veille pour économiser la batterie si vous mettez ш fréquemment l'ordinateur sous tension, puis hors tension.
- L'emplacement de stockage des programmes et des données. ш
- La fermeture de l'écran lorsque vous n'utilisez pas le clavier.  $\blacksquare$
- La température ambiante : l'autonomie de l'ordinateur est réduite à  $\blacksquare$ basse température.
- п. Activation de la fonction Veille et charge.

#### Autonomie des batteries

Lorsque l'ordinateur est arrêté et que ses batteries sont chargées au maximum, ces dernières ont l'autonomie suivante :

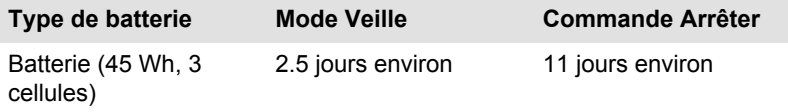

#### Prolongement de l'autonomie de la batterie

Pour optimiser la durée de vie de la batterie principale, effectuez les opérations suivantes :

Débranchez l'adaptateur secteur et alimentez l'ordinateur sur batterie jusqu'à ce qu'elle se décharge complètement. Suivez auparavant les instructions ci-dessous :

1. Mettez l'ordinateur hors tension.

2. Débranchez l'adaptateur secteur et mettez l'ordinateur sous tension. Si l'ordinateur ne démarre pas, passez à l'étape 4.

<span id="page-61-0"></span>3. Utilisez ainsi l'ordinateur pendant cinq minutes. Si la batterie n'est pas épuisée au bout de ces cinq minutes, attendez qu'elle se décharge complètement. Si le voyant **Entrée adaptateur/Batterie** clignote ou si un autre message indique une batterie faible, passez à l'étape 4.

4. Branchez l'adaptateur secteur sur la prise entrée adaptateur 19 V de l'ordinateur, puis branchez l'adaptateur sur le secteur. Le voyant **Entrée adaptateur/Batterie** devient orange pour indiquer que la batterie est en cours de charge. Si le voyant **Entrée adaptateur/ Batterie** reste éteint, l'ordinateur n'est pas alimenté. Assurez-vous alors que l'adaptateur secteur est branché correctement.

5. Chargez la batterie jusqu'à ce que le voyant **Entrée adaptateur/ Batterie** devienne blanc.

# Cartes mémoire

L'ordinateur possède un lecteur qui peut recevoir diverses cartes mémoire de capacités variables. Elles permettent de transférer facilement des données en provenance de périphériques (caméscopes numériques, assistants personnels, etc.).

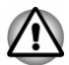

*Veillez à protéger le lecteur de carte mémoire. Ne tentez pas d'insérer des objets métalliques, tels que des vis, des agrafes et des trombones, à l'intérieur de l'ordinateur ou du clavier. Tout objet métallique peut créer un court-circuit et provoquer des dommages à l'ordinateur ou un incendie, et ainsi entraîner des lésions graves.*

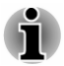

- *Vous devez avoir recours à un adaptateur pour les cartes miniSD/ microSD.*
- *Le bon fonctionnement des cartes mémoires n'est pas contrôlé systématiquement. Il n'est donc pas garanti à 100 %.*

*Illustration 4-4 Exemples de cartes mémoire*

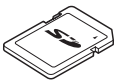

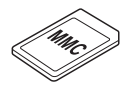

Carte MMC (MultiMediaCard)

Carte Secure Digital (SD) Adaptateur de carte microSD et carte microSD

#### Points importants concernant votre carte mémoire

Les cartes mémoire SD/SDHC/SDXC sont compatibles avec la technologie SDMI (Secure Digital Music Initiative), destinée à empêcher toute copie ou lecture illégale de musique numérique. C'est la raison pour laquelle vous ne pouvez ni copier ni reproduire un document protégé sur un autre ordinateur ou périphérique. Vous pouvez uniquement utiliser la reproduction d'un matériel protégé par copyright pour votre usage personnel.

Vous trouverez ci-dessous une explication permettant de distinguer les cartes mémoire SD des cartes mémoire SDHC et SDXC.

Les cartes SD, SDHC et SDXC ont la même forme. Par contre le logo ш est différent, ce qui doit être vérifié lors de l'achat.

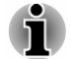

- ш *Logo de la carte mémoire SD : (*  $\leq$ ).
- *Logo des cartes mémoire SDHC : ( ).*
- п. *Logo des cartes mémoire SDXC : ( ).*
- La capacité maximale des cartes mémoire SD est de 2 Go. La  $\blacksquare$ capacité maximale des cartes mémoire SDHC est de 32 Go. La capacité maximale des cartes mémoire SDXC est de 128 Go.

#### Formatage des cartes mémoire

Les nouvelles cartes sont formatées en fonction de normes spécifiques. Si vous devez formater à nouveau une carte mémoire, utilisez un périphérique prenant en charge les cartes mémoire.

#### Formatage d'une carte mémoire

Les cartes mémoire sont vendues préformatées conformément aux normes en vigueur. Si vous souhaitez formater à nouveau une carte mémoire, employez directement l'appareil qui utilise ce type de carte, tel qu'un appareil photo ou un baladeur numérique. N'utilisez pas la commande de formatage de Windows.

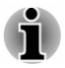

*Si vous devez formater l'ensemble de la carte mémoire, en incluant la zone protégée, vous devez disposer des autorisations adéquates pour désactiver le système de protection contre la copie.*

#### Entretien des cartes mémoire

Observez les précautions suivantes lors de la manipulation de vos cartes.

- п. Ne tordez ou ne pliez pas les cartes.
- $\blacksquare$ Ne mettez pas les cartes en contact avec des liquides, ne les stockez pas dans des endroits humides et ne les laissez pas à proximité de conteneurs de liquides.
- п. Ne touchez pas la partie métallique de la carte, ne renversez pas de liquides dessus et veillez à ce qu'elle reste propre.
- ш Replacez la carte dans son boîtier après usage.
- ш. La carte est concue de telle sorte qu'elle ne peut être insérée que d'une seule manière. N'essayez pas de forcer la carte à entrer dans l'emplacement.
- Assurez-vous que la carte est insérée correctement dans son п. emplacement. Appuyez sur la carte jusqu'à ce que vous entendiez un déclic.
- ш. Verrouillez le bouton de protection contre l'écriture si vous ne souhaitez pas enregistrer les données.
- Les cartes mémoire ont une durée de vie limitée. Il est donc important ш de sauvegarder les données importantes.
- N'enregistrez pas sur une carte lorsque le niveau de la batterie est ш faible. Une alimentation insuffisante pourrait affecter la précision de la transcription.
- Ne retirez pas la carte lorsqu'une procédure de lecture/écriture est en  $\blacksquare$ cours.

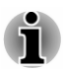

*Pour plus d'informations sur l'utilisation des cartes d'extension mémoire, consultez les manuels qui accompagnent les cartes.*

#### À propos de la protection en écriture

Carte SD (carte mémoire SD, SDHC et SDXC)

Les cartes mémoire multimédias disposent d'une fonction de protection en écriture.

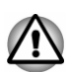

ш.

*Verrouillez la carte si vous ne souhaitez pas l'utiliser pour enregistrer des données.*

### Insertion d'une carte mémoire

Les instructions suivantes s'appliquent à tous les types de supports pris en charge. Pour insérer une carte mémoire, procédez comme suit :

- 1. Orientez la carte de façon à ce que le connecteur (partie métallique) soit orienté vers le bas.
- 2. Insérez la carte mémoire dans le lecteur de carte de l'ordinateur.

3. Appuyez doucement sur le support mémoire jusqu'à ce que vous entendiez un déclic.

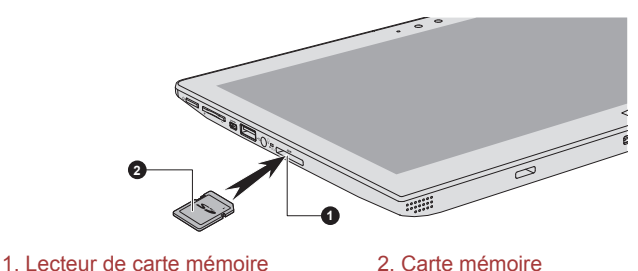

*Illustration 4-5 Insertion d'une carte mémoire*

Aspect variable selon le modèle acheté.

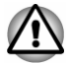

- *Assurez-vous que le support mémoire est orienté correctement avant de l'insérer. Si vous insérez la carte à l'envers, vous risquez de ne plus pouvoir la retirer.*
- *Lors de l'insertion du support mémoire, ne touchez pas les contacts en métal. Sinon, vous risquez d'exposer la zone de stockage à de l'électricité statique et de détruire des données.*
- *Ne mettez pas l'ordinateur hors tension ou n'activez pas le mode* ш *Veille ou Veille prolongée lorsque les fichiers sont en cours de copie. Sinon, vous risquez de perdre des données.*

#### Retrait d'une carte mémoire

Les instructions suivantes s'appliquent à tous les types de cartes prises en charge. Pour retirer une carte mémoire, procédez comme suit :

- 1. Cliquez sur l'icône **Retirer le périphérique en toute sécurité** située dans la barre des tâches de Windows.
- 2. Sélectionnez la **carte mémoire**.
- 3. Appuyez sur la carte mémoire jusqu'à ce que vous sentiez un déclic et qu'elle ressorte partiellement.
- 4. Saisissez la carte et retirez-la de son connecteur.

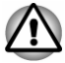

- *Si vous enlevez la carte mémoire ou mettez l'ordinateur hors tension pendant que l'ordinateur accède à la carte, vous risquez de perdre des données ou d'endommager la carte.*
- *Ne retirez pas la carte mémoire lorsque l'ordinateur est en Veille ou* ш *Veille prolongée. L'ordinateur risque de devenir instable ou vous risquez d'effacer des données de la carte mémoire.*
- *Ne retirez pas le module miniSD/microSD tout en laissant son adaptateur dans le lecteur de carte.*

# <span id="page-65-0"></span>Écran externe

Vous pouvez accroître la capacité d'affichage de votre ordinateur en connectant des écrans supplémentaires.

Les écrans externes permettent de partager votre Bureau ou d'étendre sa zone d'affichage.

#### Connexion d'un écran externe

L'ordinateur est livré avec un écran externe, mais il reste possible de connecter des écrans externes aux ports disponibles.

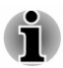

*Dans la mesure où l'utilisation de tous les écrans externes n'a pas été confirmée, certains écrans peuvent ne pas fonctionner correctement.*

#### Port micro-HDMI

Le port HDMI (High-Definition Multimedia Interface) transfère les données audio et vidéo sans réduire la qualité. Les périphériques externes compatibles HDMI incluent les téléviseurs qui peuvent être connectés au moyen du port HDMI.

Pour connecter un écran compatible HDMI, suivez les étapes ci-dessous :

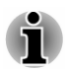

*Pour connecter un périphérique sur le port de sortie micro-HDMI, vous devez acheter un câble HDMI adapté.*

- 1. Branchez l'une des extrémités du câble HDMI sur le port de sortie HDMI de l'écran HDMI.
- 2. Insérez le connecteur le plus petit du câble HDMI sur le port micro-HDMI de votre ordinateur.
- 3. Mettez l'écran HDMI sous tension.

#### *Illustration 4-6 Connexion au port micro-HDMI*

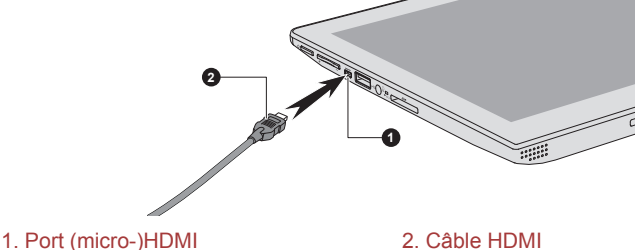

Aspect variable selon le modèle acheté.

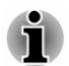

*Ne connectez/déconnectez pas de périphérique HDMI dans les conditions suivantes :*

*système en cours de démarrage ;*

*système en cours d'arrêt.*

*Lorsque vous connectez un téléviseur ou un écran externe au port HDMI, le périphérique d'affichage est défini sur HDMI.*

*Lorsque vous débranchez le câble HDMI, attendez au moins 5 secondes avant de le brancher à nouveau.*

*Lorsque vous modifiez le périphérique d'affichage, ce dernier peut ne pas être utilisé automatiquement. Dans ce cas, pour associer le périphérique audio à l'écran, réglez manuellement le périphérique de la façon suivante :*

*1. Cliquez sur Desktop Assist -> Panneau de configuration -> Matériel et son -> Son sur le bureau.*

*2. Dans l'onglet Lecture, sélectionnez le périphérique de lecture que vous souhaitez utiliser.*

*3. Pour utiliser les haut-parleurs internes de l'ordinateur, sélectionnez Haut-parleurs. Pour utiliser le téléviseur ou l'écran externe connecté à l'ordinateur, sélectionnez un autre périphérique de lecture.*

- *4. Cliquez sur le bouton Valeur par défaut.*
- *5. Cliquez sur OK pour fermer la boîte de dialogue Son.*

#### Réglages à effectuer pour l'affichage de vidéos sur le périphérique **HDMI**

Pour afficher des vidéos sur l'écran HDMI, vous devez configurer les paramètres suivants.

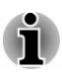

*Veillez à utiliser la touche de fonctions pour sélectionner le périphérique d'affichage avant de débuter la lecture de la vidéo. Ne changez pas d'appareil de visualisation en cours de lecture de la vidéo.*

*Ne changez pas d'appareil de visualisation dans les conditions suivantes.*

- *Pendant que les données sont lues ou écrites.*
- *Pendant la communication.*

#### Sélection du format HD

Pour sélectionner le mode d'affichage, suivez les indications ci-dessous :

- 1. Cliquez sur **Desktop Assist -> Panneau de configuration -> Apparence et personnalisation -> Affichage -> Modifier les paramètres d'affichage -> Paramètres avancés -> Lister tous les modes**.
- 2. Sélectionnez l'un des modes dans la section **Lister tous les modes**.

#### WiDi (Wireless Display)

Votre ordinateur prend en charge l'affichage sans fil, une technologie qui s'appuie sur Wi-Fi pour connecter l'ordinateur à un écran sans fil, tel qu'un téléviseur. L'affichage sans fil permet de partager des documents, du contenu en diffusion continue/les supports locaux ou tout autre contenu en ligne sans câbles.

Pour utiliser l'affichage sans fil, vous devez disposer de l'un des appareils suivants :

- ш Un écran externe prenant en charge l'affichage sans fil.
- Un écran externe avec un port HDMI et une carte d'affichage sans fil. ш

La carte d'affichage sans fil est un périphérique à connecter sur le port HDMI de l'écran externe qui permet de recevoir des signaux Wi-Fi depuis votre ordinateur.

Procédez de la façon suivante pour vous connecter à un écran externe :

- 1. Dans l'icône **Paramètres**, cliquez sur **Modifier les paramètres du PC -> PC et périphériques -> Périphériques**.
- 2. Cliquez sur **Ajouter un périphérique**. Votre ordinateur recherche le périphérique d'affichage sans fil.
- 3. Une fois le périphérique d'affichage sans fil trouvé, suivez les instructions qui s'affichent pour terminer la connexion.

Lorsque la connexion est terminée, le nom du périphérique d'affichage sans fil figure dans la section **Projecteurs**.

Pour déconnecter le périphérique d'affichage sans fil, cliquez sur son nom, puis appuyez sur **Supprimer le périphérique**.

#### Modification des paramètres d'affichage

Si un ou plusieurs écrans externes sont connectés, le système d'exploitation peut automatiquement détecter, identifier et configurer les paramètres d'affichage.

Vous pouvez modifier manuellement la façon dont les écrans externes fonctionnent et les paramètres d'affichage en appuyant sur **P** tout en maintenant la touche **Windows** ( $\blacksquare$ ). Si vous déconnectez l'écran externe avant la mise hors tension, activez l'écran interne.

# Accessoires TOSHIBA en option

Vous pouvez ajouter un certain nombre d'options et d'accessoires pour rendre votre ordinateur encore plus puissant et convivial. À titre indicatif, voici la liste de quelques accessoires disponibles auprès de votre revendeur TOSHIBA :

<span id="page-68-0"></span>**Adaptateur secteur universel** Si vous utilisez régulièrement votre ordinateur à plusieurs endroits, il peut être pratique de disposer d'adaptateurs secteur supplémentaires sur ces sites afin de ne pas avoir à les transporter.

## Système audio et mode vidéo

Cette section décrit certaines commandes audio.

#### **Mélangeur**

L'utilitaire Mélangeur permet de régler le son des périphériques et des applications sous Windows.

- $\blacksquare$ Pour lancer l'utilitaire Mélangeur, cliquez avec le bouton droit sur l'icône du haut-parleur dans la barre des tâches de Windows, puis sélectionnez **Ouvrir le mélangeur de volume** dans le sous-menu.
- Pour régler le volume des haut-parleurs ou du casque, déplacez la ш. glissière **Haut-parleurs**.
- Pour régler le volume de l'application en cours d'utilisation, déplacez ш. la glissière vers l'application correspondante.

#### Niveau du microphone

Appliquez la procédure ci-dessous pour changer le niveau d'enregistrement du microphone.

- 1. Cliquez avec le bouton droit sur l'icône de haut-parleur dans la barre des tâches de Windows et sélectionnez **Périphériques d'enregistrement** dans le sous-menu.
- 2. Sélectionnez **Microphone**, puis cliquez sur **Propriétés**.
- 3. Dans l'onglet **Niveaux** déplacez le curseur **Microphone** pour accroître ou réduire le niveau du microphone.

Si vous pensez que ce niveau n'est pas correct, déplacez le curseur **Microphone** vers un niveau plus élevé.

#### Améliorations audio

Pour améliorer les performances de votre haut-parleur, procédez comme suit.

- 1. Cliquez avec le bouton droit sur l'icône **Haut-parleur** dans la barre des tâches de Windows, puis sélectionnez **Périphériques de lecture** dans le sous-menu.
- 2. Sélectionnez **Haut-parleurs**, puis cliquez sur **Propriétés**.
- 3. Dans l'onglet **Améliorations** sélectionnez les effets audio voulus, puis cliquez sur **Appliquer**.

#### DTS Sound

DTS Sound™ utilise des techniques brevetées de pointe pour extraire les données audio noyées dans les données source et produire un son Surround immersif, incluant des basses profondes et riches, et un rendu cristallin de la voix.

DTS Sound est fourni avec certains modèles. Vous disposez ainsi des fonctions suivantes :

- Son surround immersif avec basses et amélioration des dialogues.  $\blacksquare$
- $\blacksquare$ Point optimal étendu avec élévation de l'image sonore.
- ш Volume amélioré assurant une puissance exceptionnelle sans pertes ou distorsions
- $\blacksquare$ Amélioration de la boîte de dialogue assurant une qualité incomparable pour la voix.
- ш. Amélioration des basses pour une production riche et basse fréquence.
- Définition haute fréquence pour des détails nets.

Pour accéder à cet utilitaire, cliquez sur **Desktop Assist -> Médias et divertissement -> DTS Sound** sur le bureau.

Des brevets ont été déposés aux États-Unis. Voir

http://patents.dts.com

Fabrication sous licence par DTS Licensing Limited.

#### Mode vidéo

Les paramètres du mode vidéo sont configurés via la boîte de dialogue **Résolution de l'écran**.

Pour ouvrir la boîte de dialogue **Résolution de l'écran**, cliquez sur **Desktop Assist -> Panneau de configuration -> Apparence et personnalisation -> Affichage -> Modifier les paramètres d'affichage** sur le bureau.

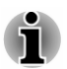

*Si vous exécutez certaines applications (par exemple une application 3D ou la lecture de vidéos), vous constaterez des perturbations, le vacillement ou la perte d'images sur votre écran.*

*Dans ce cas, réglez la résolution de l'affichage. Réduisez-la jusqu'à ce que les images s'affichent correctement.*

# Chapitre 5

# Utilitaires et fonctions avancées

Le présent chapitre décrit les utilitaires et les fonctions avancées de cet ordinateur.

# Utilitaires et applications

Cette section décrit les utilitaires préinstallés sur l'ordinateur et indique comment y accéder. Pour plus de détails sur leur utilisation, reportez-vous à leur manuel en ligne, à leur fichier d'aide ou au fichier Lisez-moi, le cas échéant.

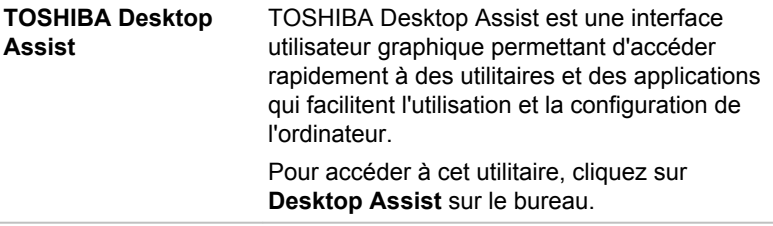

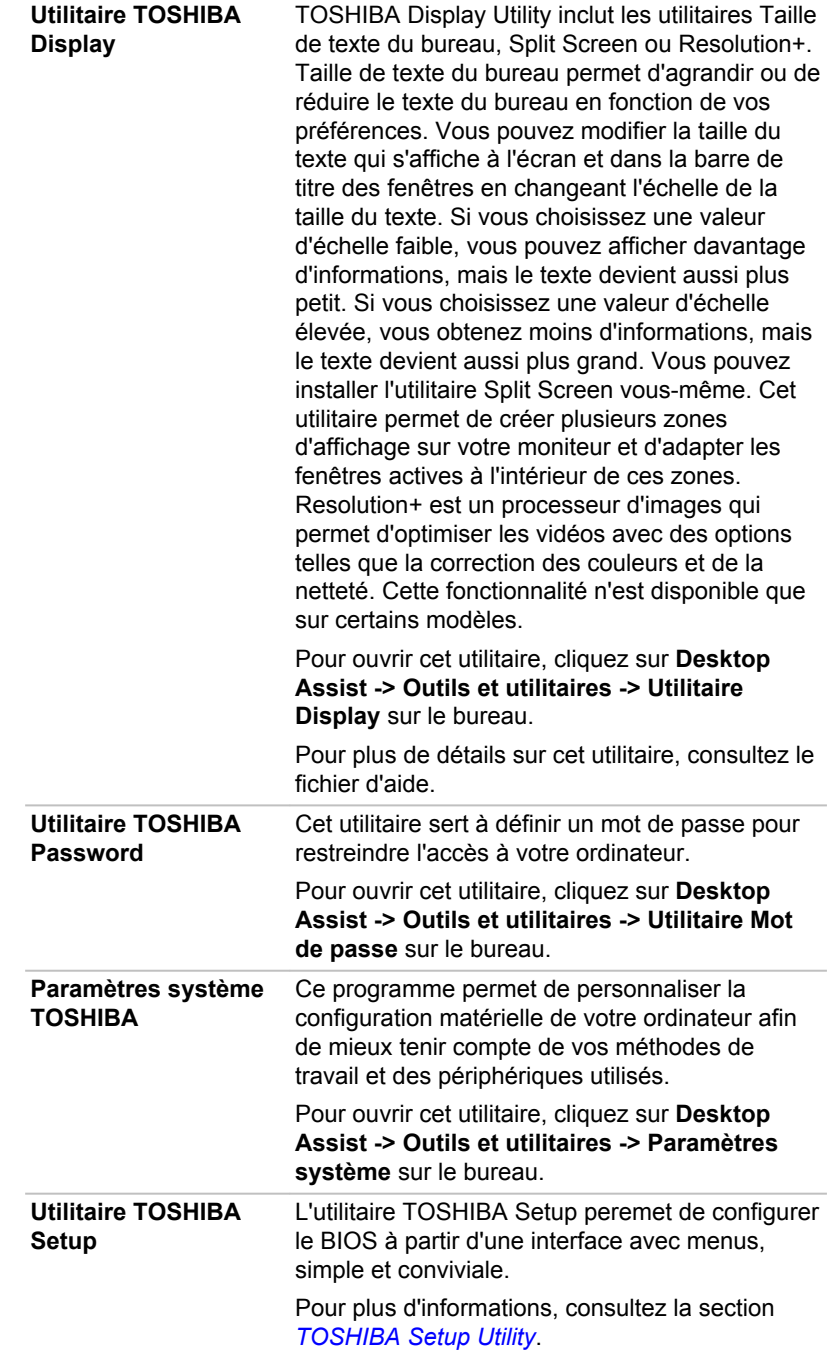
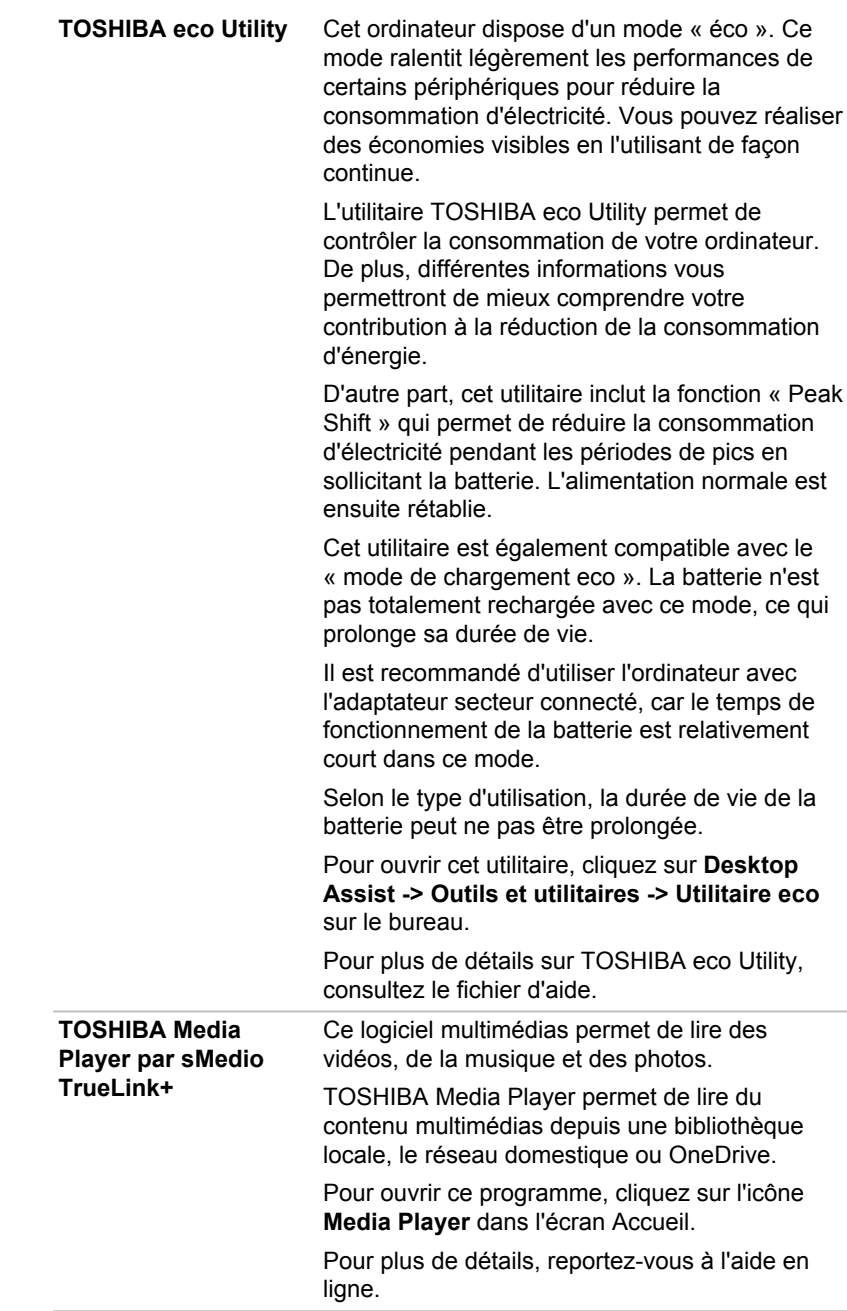

**CyberLink MediaStory** CyberLink MediaStory permet de gérer et partager facilement tous vos contenus multimédias. Vos photos et vos vidéos sont classées par événement, par date dans un calendrier, emplacement géographique et visages. Vous pouvez facilement créer un diaporama ou une vidéo de votre vie numérique à partir de photos et vidéos existantes.

> Cet utilitaire est fourni uniquement avec certains modèles.

Pour y accéder, cliquez sur **CyberLink MediaStory** dans la vue Applications.

Pour plus de détails sur l'utilisation de CyberLink MediaStory, consultez les didacticiels en cliquant sur **Préférences** (  $\ddot{\bullet}$  ) dans la fenêtre principale, puis cliquez sur **Tutorials** (Didacticiels).

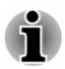

*Ne changez pas d'écran pendant l'exécution de CyberLink MediaStory.*

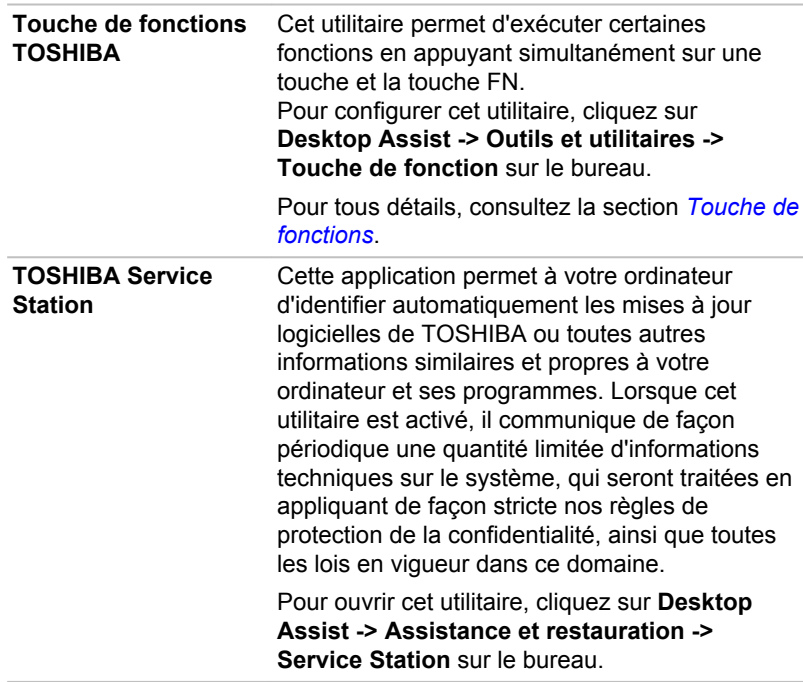

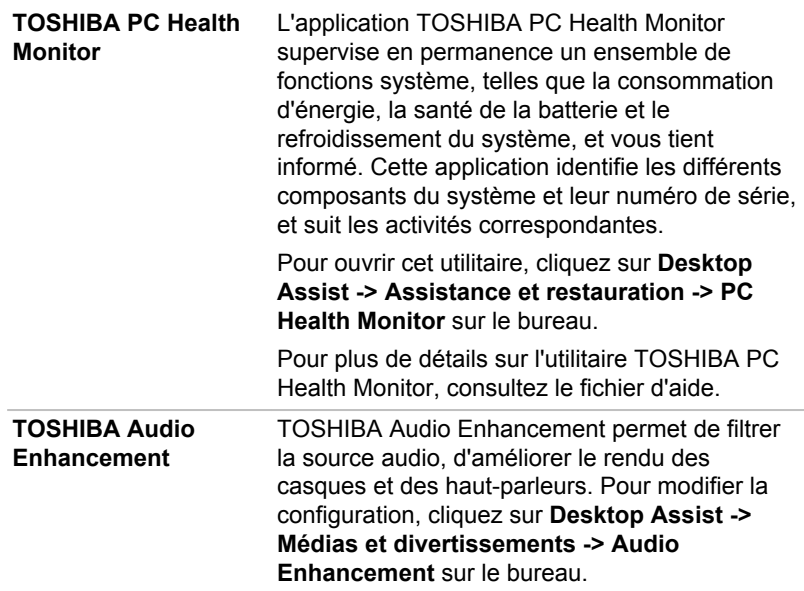

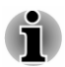

*Les logiciels mentionnés ci-dessus ne sont pas tous installés sur tous les modèles.*

*Pour accéder aux fichiers de configuration des pilotes/utilitaires, cliquez sur Applications et pilotes dans la vue Applications.*

*Les applications Windows Store ne sont pas incluses dans les fichiers de configuration ci-dessus, mais peuvent être téléchargés depuis Windows Store.*

## Fonctions spéciales

Les fonctions suivantes sont soit des fonctions spécifiques aux ordinateurs TOSHIBA, soit des fonctions évoluées qui simplifient leur utilisation.

Accédez à chaque fonction en utilisant les procédures suivantes.

\* 1 Pour accéder aux options d'alimentation, cliquez sur **Desktop Assist -> Panneau de configuration -> Système et sécurité -> Options d'alimentation** sur le bureau.

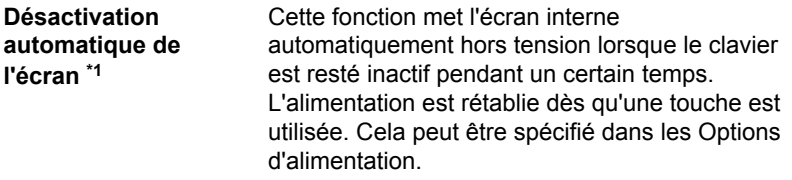

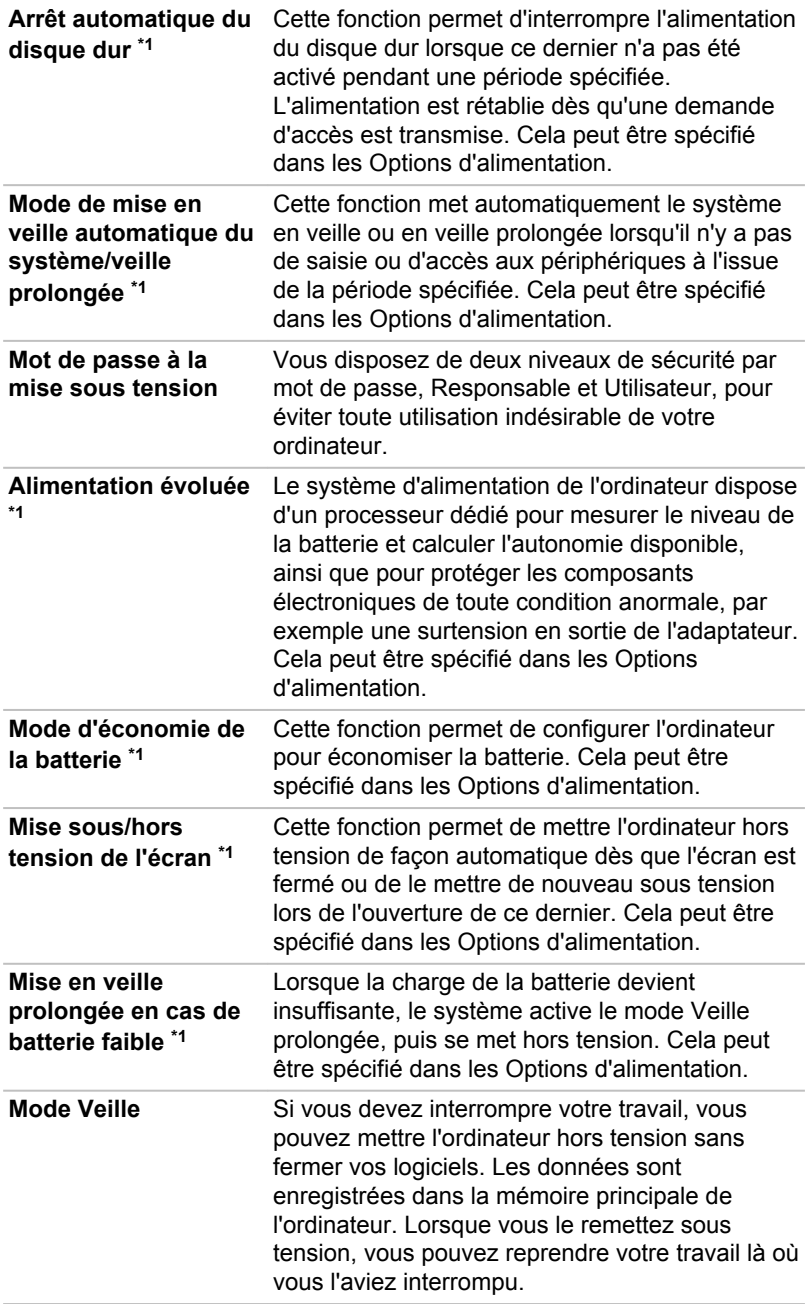

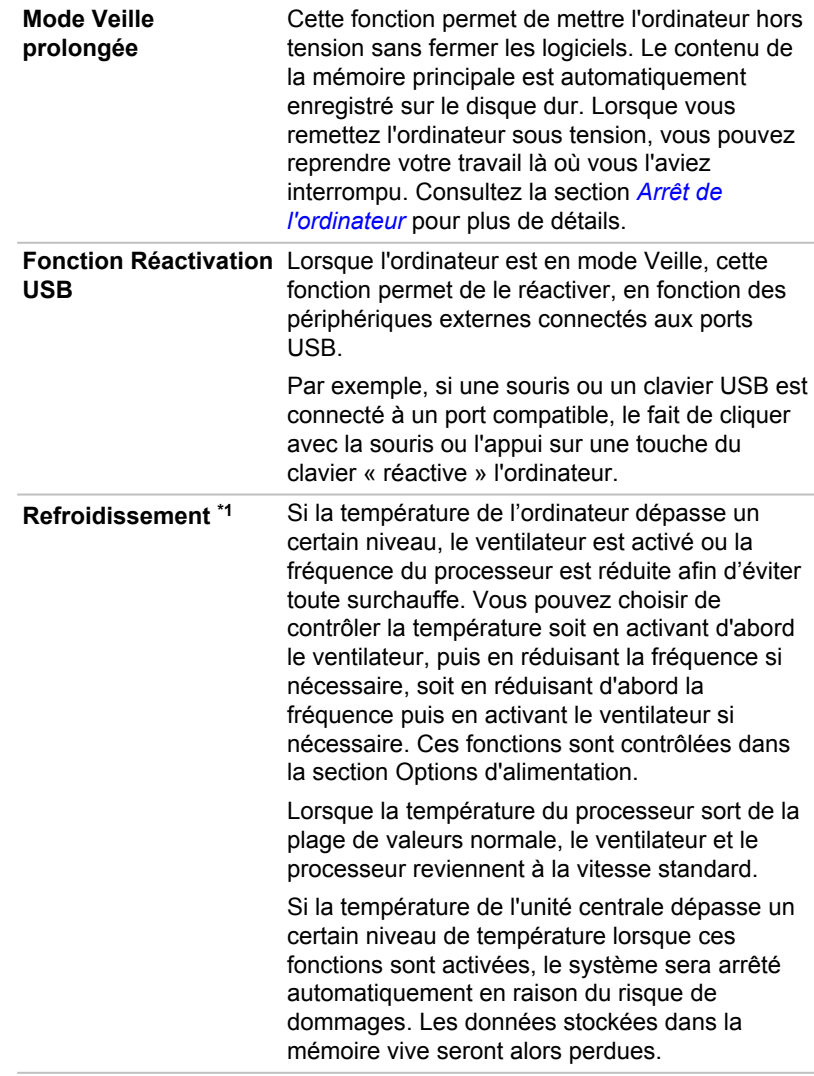

## Utilitaire Mot de passe TOSHIBA

L'utilitaire TOSHIBA Mot de passe offre deux niveaux de protection par mot de passe : Utilisateur et Responsable.

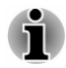

*Les mots de passe définis par l'utilitaire Mot de passe TOSHIBA diffèrent des mots de passe Windows.*

## Mot de passe utilisateur

Pour démarrer cet utilitaire, cliquez sur les éléments suivants sur le bureau :

#### **Desktop Assist -> Outils et utilitaires -> Utilitaire Mot de passe -> Mot de passe Utilisateur**

Il est recommandé de protéger l'ordinateur par un mot de passe, notamment pour l'utilitaire Mot de passe TOSHIBA qui permet de supprimer ou de modifier les mots de passe, etc.

 $\blacksquare$ **Définition** (bouton)

> Cliquez sur ce bouton pour enregistrer un mot de passe. Une fois le mot de passe défini, vous devez l'entrer lors du démarrage de l'ordinateur.

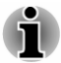

*Ensuite, une boîte de dialogue s'affiche afin de l'enregistrer sur un autre support. Ainsi, si vous oubliez votre mot de passe, vous disposez d'un fichier comportant ce dernier et pouvez le consulter sur un autre ordinateur. Rangez le support contenant le mot de passe en lieu sûr.*

*Lorsque vous entrez une chaîne de caractères pour enregistrer le mot* ш *de passe, utilisez uniquement les caractères qui figurent sur le clavier. Ne tapez pas de codes ASCII et n'utilisez pas la fonction copier-coller. En outre, assurez-vous que le mot de passe enregistré est correct en plaçant la chaîne de caractères dans le fichier de mot de passe.*

*Lorsque vous saisissez un mot de passe, n'entrez pas de caractères*  $\blacksquare$ *spéciaux, tels que « ! » ou « # », nécessitant une pression sur la touche MAJ ou ALT.*

ш **Suppression** (bouton)

> Cliquez sur ce bouton pour supprimer un mot de passe enregistré. Avant de pouvoir supprimer un mot de passe, il faut d'abord entrer le mot de passe actuel correctement.

#### **Modification** (bouton) ш

Cliquez sur ce bouton pour modifier un mot de passe enregistré. Avant de pouvoir supprimer un mot de passe, il faut d'abord entrer le mot de passe actuel correctement.

ш **Chaîne personnalisée** (zone de texte)

> Vous pouvez utiliser cette boîte pour associer du texte au mot de passe. Après avoir entré le texte, cliquez sur **Appliquer** ou **OK**. Lorsque vous démarrez l'ordinateur, le texte suivant accompagne l'invite du mot de passe.

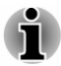

*Vous pouvez utiliser le programme de configuration du BIOS Setup pour définir, modifier ou supprimer le mot de passe du disque dur ou le mot de passe principal du disque dur.*

#### *Consultez la section [Utilitaire TOSHIBA Setup](#page-86-0) pour plus d'informations.*

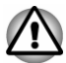

- *En cas de perte du mot de passe utilisateur du disque dur, TOSHIBA ne sera PAS en mesure de vous aider, et votre disque dur deviendra COMPLÈTEMENT INUTILISABLE et de façon PERMANENTE. TOSHIBA ne peut en AUCUN cas être tenu pour responsable en cas de pertes de données, de perte fonctionnelle ou d'accès au disque dur, ou de toute autre perte encourue à titre personnel ou collectif, ce qui inclut les usages professionnels, résultant de la perte d'accès au disque dur. Si vous ne souhaitez pas prendre ce risque, n'enregistrez pas le mot de passe utilisateur du disque dur.*
- *Lorsque vous enregistrez le mot de passe utilisateur du disque dur ou redémarrez l'ordinateur. Si l'ordinateur n'est pas arrêté ou redémarré, les données enregistrées risquent de ne pas être restituées correctement. Pour plus d'informations sur l'arrêt ou le redémarrage de l'ordinateur, reportez-vous à la section [Démarrage.](#page-29-0)*

## Mot de passe Responsable

Lorsque vous définissez un mot de passe responsable, seules certaines fonctions sont accessibles lorsque quelqu'un se connecte avec un mot de passe utilisateur. Pour définir un mot de passe responsable :

Cliquez sur **Desktop Assist -> Outils et utilitaires -> Utilitaire Mot de passe -> Mot de passe Responsable** sur le bureau.

Cet utilitaire vous permet de :

- Enregistrer ou supprimer le mot de passe Responsable.
- Définir des restrictions d'accès pour les utilitaires standard. ш

## Démarrage de l'ordinateur avec saisie d'un mot de passe

Si vous avez déjà défini le mot de passe « utilisateur » :

Entrez le mot de passe manuellement.

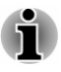

*Le mot de passe n'est nécessaire que si l'ordinateur a été arrêté en mode Veille prolongée ou arrêt standard. Il n'est pas requis en mode Veille ou suite à un redémarrage.*

Pour entrer le mot de passe de façon manuelle, suivez les instructions cidessous :

1. Mettez l'ordinateur sous tension comme indiqué dans la section *[Prise](#page-21-0) [en main](#page-21-0)*. Le message suivant s'affiche à l'écran :

**Saisir le mot de passe [ ]**

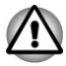

*À ce stade, les touches de fonction ne fonctionnent pas. Elles ne seront accessibles que lorsque vous aurez entré le mot de passe.*

- 2. Entrez le mot de passe.
- 3. Appuyez sur **Enter**.

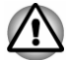

*Si vous entrez un mot de passe incorrect trois fois de suite, ou si vous n'entrez aucun mot de passe au bout d'une minute, l'ordinateur s'arrête. Dans ce cas, certaines fonctions servant à démarrer l'ordinateur automatiquement (réveil réseau, planificateur de tâches, etc.) risquent de ne pas fonctionner. Vous devez redémarrer l'ordinateur pour entrer votre mot de passe de nouveau.*

## Paramètres système TOSHIBA

Paramètres système TOSHIBA est l'outil de gestion de la configuration de TOSHIBA qui est disponible à partir du système d'exploitation de Windows.

Pour exécuter l'utilitaire Paramètres système TOSHIBA, cliquez sur **Desktop Assist -> Outils et utilitaires -> Paramètres système** sur le bureau.

La fenêtre de Paramètres système TOSHIBA contient plusieurs onglets permettant de configurer des fonctions spécifiques de l'ordinateur.

Vous disposez également de trois boutons : OK, Annuler et Appliquer.

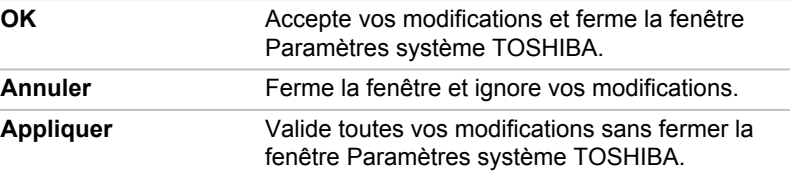

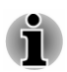

*Certaines options s'affichent en gris car leur statut ne peut pas être confirmé.*

L'écran Paramètres système TOSHIBA peut avoir les onglets suivants :

- п Général — permet d'afficher la version actuelle du BIOS ou de rétablir la valeur par défaut de certains paramètres.
- Veille et charge permet de définir des fonctions avancées pour le ш mode Veille, Veille prolongée ou l'état Arrêt
- ٠ Affichage — permet de sélectionner l'écran ACL interne et/ou l'écran externe pendant le démarrage de l'ordinateur.
- ш Options de démarrage — permet de modifier l'ordre de recherche des périphériques par le système d'exploitation.
- ш Clavier — permet d'accéder aux fonctions d'activation par clavier ou de configurer les touches de fonction.
- $\blacksquare$ USB — permet de configurer les liaisons USB.
- SATA permet de configurer le mode SATA. ш

<span id="page-80-0"></span>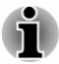

*Les paramètres et les options détaillées ici peuvent varier en fonction du modèle de votre ordinateur.*

*Après avoir modifié les paramètres, il peut être nécessaire de redémarrer l'ordinateur. Redémarrez l'ordinateur juste après avoir apporté ces modifications.*

## **Chargement USB**

Le port USB de votre ordinateur peut fournir de l'alimentation (5 V c.c.).

Le port avec l'icône ( $\neq$ ) prend en charge les fonctions suivantes :

- Veille et charge USB ш
- Chargement CDP système ACTIF ٠

## Veille et charge USB

La fonction Veille et charge permet de recharger certains périphériques externes USB, par exemple des téléphones portables ou des lecteurs de musique numérique. Votre ordinateur est capable de transmettre une alimentation électrique sur le port USB (5 V c.c.) même lorsque l'ordinateur est arrêté. L'expression « éteint » englobe tous les états de non fonctionnement : modes Veille et Veille prolongée ou arrêt total.

Pour définir la fonctionnalité de Veille et charge USB, cliquez sur **Desktop Assist -> Outils et utilitaires -> Paramètres système -> Veille et chargement** sur le bureau.

Déplacez le curseur pour activer ou désactiver la fonction Veille et charge.

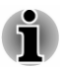

- *La fonction Veille et charge peut ne pas fonctionner avec certains périphériques externes, même s'ils sont conformes aux spécifications USB. Dans ce cas, il suffit de mettre en marche l'ordinateur pour alimenter le périphérique.*
- *Lorsque la fonction Veille et charge est activée, l'alimentation du port* п *USB (5 V continu) est transmise aux ports compatibles même lorsque l'ordinateur est éteint. De même, l'alimentation du port USB (5 V continu) est transmise aux périphériques connectés à ces ports compatibles. Toutefois, certains périphériques externes ne peuvent pas être chargés uniquement par cette alimentation en 5 V courant continu. Pour connaître les spécifications de vos périphériques externes, contactez leur fabricant et vérifiez ces spécifications avant de les utiliser.*
- *Lorsque la fonction Veille et charge est utilisée pour charger des* ш *périphériques externes, leur temps de charge est plus long qu'avec leurs propres chargeurs.*
- *Si la fonction Veille et charge est activée, la batterie de l'ordinateur se* ш *décharge en mode Veille prolongée ou lorsque l'ordinateur est éteint. C'est pourquoi il est recommandé de connecter l'adaptateur secteur de l'ordinateur lorsque vous utilisez la fonction Veille et charge.*
- *Les périphériques externes connectés au bus d'alimentation USB en* ш *5 V (qui dépend de l'alimentation de l'ordinateur) peuvent être en fonctionnement.*
- ш *En cas de surintensité provenant des périphériques externes connectés aux ports compatibles, il est possible que l'alimentation du bus USB (5 Vcc) soit interrompue pour des raisons de sécurité.*
- *Lorsque la fonction Veille et charge est activée [Enabled], la fonction* ш. *Réactivation USB ne fonctionne pas sur les ports compatibles. Dans ce cas, si l'un des ports n'est pas doté de la fonction Veille et charge, connectez-y le clavier ou la souris. Si tous les ports comportent l'icône de compatibilité Veille et charge, désactivez cette fonction. La fonction Réactivation peut désormais fonctionner, mais la fonction Veille et charge USB reste désactivée.*

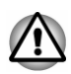

*Les petits objets métalliques (trombones, épingles à cheveux, etc., dégagent de la chaleur s'ils entrent en contact avec les ports USB. Ne laissez pas des objets métalliques entrer en contact avec les ports USB, par exemple si vous transportez l'ordinateur dans un sac.*

Votre ordinateur dispose de plusieurs modes de chargement que de nombreux périphériques peuvent prendre en charge au moyen de l'utilitaire Veille et charge USB.

Le **mode automatique** (par défaut) convient à la plupart des lecteurs audio. Tout en utilisant le mode **Auto**, votre ordinateur peut alimenter le bus USB à une valeur maximale de 2,0 A au moyen des ports compatibles alors que l'ordinateur est arrêté. Lorsque le périphérique USB ne peut pas être chargé en mode **Auto**, sélectionnez le mode **Autre**.

Cette fonction peut ne pas s'appliquer à certains périphériques externes connectés, même si le mode approprié est sélectionné. Dans ce cas, désactivez-la.

Certains périphériques externes ne peuvent pas utiliser le mode **Auto**. Pour connaître les spécifications de vos périphériques externes, contactez leur fabricant et vérifiez ces spécifications avant de les utiliser.

Utilisez toujours le câble USB fourni avec chaque périphérique USB.

#### **Fonctionnement en mode batterie**

Cette option permet d'activer ou désactiver la fonction Veille et charge lorsque l'ordinateur est alimenté sur batterie. Il affiche également la charge restante de la batterie.

Déplacez le curseur pour activer ou désactiver cette fonction.

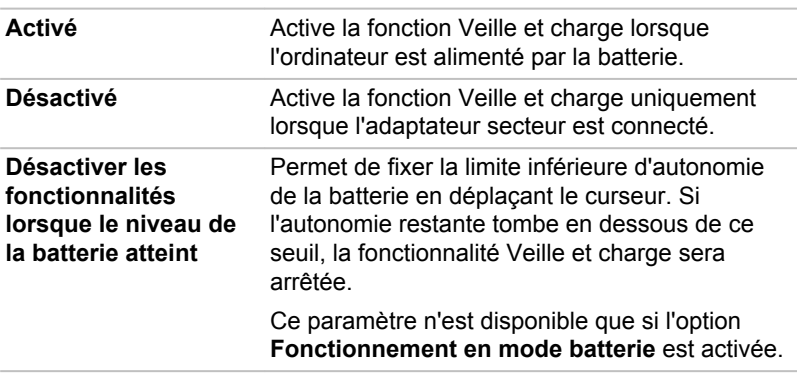

## Chargement CDP système ACTIF

Cette fonction active le mode CDP (Charging Downstream Port) pour effectuer un chargement rapide via USB pendant que l'ordinateur est sous tension. Lorsque le mode « Mode de chargement CDP système ACTIVE » est activé, votre ordinateur, lorsqu'il est sous tension, peut faire transiter le courant du bus USB (5 V c.c., 1,5 A) vers les ports compatibles.

Pour définir le « Mode de chargement CDP système ACTIF », cliquez sur **Desktop Assist -> Outils et utilitaires -> Paramètres système -> USB** sur le bureau.

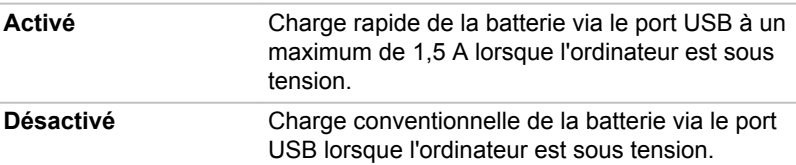

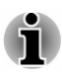

*L'option Mode de chargement CDP système ACTIVE peut ne pas fonctionner avec certains périphériques externes, même s'ils sont conformes aux spécifications USB. Dans ce cas, utilisez un port USB ne prenant pas en charge la fonction « Veille et charge USB » ou désactivez « Mode de chargement CDP système ACTIVE ».*

*Il est recommandé de connecter l'adaptateur secteur à l'ordinateur lorsqu'un appareil est alimenté au moyen d'un port USB (5 V c.c., 1,5 A).*

*Si l'autonomie de la batterie est trop faible, « Mode de chargement CDP système ACTIVE » risque de ne pas fonctionner. Dans ce cas, branchez l'adaptateur secteur et redémarrez l'ordinateur.*

*Utilisez toujours le câble USB fourni avec chaque périphérique USB.*

*Lorsque « Mode de chargement CDP système ACTIVE » ou « Veille et charge USB » est activé, la fonction de réactivation par le port USB n'est plus fonctionnelle. Dans ce cas, utilisez un port USB ne prenant pas en charge la fonction « Veille et charge USB » ou désactivez « Mode de*

*chargement CDP système ACTIVE » et la fonction « Veille et charge USB ».*

## TOSHIBA Media Player par sMedio TrueLink+

Tenez compte des limitations suivantes lors de l'utilisation de TOSHIBA Media Player par sMedio TrueLink+ :

## Remarques sur l'utilisation du lecteur

TOSHIBA Media Player de TrueLink+ est un lecteur multimédia qui permet de lire des fichiers vidéo, de musique et de photo.

Ce logiciel est fourni uniquement avec certains modèles.

- Il est recommandé de brancher l'adaptateur secteur pendant le п fonctionnement de TOSHIBA Media Player. La fonctionnalité d'économie d'énergie peut provoquer une lecture saccadée. Lorsque TOSHIBA Media Player est utilisé sur batterie, mettez les options d'alimentation sur « Balanced » (Équilibré).
- L'économiseur d'écran est désactivé lorsque TOSHIBA Media Player п. est en lecture d'une vidéo ou de photos.
- $\blacksquare$ L'ordinateur n'active pas automatiquement les modes Veille et Veille prolongée lorsque TOSHIBA Media Player est en cours d'exécution.
- ш La fonction d'extinction automatique de l'écran est désactivée lorsque TOSHIBA Media Player est en lecture d'une vidéo, d'un diaporama ou de photos.
- La fonction Resolution+ a été spécialement réglée pour l'écran  $\blacksquare$ interne. Désactivez cette fonction si vous utilisez un écran externe.
- $\blacksquare$ La fonctionnalité Resolution+ de lecture vidéo n'est prise en charge que sur certains modèles. Resolution+ ne peut être activé pour la lecture de vidéos/photos que si **Enhance Video/Photo Quality** (Améliorer la qualité vidéo/photo) s'affiche. Resolution+ ne peut être activé pour la lecture de photos que si **Enhance Photo Quality** (Améliorer la qualité photo) s'affiche.
- La lecture de la vidéo, de la musique ou du diaporama peut être ш. contrôlée avec les boutons de la fenêtre d'aperçu qui s'ouvre lorsque vous déplacez le curseur sur l'icône TOSHIBA Media Player dans la barre des tâches de Windows.

Cette lecture ne peut être contrôlée que lorsque l'application est au premier plan.

Seule la lecture de la musique peut être contrôlée lorsque l'application est en arrière-plan.

п. La lecture à débit élevé peut provoquer des pertes d'image, des sautes de son ou une diminution des performances de l'ordinateur.

Les problèmes suivants peuvent être corrigés en désactivant Resolution+.

- п. Appuyez/cliquez sur le bouton Actualiser pour renouveler le contenu qui s'affiche dans l'écran Bibliothèque. Ce dernier ne s'actualise pas automatiquement.
- Si une opération de mise en veille, veille prolongée, arrêt ou п. redémarrage est en cours pendant le chargement des fichiers sur OneDrive, elle risque de ne pas aboutir.
- п. Cette application ne prend pas en charge la lecture du contenu protégé par DRM. Si vous tentez de lire le contenu protégé par DRM avec Resolution+ en état activé, cette application peut être fermée.
- Les photos chargées sur OneDrive sont limitées à une résolution ш maximale de 2 048 x 2 048 pixels. Toutes les photos qui dépassent cette résolution sont mises à l'échelle de façon proportionnelle jusqu'à 2 048 x 2 048 pixels.
- Cette application ne prend pas en charge DMS. ш.
- $\blacksquare$ Ce lecteur risque de ne pas lire normalement certains fichiers multimédias. Ceci peut également se produire lors de l'utilisation du Lecteur Windows Media et d'une application vidéo.
- L'interface utilisateur et les instructions peuvent varier en fonction de ٠ la version de l'application. Consultez l'**aide** de **TOSHIBA Media Player par sMedio TrueLink+** pour plus de détails.

## Ouverture du manuel de TOSHIBA Media Player par sMedio TrueLink+

Les fonctionnalités et l'utilisation de TOSHIBA Media Player sont décrites dans le mode d'emploi de TOSHIBA Media Player.

Procédez comme suit pour ouvrir l'aide en ligne de TOSHIBA Media Player :

Lorsque TOSHIBA Media Player est en cours d'exécution, cliquez sur **Aide** dans l'icône Paramètres.

## TOSHIBA PC Health Monitor

L'application TOSHIBA PC Health Monitor supervise en permanence un ensemble de fonctions système, telles que la consommation d'énergie, la santé de la batterie (pour les modèles équipés d'une batterie) et le refroidissement du système, et vous tient informé. Cette application identifie les différents composants du système et leur numéro de série, et suit les activités correspondantes.

Les informations collectées portent sur le temps d'exploitation du périphérique et le nombre de changements d'état exécutés (à savoir le nombre de sollicitations du bouton Marche/Arrêt et de la touche **FN**, de l'adaptateur secteur, de la batterie (pour les modèles équipés d'une batterie), de l'écran à cristaux liquides, du ventilateur (modèles avec ventilateur), du disque dur ou SSD, du contrôle du volume, la fonctionnalité de communication sans fil, de et du port USB), la date de la première utilisation du système, ainsi que sur l'utilisation de l'ordinateur et du périphérique (à savoir, paramètres d'alimentation, température et recharge

de la batterie, processeur, mémoire, temps de rétro-éclairage et température des différents périphériques). Les informations collectées ne sont pas limitées aux exemples donnés ici. Les données stockées utilisent une très petite partie de la capacité totale du disque dur, soit environ 10 Mo au plus par an.

Ces informations permettent d'identifier et signaler les problèmes système susceptibles d'avoir un impact sur votre ordinateur Toshiba. Elles permettent également de faciliter le diagnostic de problèmes lorsque l'ordinateur nécessite une réparation chez un revendeur agréé par Toshiba. De plus, Toshiba peut également utiliser ces informations pour des raisons d'analyse et d'assurance qualité.

Selon les restrictions d'utilisation ci-dessus, les données du disque qui figurent dans l'historique peuvent être communiquées à des entités en dehors de votre pays ou lieu de résidence (par ex., l'Union Européenne). Ces pays peuvent avoir ou ne pas avoir des lois de protection des données similaires à celles de votre pays.

Vous pouvez désactiver TOSHIBA PC Health Monitor à la demande en désinstallant le logiciel avec la fonction **Désinstaller un programme** dans le **Panneau de configuration**. Sinon, vous risquez de supprimer de façon automatique toutes les informations collectées sur le disque dur interne.

Le logiciel TOSHIBA PC Health Monitor n'étend ou ne modifie pas les obligations de la garantie limitée standard de Toshiba. Les termes et les limites de la garantie limitée de Toshiba s'appliquent.

## Démarrage de TOSHIBA PC Health Monitor

TOSHIBA PC Health Monitor peut être démarré en cliquant sur **Desktop Assist -> Assistance et restauration -> PC Health Monitor** sur le bureau.

L'écran principal de TOSHIBA PC Health Monitor s'affiche.

Cet utilitaire peut être désactivé par défaut sur votre ordinateur. Vous pouvez l'activer en cliquant sur **Cliquez ici pour activer TOSHIBA PC Health Monitor**. L'écran « PC Health Monitor Software Notice & Acceptance » (Remarques et acceptation concernant le logiciel PC Health Monitor) s'affiche. Lisez avec attention les informations qui s'affichent. La sélection de **ACCEPT** et le fait de cliquer sur **OK** pour accepter les conditions d'utilisation et le partage des informations recueillies, et activer le programme. En activant TOSHIBA PC Health Monitor, vous acceptez ces termes et conditions, ainsi que l'utilisation et le partage des informations ainsi collectées. Une fois le programme activé, l'écran TOSHIBA PC Health Monitor s'affiche et le programme procède à la supervision des fonctions système et à la collecte des informations.

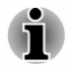

*Un message s'affiche en cas de modification susceptible d'interférer avec le fonctionnement du programme. Suivez les instructions qui s'affichent à l'écran dans le message.*

## <span id="page-86-0"></span>Utilitaire TOSHIBA Setup

L'utilitaire TOSHIBA Setup peremet de configurer le BIOS à partir d'une interface avec menus, simple et conviviale.

Pour activer l'utilitaire de configuration du BIOS, procédez de la façon suivante :

- 1. Enregistrez votre travail.
- 2. Cliquez sur l'icône Marche/Arrêt ( ( ) dans l'écran Accueil, puis sélectionnez **Redémarrer**.
- 3. Maintenez enfoncée la touche **F2** et relâchez-la environ une seconde après le démarrage de l'ordinateur.

L'utilitaire de configuration du BIOS peut également être lancé par une combinaison de touches :

- 1. Enregistrez votre travail.
- 2. Cliquez sur l'icône Marche/Arrêt ( $\langle \cdot | \cdot \rangle$ ) dans l'écran Accueil, puis sélectionnez **Arrêter**.
- 3. Tout en maintenant la touche **Volume -**, appuyez sur le bouton **Marche/Arrêt** pour mettre l'ordinateur en marche. Relâchez la touche **Volume -** jusqu'à ce que l'utilitaire TOSHIBA Setup soit chargé.

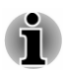

*Assurez-vous que le premier démarrage est désactivé dans la section Options d'alimentation en procédant de la façon suivante :*

*1. Cliquez sur Desktop Assist -> Panneau de configuration -> Système et sécurité -> Options d'alimentation sur le bureau.*

*2. Cliquez sur Choisir l'action du bouton d'alimentation ou sur Choisir l'action qui suit la fermeture du capot.*

*3. Cliquez sur Modifier les paramètres actuellement non disponibles.*

*4. Désactivez la case Activer le démarrage rapide dans la section des paramètres d'arrêt.*

*5. Cliquez sur le bouton Enregistrer les modifications.*

Pour enregistrer les modifications et quitter l'utilitaire, appuyez sur la touche **F10**, puis sélectionnez **Oui** avec le clavier détachable ou sélectionnez **Quitter -> Quitter et enregistrer -> Oui**. L'ordinateur redémarre immédiatement.

## Navigation dans l'utilitaire

TOSHIBA Setup Utility peut être utilisé avec l'écran tactile.

Certains boutons de l'ordinateur sont également conçus pour exécuter la touche de fonction correspondante du Clavier détachable TOSHIBA. Les détails sont décrits ci-dessous :

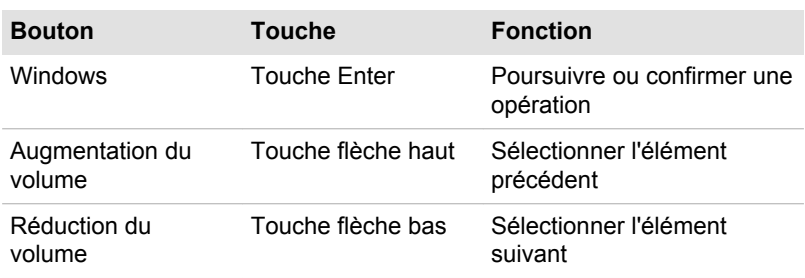

## Restauration du système

Le disque dur comporte une partition masquée sur le disque dur en cas de problème.

Vous pouvez également créer un support de restauration du système.

Les éléments suivants sont décrits dans cette section :

- Création d'un support de restauration п
- $\blacksquare$ Restauration des logiciels préinstallés à partir des supports de restauration créés
- Restauration des logiciels préinstallés à partir du disque dur ш

## Création d'un support de restauration

Cette section indique comment créer des supports de restauration.

- *Assurez-vous que l'adaptateur secteur est connecté avant de créer des supports de restauration.*
- ш *Fermez toutes les autres applications, à l'exception du programme Recovery Media Creator.*
- ш *Pour éviter toute surcharge de l'unité centrale, désactivez l'économiseur d'écran.*
- *Utilisez l'ordinateur en mode pleine puissance.* .
- m. *N'utilisez pas de fonctions d'économie d'énergie.*
- ш. *Ne tentez pas d'écrire sur le support pendant l'exécution d'un programme antivirus. Attendez la fin de l'antivirus, puis désactivez les programmes de détection de virus, y compris les logiciels de vérification automatique des fichiers en arrière-plan.*
- *N'exécutez pas d'utilitaires, tels que ceux destinés à optimiser la* ш *vitesse d'accès au disque dur. Ils risquent d'interférer avec les opérations de gravure et d'endommager les données.*
- *N'éteignez pas l'ordinateur, ne fermez pas votre session et n'utilisez* ш *pas les modes de veille/veille prolongée durant la procédure d'écriture ou réécriture.*
- *Placez l'ordinateur sur une surface plane et évitez les emplacements* 画 *soumis à des vibrations (avions, trains ou voitures).*
- *Ne posez pas l'ordinateur sur des surfaces instables, comme un trépied.*

Une image de restauration des logiciels de votre ordinateur est enregistrée sur le disque dur et peut être copiée sur un disque ou une clé USB en procédant de la façon suivante :

1. Sélectionnez un disque vierge ou une mémoire flash USB. L'application vous permet de choisir un type de support pour créer des supports de restauration, par ex. sur disque ou clé USB.

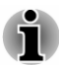

- *La liste ci-dessus est donnée uniquement à titre indicatif et la compatibilité réelle dépend du type de lecteur externe connecté à votre ordinateur. Assurez-vous que le lecteur prend en charge le support que vous comptez utiliser.*
- *La mémoire flash USB sera formatée et toutes les données qu'elle* п *contient seront perdues de façon irréversible.*
- 2. Mettez l'ordinateur sous tension et attendez le chargement du système d'exploitation Windows à partir du disque dur comme d'habitude.
- 3. Insérez le premier disque vierge dans le lecteur optique externe, ou insérez la mémoire flash USB dans l'un des ports USB disponibles.
- 4. Cliquez sur **Desktop Assist -> Assistance et restauration -> Recovery Media Creator** sur le bureau.
- 5. Lorsque Recovery Media Creator démarre, sélectionnez le type de support et le titre à copier, puis cliquez sur le bouton **Graver**.

## Restauration des logiciels préinstallés à partir des supports de restauration créés

Si les fichiers des logiciels installés en usine sont endommagés, vous pouvez utiliser les supports de restauration, pour restaurer la configuration d'origine de l'ordinateur. Pour procéder à la restauration, suivez les instructions ci-dessous :

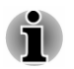

*Assurez-vous que le Clavier détachable TOSHIBA et l'adaptateur secteur sont connectés pendant le processus de restauration.*

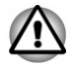

*Lorsque vous réinstallez le système d'exploitation Windows®, le disque dur est formaté et par conséquent, toutes les données sont effacées irrémédiablement.*

- *Assurez-vous que l'option Vitesse de démarrage est définie sur Normale. (Pour y accéder, cliquez sur Desktop Assist -> Outils et utilitaires -> Paramètres système -> Options de démarrage sur le bureau.)*
- *Avant toute restauration, assurez-vous que l'option de mode de démarrage par défaut est activée dans l'utilitaire de configuration du BIOS « BIOS Setup ».*

*1. Lancez le programme de configuration du BIOS.*

*Consultez la section [Utilitaire TOSHIBA Setup](#page-86-0) pour plus d'informations.*

*2. Dans l'utilitaire de configuration du BIOS, choisissez Avancés -> Configuration du système -> Mode de démarrage.*

*Remarque : Ignorez les contenus suivants si vous ne trouvez pas l'option Mode de démarrage sur votre système.*

*3. Sélectionnez Démarrage UEFI (par défaut).*

*Si vous paramétrez le mode de démarrage comme Démarrage CSM, il sera impossible de restaurer le système à partir du disque de restauration créé à l'aide de Recovery Media Creator.*

*Si vous avez créé une image de restauration à l'aide des utilitaires de restauration avancés du Panneau de configuration, avant toute restauration veillez également à utiliser l'option par défaut pour Mode de démarrage (Démarrage UEFI) dans l'utilitaire de configuration du BIOS.*

- 1. Placez le support de récupération dans le lecteur optique ou insérez la mémoire flash USB dans l'un des ports USB disponibles.
- 2. Cliquez sur l'icône Marche/Arrêt ((<sup>1</sup>)) dans l'écran Accueil, puis sélectionnez **Redémarrer**.
- 3. Maintenez enfoncée la touche **F12** et relâchez-la environ une seconde après le démarrage de l'ordinateur.
- 4. Utilisez les touches de contrôle du curseur, haut et bas, pour sélectionner l'option voulue dans le menu en fonction de votre support de récupération.
- 5. Suivez les instructions qui s'affichent dans le menu.

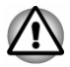

*Si vous avez choisi de supprimer la partition de restauration et tentez ensuite de créer un support de restauration, le message suivant s'affiche : « Recovery Media Creator ne peut pas être lancé en l'absence d'une partition de restauration ».*

*En l'absence d'une partition de récupération, Recovery Media Creator ne peut pas créer de support de récupération.*

*Cependant, si vous avez déjà créé un « support de récupération », vous pouvez l'utiliser pour restaurer la partition de récupération.*

*Si vous n'avez pas créé de « support de restauration », contactez le centre d'assistance de TOSHIBA.*

## Restauration des logiciels préinstallés à partir du disque dur

Une partie de l'espace disque est configurée en tant que partition cachée de restauration. Cette partition regroupe les fichiers indispensables à la restauration des logiciels pré-installés en cas de problème.

Si vous reconfigurez ensuite votre disque dur, ne pas modifier, supprimer ou ajouter de partitions autrement que spécifié dans le manuel. Cela risquerait de supprimer l'espace nécessaire au logiciel requis.

En outre, si vous utilisez un programme de gestion des partitions d'un éditeur tiers pour changer la configuration des partitions, vous risquez de ne plus pouvoir réinitialiser votre ordinateur.

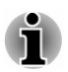

*Assurez-vous que le Clavier détachable TOSHIBA et l'adaptateur secteur sont connectés pendant le processus de restauration.*

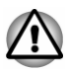

*Lorsque vous réinstallez le système d'exploitation Windows, le disque dur est formaté et par conséquent, toutes les données sont effacées irrémédiablement.*

- 1. Cliquez sur l'icône Marche/Arrêt ( ( ) dans l'écran Accueil, puis sélectionnez **Redémarrer**.
- 2. Maintenez enfoncée la touche **0** (zéro) et relâchez-la environ une seconde après le démarrage de l'ordinateur. Choisissez **Oui** si vous souhaitez continuer.
- 3. Sélectionnez **Dépannage**.
- 4. Sélectionnez **Réinitialiser votre ordinateur**.
- 5. Suivez les instructions affichées à l'écran pour terminer la restauration.

Vous pouvez également procéder à la restauration en utilisant les options du système d'exploitation :

- 1. Cliquez sur **Paramètres** dans la barre Icônes et cliquez sur **Modifier les paramètres du PC**.
- 2. Cliquez sur **Mise à jour et récupération** dans la section Paramètres du PC et cliquez sur **Récupération**.
- 3. Cliquez sur **Commencer** dans la section **Tout supprimer et réinstaller Windows**.
- 4. Suivez les instructions affichées à l'écran pour terminer la restauration.

## Commandes de disques de restauration auprès de TOSHIBA\*

Vous pouvez commander des disques de restauration auprès du magasin en ligne de supports de sauvegarde de TOSHIBA Europe.

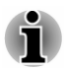

*\* Ce service n'est pas gratuit.*

- 1. Consultez le site https://backupmedia.toshiba.eu sur Internet.
- 2. Suivez les instructions qui s'affichent à l'écran. Vous recevrez vos disques de restauration sous deux semaines à compter de votre commande.

# Chapitre 6

## Dépannage

Votre ordinateur a été conçu par TOSHIBA dans un souci de durabilité. Toutefois, en cas de problèmes, consultez les procédures décrites dans ce chapitre pour en déterminer la cause.

Il est recommandé à tous les utilisateurs de lire attentivement ce chapitre, car la connaissance des problèmes potentiels permet souvent de les anticiper.

## Procédure de résolution des problèmes

Les indications suivantes faciliteront la résolution des problèmes :

- п. En cas de problème, interrompez immédiatement le travail en cours. Toute autre action risque d'entraîner la perte de données et des dysfonctionnements. En outre, vous risquez de supprimer des données liées au problème, essentielles à la résolution de l'incident.
- Prenez note de l'activité du système et des opérations effectuées . avant que ne se produise l'incident. Prenez une copie d'écran de l'écran actif.

Les conseils donnés dans ce chapitre vous serviront de guide. Toutefois, ils ne permettront pas de résoudre tous les problèmes. La plupart des problèmes sont faciles à résoudre, mais certains nécessitent l'aide d'un technicien ou d'un revendeur TOSHIBA. Dans ce cas, soyez prêt à leur fournir un maximum de détails sur l'incident.

## Liste de vérification préliminaire

Commencez par étudier les causes les plus simples. Les éléments mentionnés dans cette liste sont faciles à résoudre mais peuvent paraître graves.

- ш Veillez à mettre sous tension votre imprimante ou tout autre périphérique externe connecté à l'ordinateur avant de mettre en marche ce dernier.
- п. Avant de connecter un périphérique externe, mettez l'ordinateur hors tension. Au démarrage, il détectera le nouveau périphérique.
- Vérifiez la configuration des accessoires en option dans le programme  $\blacksquare$ de configuration et le bon chargement de tous les pilotes nécessaires (reportez-vous à la documentation fournie avec l'accessoire pour plus d'informations sur son installation et sa configuration).
- Vérifiez que tous les câbles sont correctement et solidement п. connectés. Une mauvaise connexion peut être source d'erreurs.
- $\mathbf{r}$ Examinez l'état des câbles et des connecteurs (les broches sont-elles toutes bien fixées ?).
- Assurez-vous que votre lecteur de disques est bien chargé

Notez vos observations. Il vous sera ainsi plus facile de décrire le problème au technicien ou au revendeur TOSHIBA. En outre, si un problème se produit de nouveau, vous l'identifierez plus facilement.

## Analyse du problème

Le système donne parfois des indications qui peuvent vous aider à identifier le problème. Posez-vous toujours les questions suivantes :

- $\blacksquare$ Quel est le composant du système qui ne fonctionne pas correctement : le clavier, l'écran à cristaux liquides, TouchPad, les boutons de ce dernier ?
- $\blacksquare$ Vérifiez les options du système d'exploitation pour être certain que sa configuration est correcte.
- Que voyez-vous à l'écran ? Le système affiche-t-il des messages ou m. des caractères aléatoires ? Prenez une copie d'écran, si possible, et consultez les messages dans la documentation incluse avec l'ordinateur, le logiciel ou le système d'exploitation.
- Vérifiez la connexion de tous les câbles. Une mauvaise connexion ш. peut altérer les signaux.
- ш. Des voyants sont-ils allumés ? Si oui, lesquels, de quelle couleur sontils, sont-ils fixes ou clignotants ? Notez ce que vous voyez.
- Des signaux sonores sont-ils émis ? Si oui, combien, sont-ils longs ou п. courts, et sont-ils graves ou aiguës ? L'ordinateur produit-il des bruits inhabituels ? Notez ce que vous entendez.

Notez toutes vos observations de façon à en faire part au service d'assistance TOSHIBA.

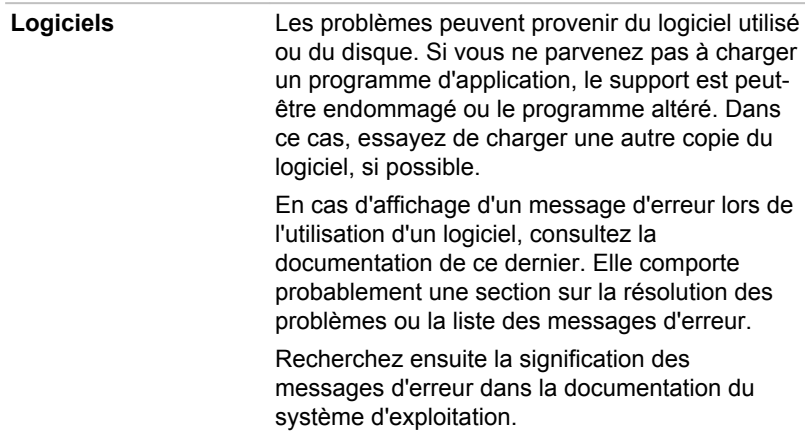

**Matériel** Si le problème n'est pas d'ordre logiciel, vérifiez le matériel. Passez en revue les points mentionnés dans la liste des vérifications préliminaires puis, si le problème persiste, essayez d'en identifier la source. Vous trouverez dans la section suivante des listes détaillées de vérifications pour chaque composant et périphérique.

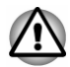

*Avant d'utiliser un périphérique ou une application qui n'est pas agréé par Toshiba, assurez-vous que le périphérique ou le logiciel est compatible avec votre ordinateur. L'utilisation de périphériques non compatibles risque d'entraîner des blessures ou d'endommager votre ordinateur.*

## En cas de problème

#### Votre ordinateur ne répond pas aux commandes du clavier.

Si une erreur se produit et l'ordinateur ne répond pas aux commandes du clavier, procédez de la façon suivante :

Appuyez sur le bouton Marche/Arrêt et maintenez-le enfoncé pendant cinq secondes. Après avoir mis l'ordinateur hors tension, attendez de 10 à 15 secondes avant de le remettre sous tension en appuyant sur le bouton Marche/Arrêt.

#### Votre programme ne répond plus

Il arrive parfois qu'un programme ne réponde plus au clavier ou à la souris. Vous pouvez le quitter sans arrêter le système d'exploitation ou fermer d'autres logiciels.

Pour fermer un programme qui ne répond plus, procédez comme suit :

- 1. Appuyez en même temps sur les touches **CTRL**, **ALT** et **SUPPR** (une fois) ou sur le bouton **Marche/Arrêt** et la touche **Windows** (une fois), puis cliquez sur **Gestionnaire de tâches**. Le Gestionnaire de tâches Windows s'affiche.
- 2. Sélectionnez le programme que vous souhaitez fermer, puis cliquez sur **Fin de tâche**. La fermeture du programme bloqué ne devrait pas interférer avec le fonctionnement de l'ordinateur. Cependant, si le problème persiste, passez à l'étape suivante.
- 3. Fermez les programmes encore ouverts les uns après les autres, en sélectionnant leur nom et en cliquant sur **Fin de tâche**. La fermeture de l'ensemble des programmes devrait permettre de rétablir un fonctionnement normal. Si ce n'est pas le cas, arrêtez l'ordinateur et redémarrez-le.

#### L'ordinateur ne démarre pas

Assurez-vous que l'adaptateur secteur et son cordon sont branchés correctement.

Si vous utilisez l'adaptateur secteur, assurez-vous que la prise murale fonctionne en y branchant un autre appareil, tel qu'une lampe.

Le voyant **Marche/Arrêt** indique si l'ordinateur est actif ou non.

Si ce voyant est allumé, l'ordinateur est actif. Essayez également d'arrêter l'ordinateur et de le redémarrer.

Si vous utilisez un adaptateur secteur, vérifiez le voyant **Entrée adaptateur/Batterie** pour vous assurer que l'ordinateur est bien sous tension. Si ce voyant est allumé, l'ordinateur est connecté à une source d'alimentation externe.

#### L'ordinateur ne charge par les options avancées pendant le démarrage.

Maintenez enfoncée l'une des touches ou l'un des boutons suivants pendant le démarrage de l'ordinateur pour accéder aux options avancées, comme indiqué ci-dessous.

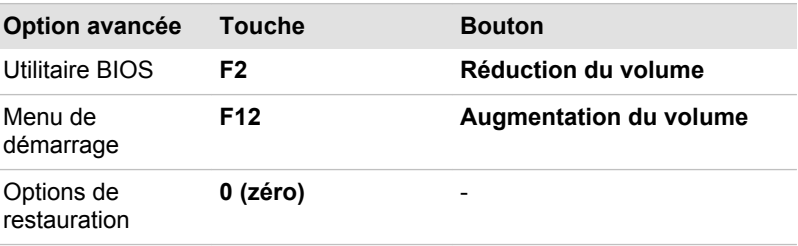

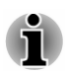

*Les options de restauration sont également accessibles à partir du menu Démarrer en sélectionnant HDD Recovery.*

Si votre ordinateur charge les options standards du système d'exploitation, et non pas les options avancées, procédez de la façon suivante :

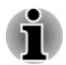

*Assurez-vous que le premier démarrage est désactivé dans la section Options d'alimentation en procédant de la façon suivante :*

*1. Cliquez sur Desktop Assist -> Panneau de configuration -> Système et sécurité -> Options d'alimentation sur le bureau.*

*2. Cliquez sur Choisir l'action du bouton d'alimentation ou sur Choisir l'action qui suit la fermeture du capot.*

*3. Cliquez sur Modifier les paramètres actuellement non disponibles.*

*4. Désactivez la case Activer le démarrage rapide dans la section des paramètres d'arrêt.*

#### *5. Cliquez sur le bouton Enregistrer les modifications.*

- 1. Cliquez sur l'icône Marche/Arrêt ( ( i ) dans l'écran Accueil, puis sélectionnez **Arrêter**.
- 2. Tout en maintenant la touche correspondante, appuyez sur le bouton **Marche/Arrêt** pour mettre l'ordinateur en marche.
- 3. Suivez les instructions qui s'affichent.

## Liste de contrôle du matériel et du système

Cette section traite d'incidents causés par les composants de l'ordinateur ou les périphériques connectés. Les domaines susceptibles de poser problème sont les suivants :

- $\blacksquare$ Sous tension
- п. **Clavier**
- Ecran interne ш.
- п. Disque dur
- Carte mémoire ш.
- ш Périphérique de pointage
- m. Périphérique USB
- Système audio m.
- Moniteur externe m.
- Réseau sans fil  $\blacksquare$
- Bluetooth ۰.

## Sous tension

Lorsque l'ordinateur n'est pas branché sur le secteur, la batterie est la principale source d'alimentation. Votre ordinateur dispose également d'une fonction « horloge en temps réel » ou RTC (Real Time Clock). Toutes les ressources d'alimentation sont interconnectées et peuvent chacune provoquer des dysfonctionnements difficiles à identifier précisément.

#### Arrêt en cas de surchauffe

Si la température de l'unité centrale dépasse un certain niveau de température avec ces fonctions activées, le système sera arrêté automatiquement en raison du risque de dommages. Les données stockées dans la mémoire vive seront alors perdues.

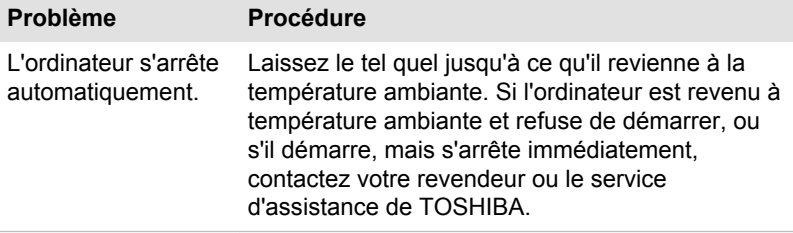

#### Alimentation par l'adaptateur secteur

En cas de difficulté à démarrer l'ordinateur lorsque ce dernier est connecté à l'adaptateur secteur, vérifiez l'état du voyant Entrée adaptateur/Batterie. Consultez la section *[Descriptions des conditions d'alimentation](#page-48-0)* pour plus de détails.

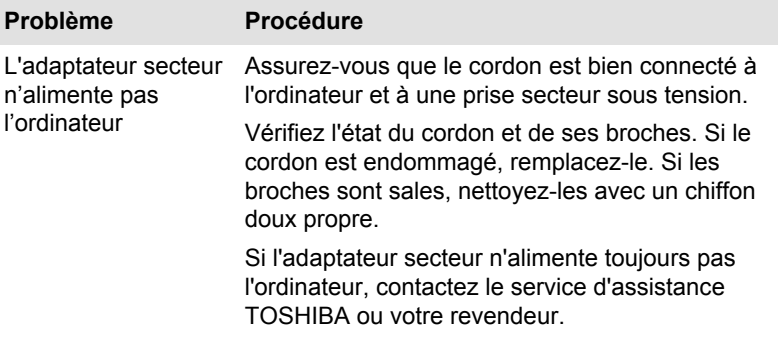

#### **Batterie**

Si vous pensez que la batterie présente un dysfonctionnement, vérifiez l'état du voyant **Entrée adaptateur/Batterie**.

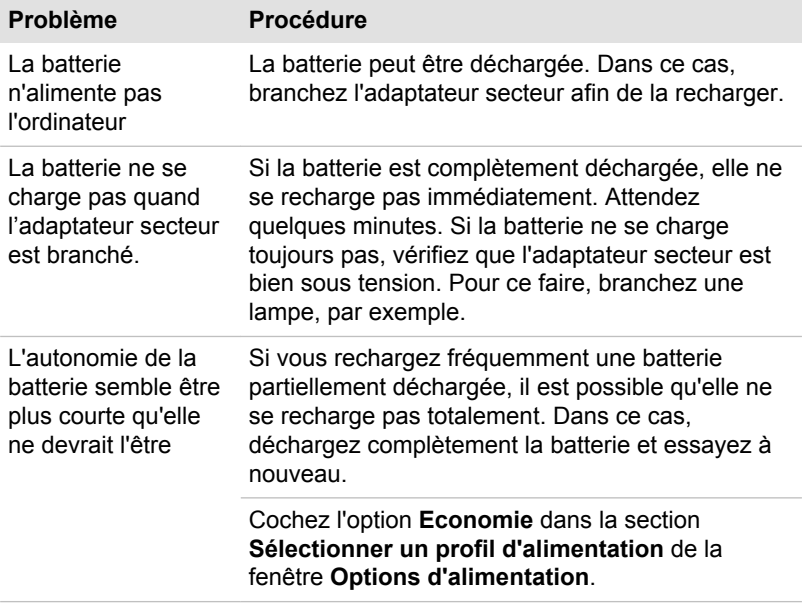

## Horloge RTC

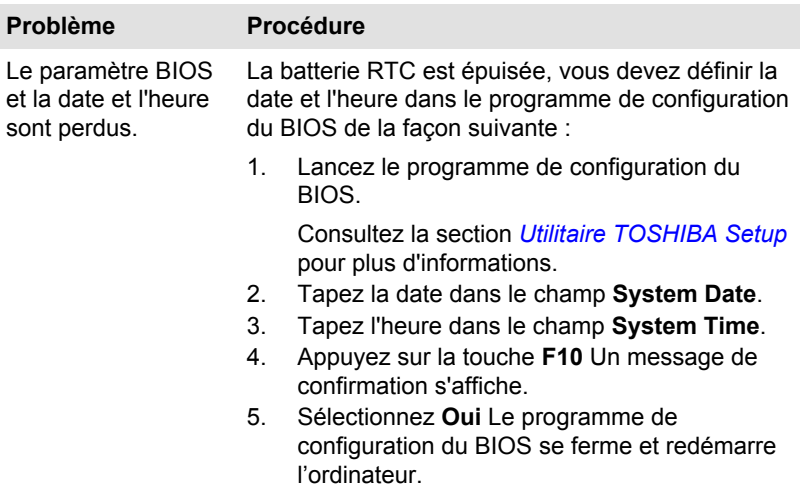

## **Clavier**

Les problèmes de clavier peuvent provenir de la configuration de l'ordinateur. Consultez la section *[Clavier](#page-54-0)* pour plus d'informations.

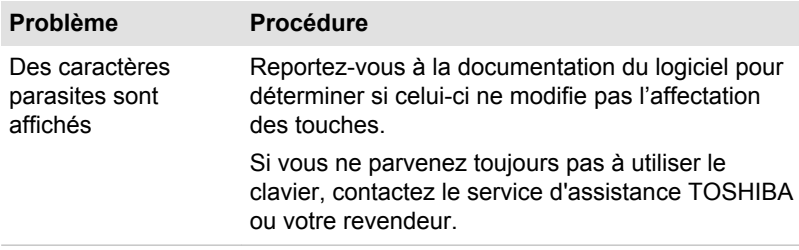

## Ecran interne

Les problèmes d'affichage peuvent être dus à la configuration de l'ordinateur.

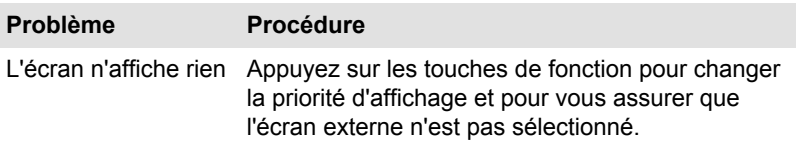

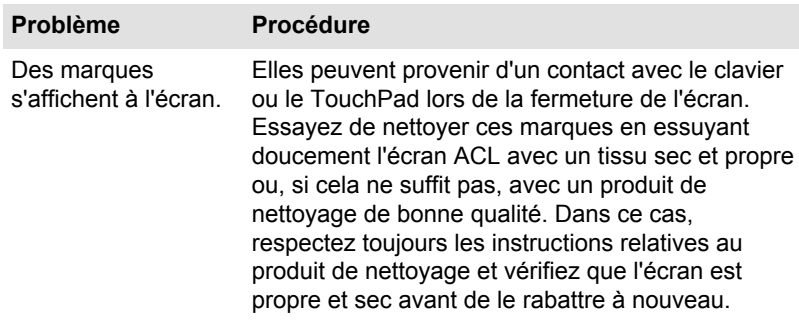

## Disque dur

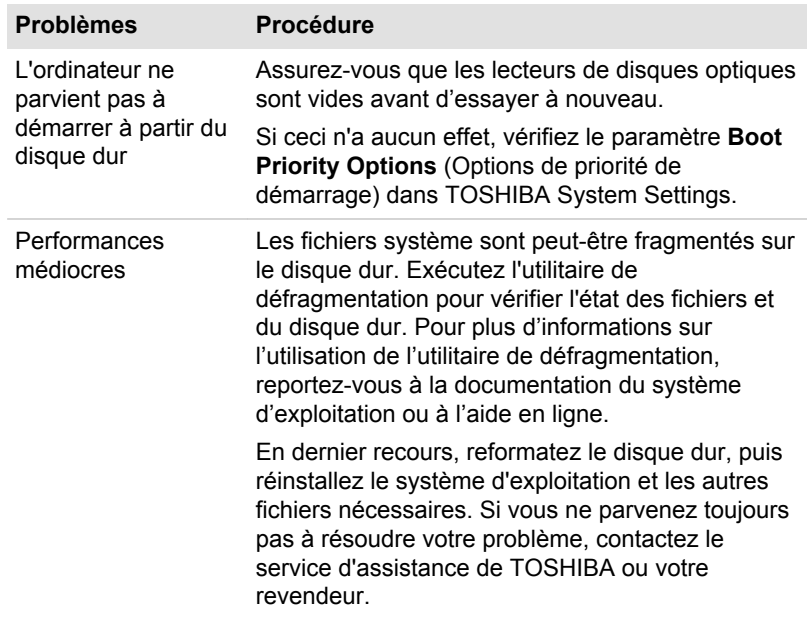

## Carte mémoire

Pour plus de détails, consultez la section *[Concepts de base](#page-51-0)*.

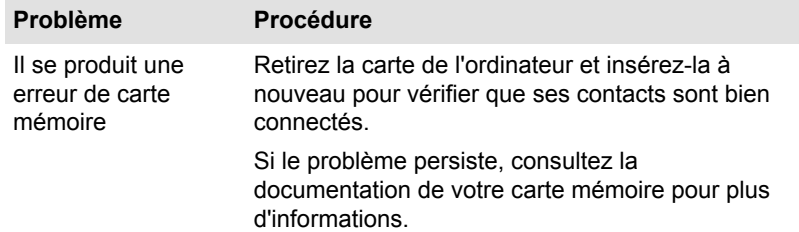

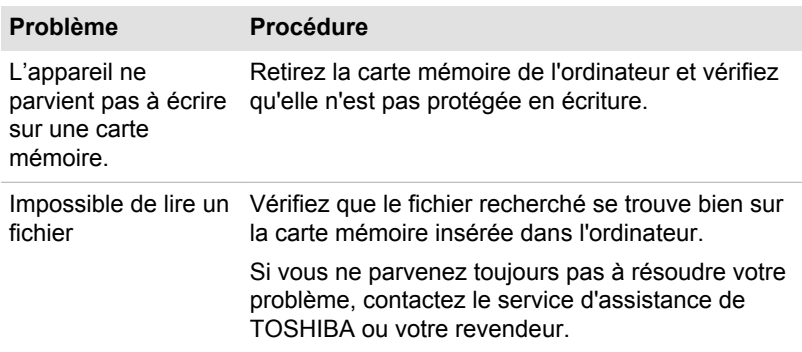

## Périphérique de pointage

Si vous utilisez une souris USB, reportez-vous à la section *[Souris USB](#page-101-0)* et à la documentation de votre souris.

## TouchPad

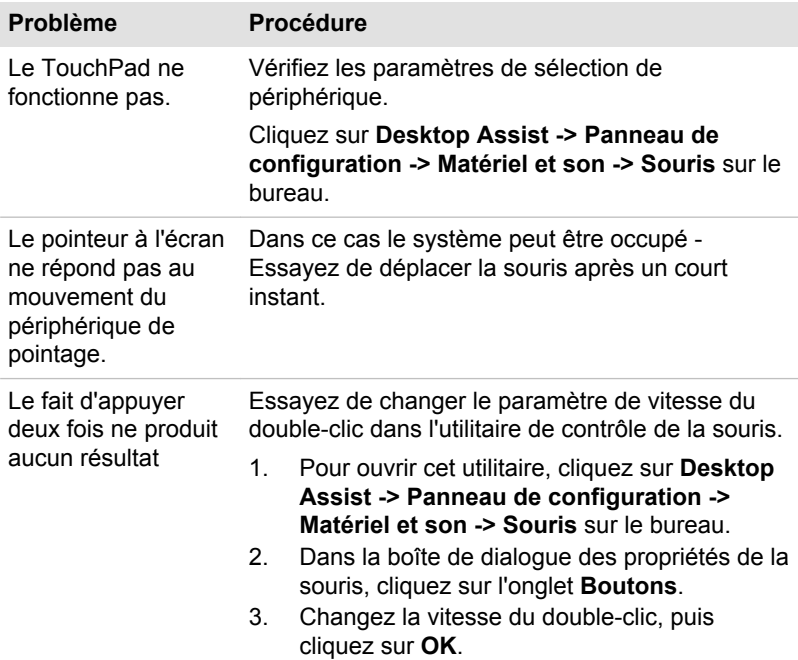

<span id="page-101-0"></span>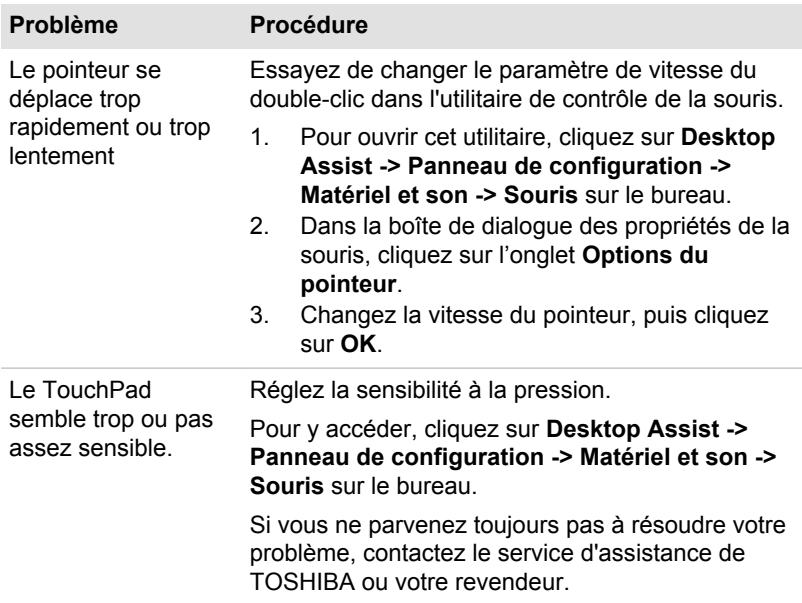

## Souris USB

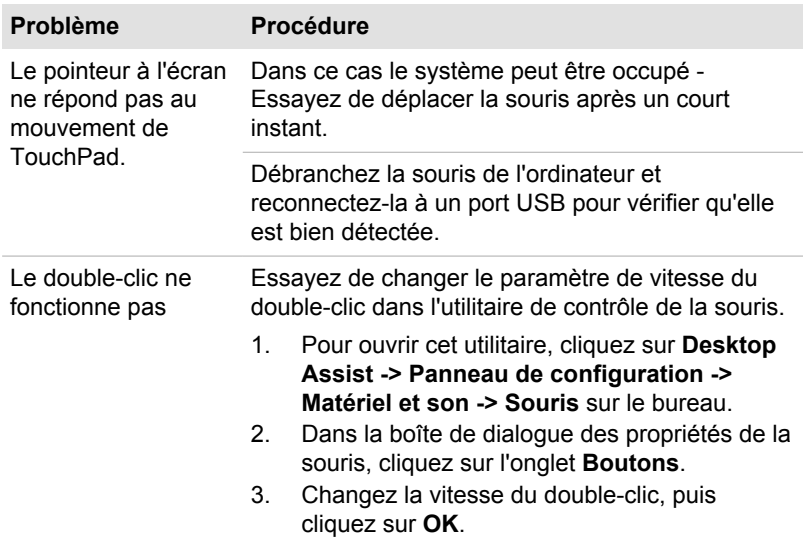

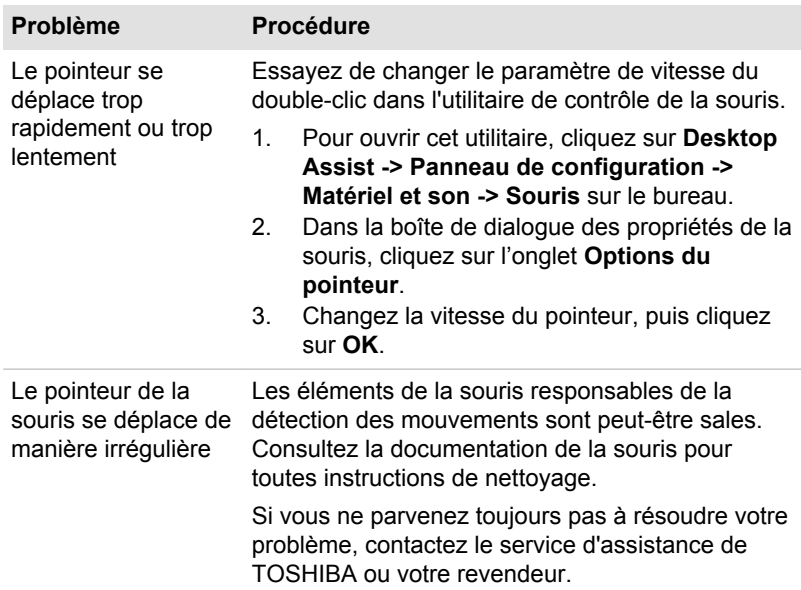

## Périphérique USB

Outre les informations de cette section, consultez aussi la documentation de votre périphérique USB.

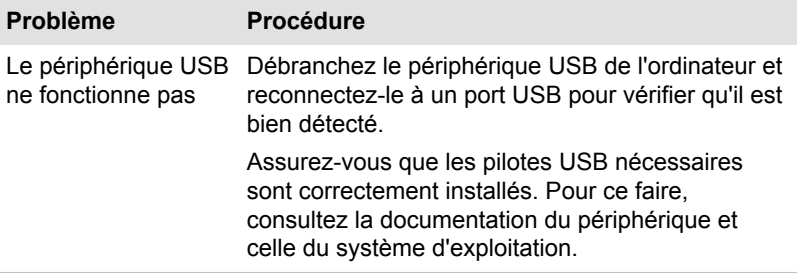

## Fonction Veille et charge

Pour plus d'informations et des options de configuration, consultez la section *[Veille et charge USB](#page-80-0)*.

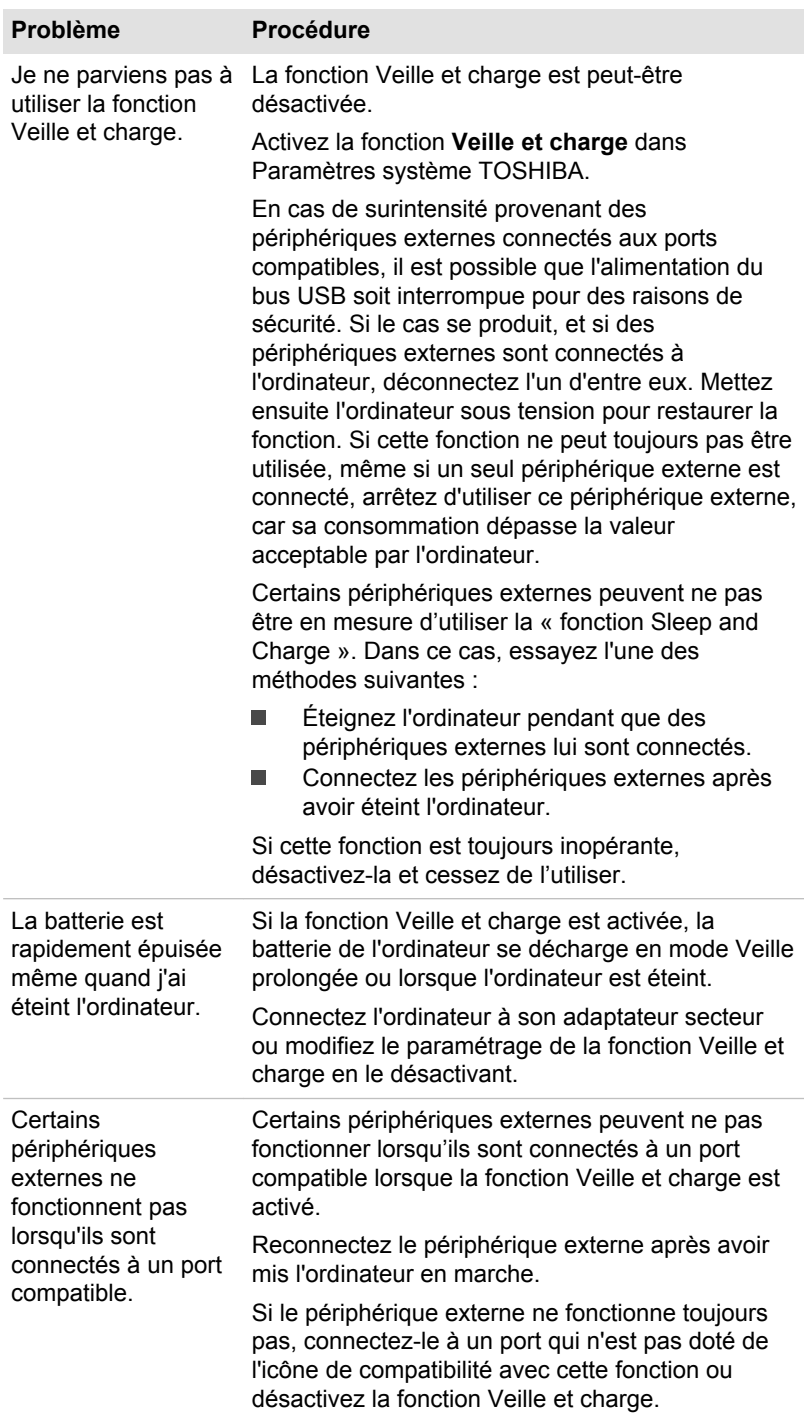

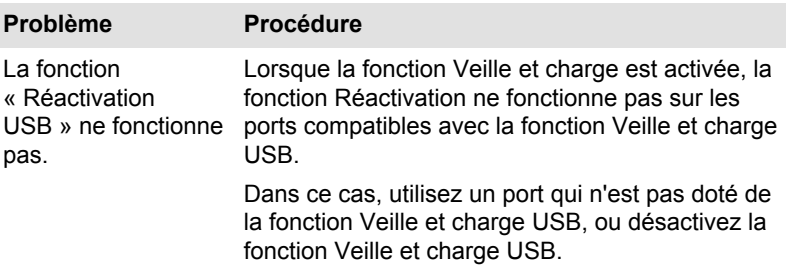

## Système audio

En complément des informations de cette section, veuillez consulter la documentation de votre périphérique audio.

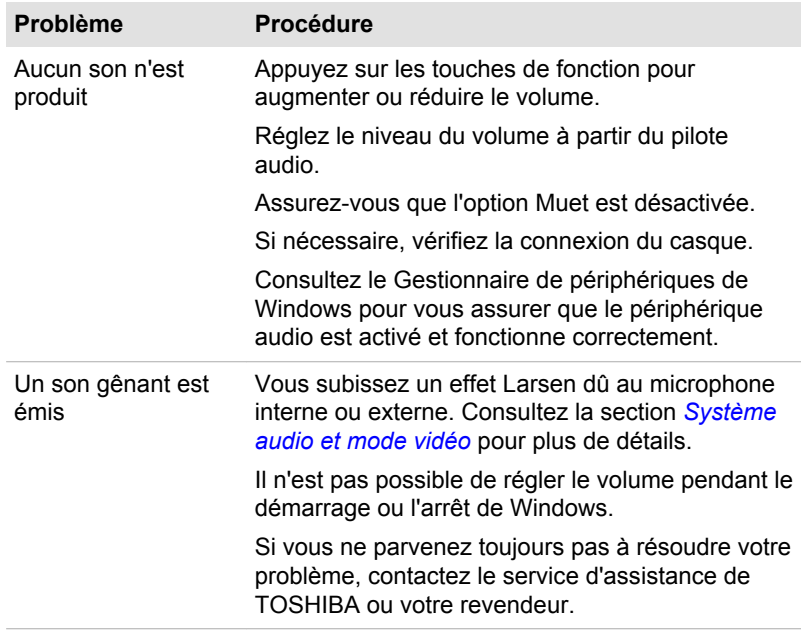

## Moniteur externe

Consultez également la section *[Concepts de base](#page-51-0)* et la documentation de l'écran pour plus d'informations.

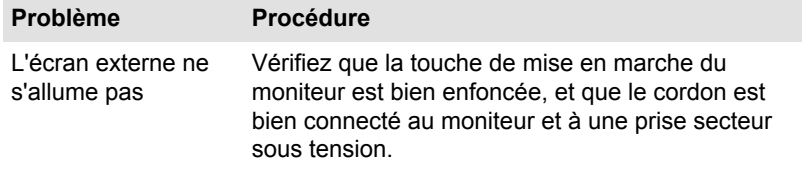

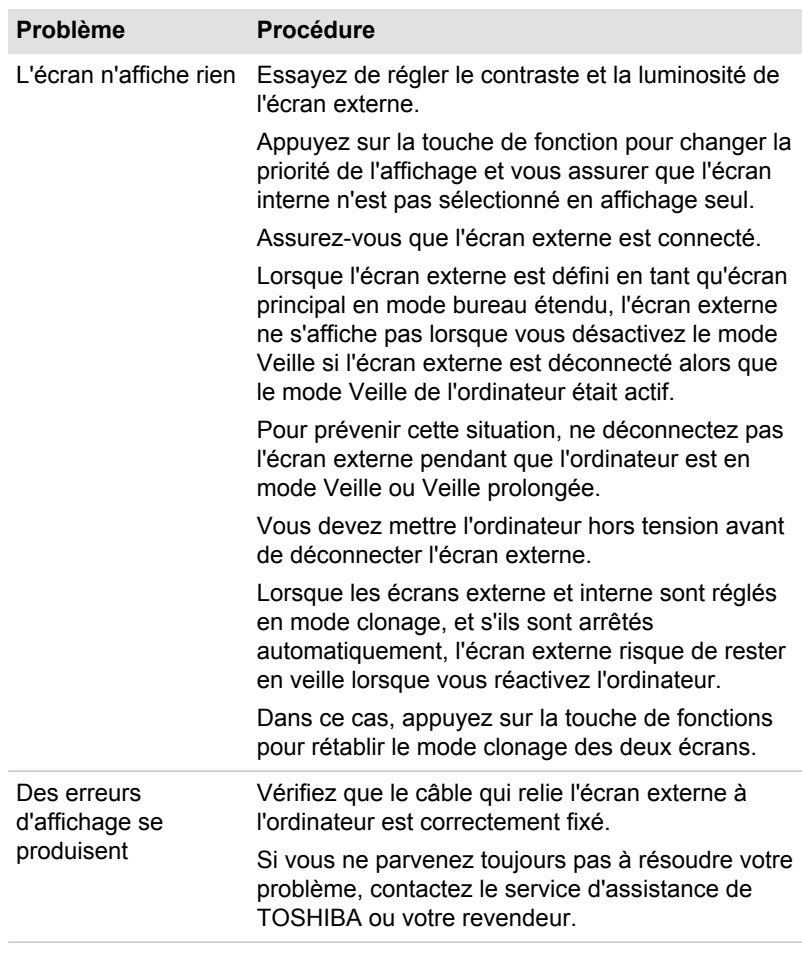

## Réseau sans fil

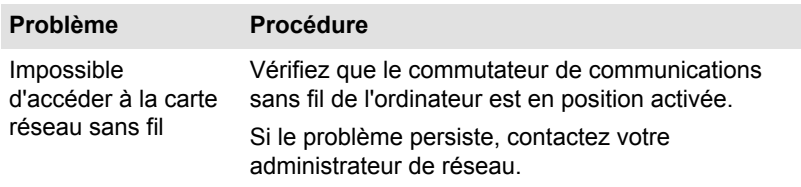

## Bluetooth

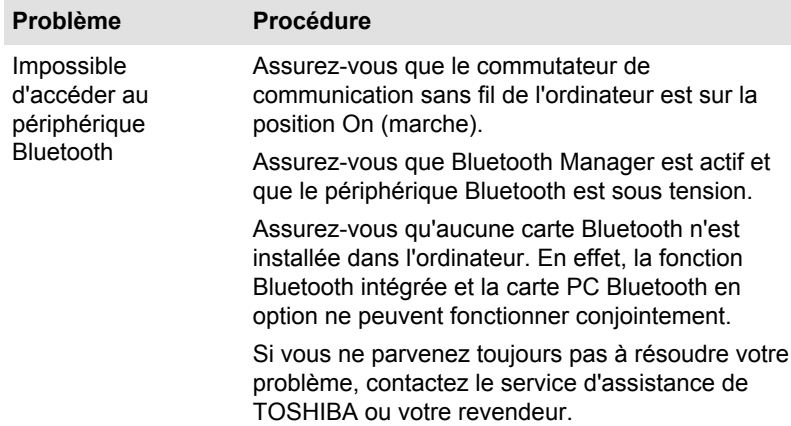

## Assistance TOSHIBA

Si les problèmes persistent lors de l'utilisation de votre ordinateur, alors que vous avez suivi les recommandations indiquées dans ce chapitre, vous devez faire appel à votre revendeur TOSHIBA.

## Avant d'appeler

Certains problèmes peuvent provenir de l'utilisation d'un logiciel ou du système d'exploitation. Il importe donc d'examiner en premier lieu toutes les solutions. Avant de contacter votre revendeur TOSHIBA, essayez les procédures suivantes :

- $\blacksquare$ Consultez les sections relatives à la résolution d'incidents dans la documentation qui accompagne l'ordinateur, les logiciels et périphériques utilisés.
- $\blacksquare$ Si le problème survient lors de l'utilisation d'une application, consultez d'abord la documentation accompagnant le produit en question, et contactez le support technique de l'éditeur du logiciel.
- $\blacksquare$ Consultez le revendeur auprès duquel vous avez acheté l'ordinateur. Il est le mieux placé pour vous renseigner sur ce qu'il convient de faire.

## Assistance technique de TOSHIBA

Si vous ne pouvez toujours pas résoudre le problème et pensez qu'il est lié à un dysfonctionnement matériel, écrivez à TOSHIBA à l'adresse indiquée dans le livret de garantie fourni ou bien consultez le site

www.toshiba-europe.com

sur Internet.

# Chapitre 7

## Annexe

## Spécifications

Vous trouverez dans cette section la liste des spécifications techniques de l'ordinateur.

## Dimensions

Les dimensions physiques indiquées ci-dessous n'incluent pas les pièces protubérantes. Les dimensions physiques varient en fonction du modèle acheté.

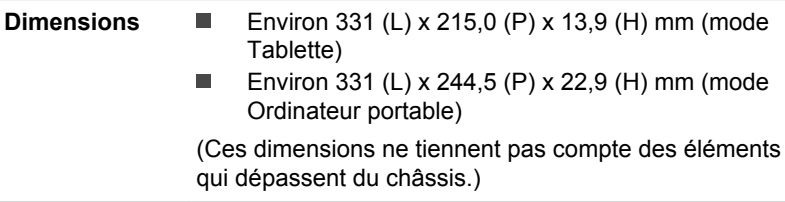

## Environnement

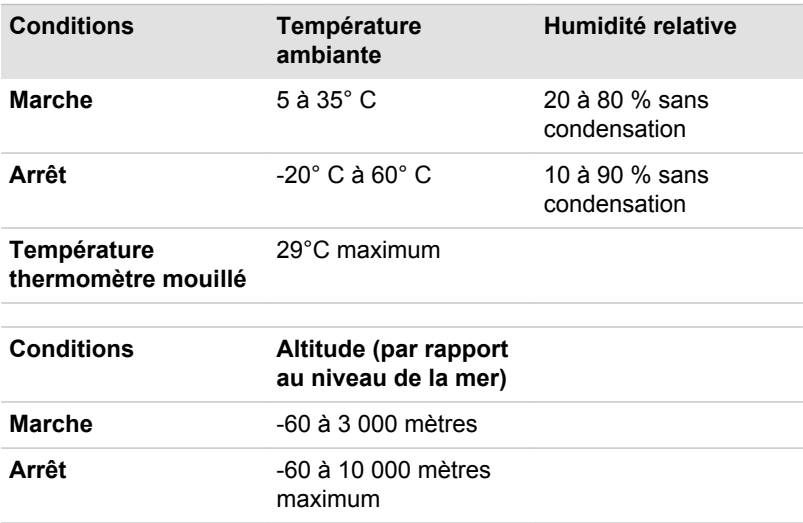
#### Alimentation

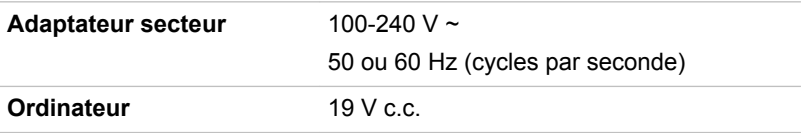

### Cordons et connecteurs d'alimentation

Les connecteurs du cordon d'alimentation doivent être compatibles avec les prises de courant locales, et le cordon doit être conforme aux normes en vigueur dans le pays ou la région d'utilisation. Tous les cordons d'alimentation doivent respecter les spécifications suivantes :

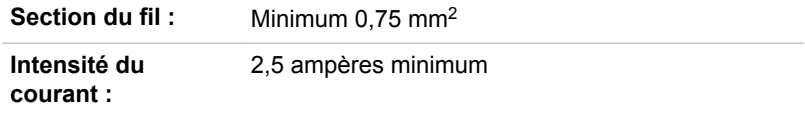

#### Agences de certification

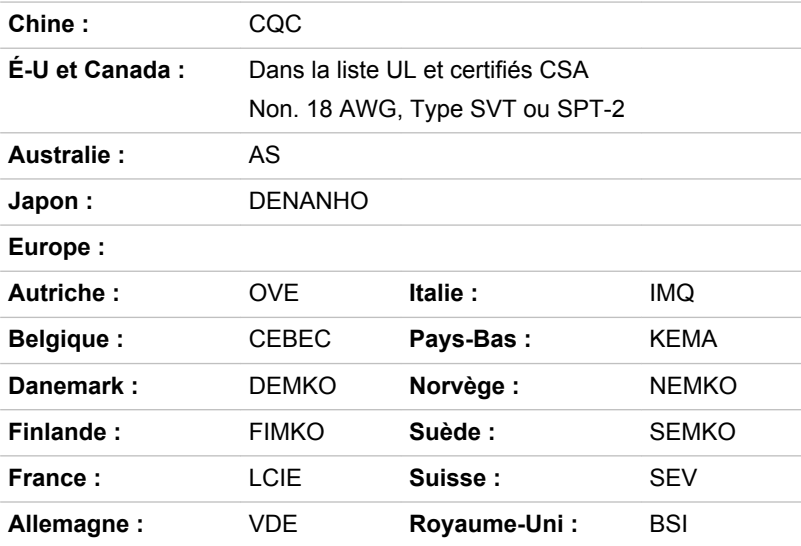

En Europe, les cordons à deux brins doivent être de type VDE, H05VVH2- F ou H03VVH2-F ou VDE, H05VV-F pour les cordons à trois brins.

Pour les États-Unis et le Canada, la prise à 2 broches doit être de type 2-15P (250 V) ou 1-15P (125 V) et la prise à 3 broches doit être de type 6-15P (250 V) ou 5-15P (125 V) comme indiqué dans le code U.S. National Electrical ou dans le Code d'électricité canadien Section II.

Les illustrations suivantes présentent les formes de prise aux États-Unis, au Canada, au Royaume-Uni, en Australie, en Europe et en Chine.

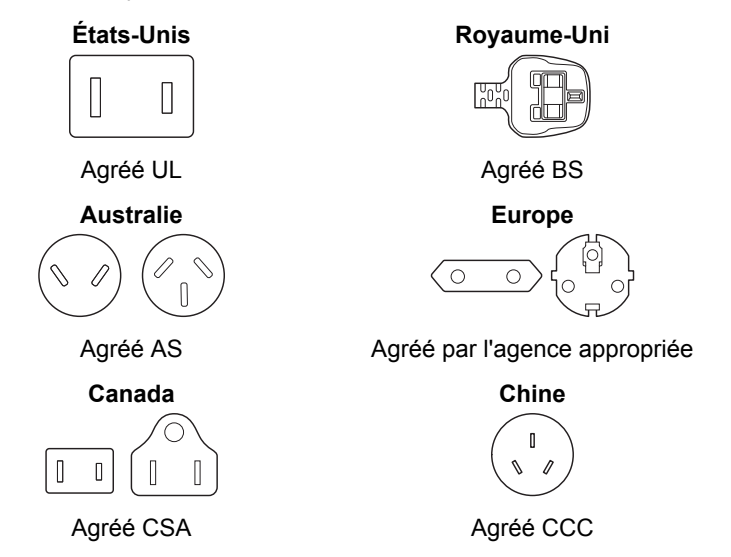

### Appareils sans fil

### Interopérabilité de la technologie sans fil

Le réseau sans fil avec les autres systèmes réseau DSSS (Direct Sequence Spread Spectrum - étalement du spectre en séquence directe)/ OFDM (Orthogonal Frequency Division Multiplexing - multiplexage orthogonal en répartition de fréquence) et est conforme aux certifications suivantes :

La norme IEEE 802.11 pour les réseaux sans fil (Révision a/b/g/n, b/g/ П n ou a/b/g/n/ac), telle que définie et approuvée par l'IEEE (Institute of Electrical and Electronics Engineers.

Les modules Bluetooth<sup>®</sup> sont concus pour être compatibles avec n'importe quel produit ayant recours à la technologie sans fil Bluetooth. Cette dernière repose sur la technologie de spectre étalé à sauts de fréquence et est conforme à :

- la spécification Bluetooth (selon le modèle acheté), telle que définie et ш approuvée par le Bluetooth Special Interest Group ;
- la certification de conformité avec le logo Bluetooth, définie par le ш Bluetooth Special Interest Group.

Ce produit Bluetooth n'est pas compatible avec les périphériques utilisant les spécifications Bluetooth Version 1.0B.

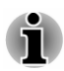

*Nous n'avons pas été en mesure de tester la connexion et l'utilisation de nos périphériques sans fil avec l'ensemble des périphériques susceptibles d'utiliser cette technologie.*

*Les périphériques Bluetooth et réseau sans fil utilisent la même plage de fréquence radio et risquent de provoquer des interférences mutuelles. Si vous utilisez des appareils Bluetooth et réseau sans fil simultanément, les performances réseau risquent de s'en ressentir et vous risquez de perdre la connexion.*

*Dans ce cas, désactivez immédiatement l'un des périphériques Bluetooth ou réseau sans fil.*

*Veuillez consulter le site*

*http://www.pc.support.global.toshiba.com si vous avez des questions concernant les réseaux sans fil ou le module Bluetooth.*

*En Europe consultez le site*

*http://www.toshiba-europe.com/computers/tnt/bluetooth.htm*

#### Les périphériques sans fil et votre santé

Les produits sans fil, comme tous les autres appareils émetteurs de fréquences radio, émettent de l'énergie électromagnétique. Le niveau d'énergie émis par les produits sans fil reste cependant nettement inférieur à celui qui est émis par d'autres appareils sans fil, tels que les téléphones portables.

Dans la mesure où les produits sans fil respectent les normes et les recommandations relatives à la sécurité des fréquences radio, TOSHIBA déclare que le présent produit sans fil ne présente pas de risque. Ces normes et recommandations tiennent compte de l'état actuel des connaissances et proviennent de panels de délibération et de comités scientifiques.

Dans certaines situations ou dans certains environnements, l'utilisation de produits sans fil peut être restreinte par le propriétaire du bâtiment ou les responsables de l'organisation. Ces situations peuvent inclure par exemple :

- ш l'utilisation de produits sans fil à bord d'avions, ou
- dans tout autre environnement où le risque de provoquer des п interférences à l'encontre d'autres équipements ou services est considéré comme dangereux.

Si vous avez des doutes concernant les règles qui s'appliquent à l'utilisation d'appareils sans fil dans un environnement spécifique (tel qu'un aéroport), il est fortement recommandé d'obtenir une autorisation avant d'utiliser ces appareils.

#### <span id="page-111-0"></span>Technologie réseau sans fil

Votre ordinateur prend en charge les communications sans fil avec certains types de périphériques.

Seuls certains modèles disposent à la fois de fonctions réseau sans fil et Bluetooth.

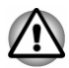

- *N'utilisez pas les fonctionnalités réseau sans fil (Wi-Fi) ou Bluetooth à proximité d'un four à micro-ondes ou dans des environnements soumis à des interférences radio ou à des champs magnétiques. Les interférences émises par le four à micro-ondes peuvent perturber les communications Wi-Fi ou Bluetooth.*
- *Désactivez toutes les fonctionnalités sans fil lorsque vous travaillez près d'une personne appareillée avec un simulateur cardiaque ou tout autre appareil électronique médical. Les ondes radio risquent d'affecter ce type d'équipement. Prenez conseil avant d'utiliser les fonctionnalités sans fil si vous portez ce type d'équipement.*
- *Désactivez systématiquement la fonctionnalité sans fil lorsque* п *l'ordinateur est situé près d'équipements de contrôle automatique ou d'appareils tels que les portes automatiques ou les détecteurs d'incendie. En effet, les ondes radio risquent d'entraîner un dysfonctionnement de ce type d'équipement, voire des blessures graves.*
- *Il peut ne pas être possible d'effectuer une connexion à un réseau spécifique à l'aide de la méthode de mise en réseau ad hoc. Dans ce cas, le nouveau réseau (\*) doit être configuré pour tous les ordinateurs connectés afin de pouvoir réactiver les connexions réseau. \* Vous devez utiliser un nouveau nom de réseau.*

#### Sécurité

- TOSHIBA recommande fortement d'activer la fonctionnalité de chiffrement, sinon votre ordinateur est exposé aux accès indésirables lorsqu'il est connecté au réseau sans fil. En effet, quelqu'un peut se connecter de façon non autorisée au système, consulter son contenu, voire effacer ses données.
- TOSHIBA ne saurait être tenu pour responsable de dommages dus à ш un accès non autorisé par l'intermédiaire du réseau sans fil.

#### Spécifications

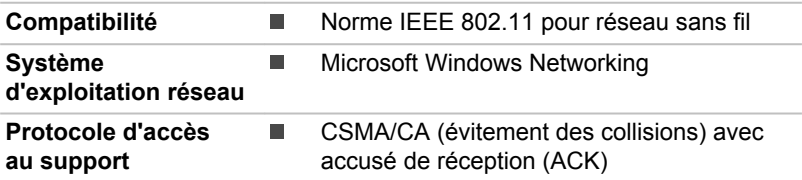

#### <span id="page-112-0"></span>Caractéristiques radio

Les caractéristiques radio du module pour réseau sans fil varient selon différents facteurs :

- le pays où le produit a été acheté ;
- le type de produit.

Les communications sans fil font souvent l'objet de réglementations locales. Bien que les périphériques réseau pour réseau sans fil aient été conçus pour fonctionner dans les bandes de fréquence 2,4 et 5 GHz ne nécessitant pas de licence, les réglementations locales peuvent imposer un certain nombre de limitations à l'utilisation de périphériques de communication sans fil.

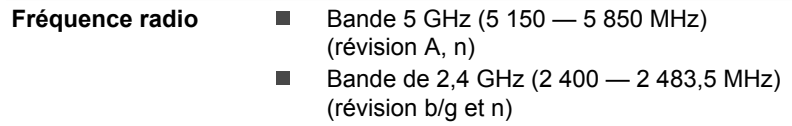

La portée du signal sans fil est fonction de la vitesse de transmission des communications sans fil. Les communications effectuées à une vitesse de transmission plus faible peuvent parcourir des distances plus importantes.

- ш La portée de vos périphériques sans fil peut être affectée si les antennes sont placées près de surfaces métalliques ou de matériaux solides de densité élevée.
- Cette plage est aussi affectée par les obstacles situés sur le trajet du п signal, obstacles qui peuvent soit absorber le signal, soit le réfléchir.

#### Règlements sur les interférences liées aux fréquences radio

Les dispositifs fonctionnant dans la bande de 5,15 à 5,25 GHz sont réservés uniquement pour une utilisation à l'intérieur.

Les utilisateurs devraient aussi être avisés que les utilisateurs de radars de haute puissance sont désignés utilisateurs principaux (c.-à-d., qu'ils ont la priorité) pour les bandes 5,25 à 5,35 GHz et 5,65 à 5,85 GHz et que ces radars pourraient causer du brouillage et/ou des dommages aux dispositifs LAN-EL.

#### Technologie sans fil Bluetooth

Certains ordinateurs de cette série sont équipés des fonctionnalités Bluetooth. Cette technologie permet d'échanger sans câble des données entre des ordinateurs et des périphériques, des imprimantes et des téléphones portables. Lorsque cette fonctionnalité est activée, Bluetooth met en place un environnement personnel sans fil sûr et fiable, de façon simple et rapide.

Vous ne pouvez pas utiliser simultanément les fonctions intégrées Bluetooth et un adaptateur Bluetooth externe. La technologie sans fil Bluetooth regroupe les fonctions suivantes :

#### Sécurité

Deux mécanismes de sécurité avancés assurent un haut niveau de sécurité :

- m. La procédure d'authentification empêche l'accès aux données critiques et la falsification de l'origine d'un message.
- Le chiffrement prévient les écoutes non autorisées et préserve le ш caractère privé des liaisons.

#### Disponibilité à l'échelle mondiale

Les transmetteurs et les émetteurs radio Bluetooth fonctionnent dans la bande de 2,4 GHz, qui ne fait pas l'objet de licence et est compatible avec les systèmes radio de la plupart des pays.

#### Liaisons radio

Vous pouvez très simplement relier plusieurs périphériques. Cette liaison est maintenue même si un obstacle les sépare.

#### Règlements concernant les fréquences radio

Le périphérique sans fil doit être installé et utilisé en stricte conformité avec les instructions du fabricant figurant dans la documentation utilisateur fournie avec le produit. Le présent produit est conforme aux normes de fréquence radio et de sécurité suivantes.

#### **Europe**

#### Limites d'utilisation des fréquences 2 400,0 à 2 483,5 MHz en Europe

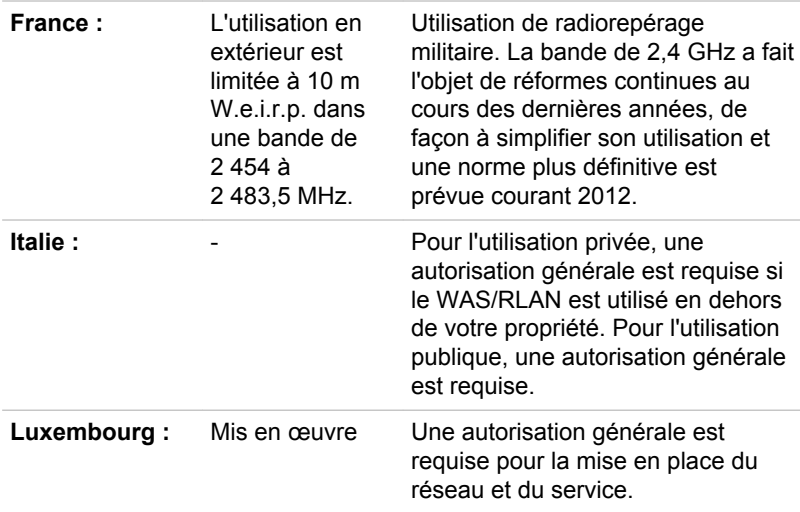

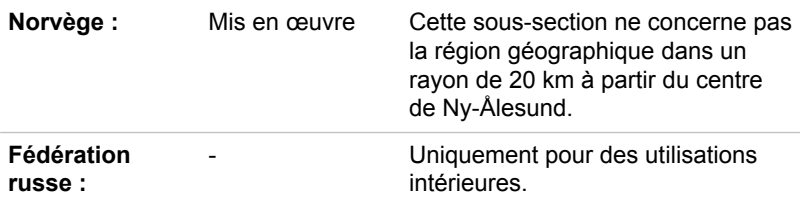

#### Limites d'utilisation des fréquences 5 150 à 5 350 MHz en Europe

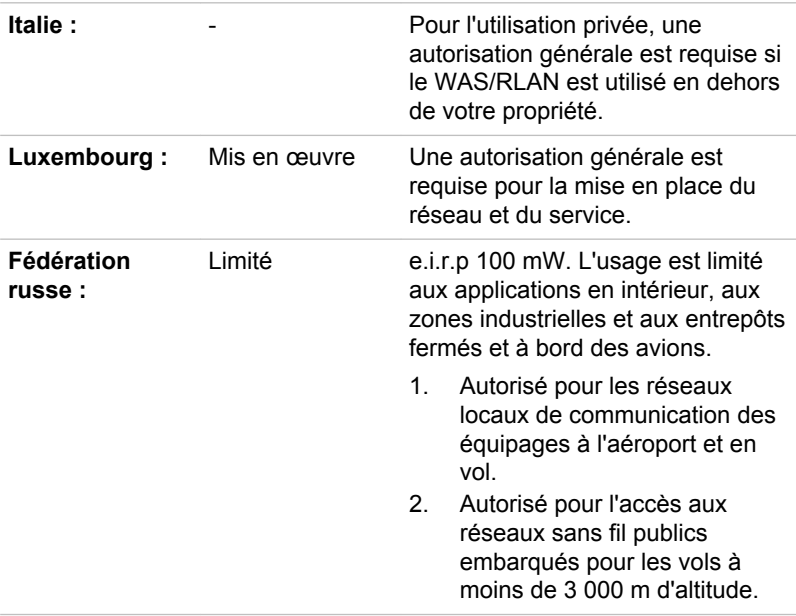

#### Limites d'utilisation des fréquences 5 470 à 5 725 MHz en Europe

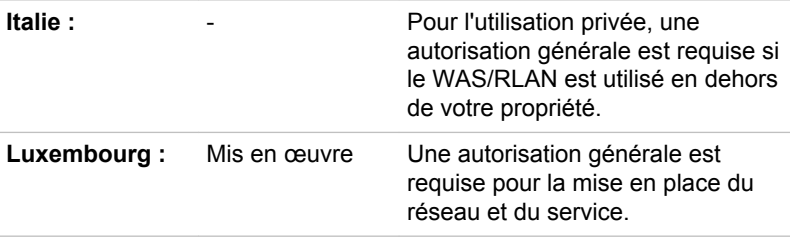

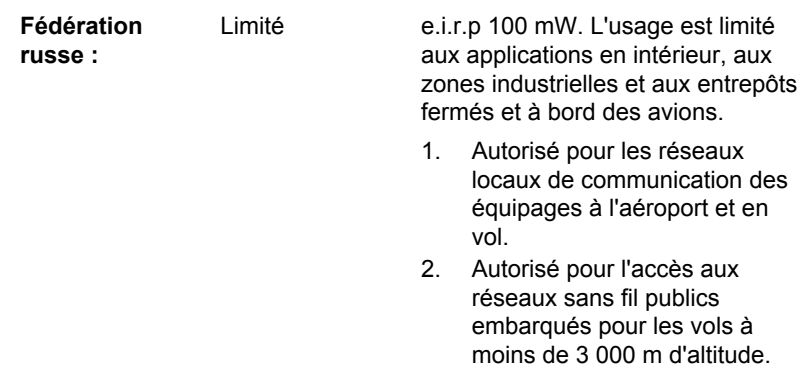

Afin d'assurer la conformité aux règlements européens relatifs au spectre d'utilisation du réseau sans fil, les limitations propres aux canaux de 2,4 et 5 GHz ci-dessus s'appliquent également à l'utilisation en extérieur. L'utilisateur doit exécuter l'utilitaire de gestion du réseau sans fil pour déterminer le canal d'utilisation. Lorsque cette opération tombe en dehors des fréquences autorisées pour l'usage en extérieur, comme indiqué cidessus, l'utilisateur doit contacter l'organisme compétent afin d'acquérir une licence d'usage à l'extérieur.

#### Canada - Industrie Canada (IC)

Le présent périphérique est conforme à la norme RSS 210 d'Industrie Canada. L'utilisation de ce dispositif est autorisée seulement aux conditions suivantes : (1) cet équipement ne doit pas provoquer d'interférences nuisibles, et (2) cet équipement doit résister aux interférences reçues, y compris celles qui sont susceptibles de provoquer un fonctionnement indésirable.

Ce dispositif est conforme à la norme CNR-210 d'Industrie Canada applicable aux appareils radio exempts de licence. Son fonctionnement est sujet aux deux conditions suivantes : (1) le dispositif ne doit pas produire de brouillage préjudiciable, et (2) ce dispositif doit accepter tout brouillage reçu, y compris un brouillage susceptible de provoquer un fonctionnement indésirable.

Les dispositifs fonctionnant dans la bande de 5,15 à 5,25 GHz sont réservés uniquement pour une utilisation à l'intérieur afin de réduire les risques de brouillage préjudiciable aux systèmes de satellites mobiles utilisant les mêmes canaux.

Les utilisateurs devraient aussi être avisés que les utilisateurs de radars de haute puissance sont désignés utilisateurs principaux (c.-à-d., qu'ils ont la priorité) pour les bandes 5,25 à 5,35 GHz et 5,65 à 5,85 GHz et que ces radars pourraient causer du brouillage et/ou des dommages aux dispositifs LAN-EL.

Le terme « IC » figurant devant le numéro de certification de cet équipement signifie uniquement le respect des spécifications techniques d'Industrie Canada.

#### États-Unis - FCC (Federal Communications Commission)

Cet équipement a été testé et est conforme aux limites imposées aux appareils numériques de classe A, conformément à l'article 15 des règlements FCC. Ces limites ont été conçues pour protéger les installations domestiques contre les interférences néfastes.

Consultez la section FCC pour plus de détails.

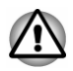

*Le taux de radiation du périphérique sans fil est nettement en dessous des limites imposées par la FCC. Néanmoins, le périphérique sans fil doit être installé de façon à réduire autant que possible les contacts avec une personne pendant l'utilisation.*

*Avec la configuration opérationnelle habituelle, la distance entre l'antenne et l'utilisateur ne doit pas dépasser 20 cm. Veuillez consulter le manuel de l'utilisateur de l'ordinateur pour plus de détails concernant le positionnement de l'antenne.*

*L'installateur de cet équipement radio doit s'assurer que l'antenne est située ou dirigée de telle façon qu'elle n'émette pas de champ de fréquence radio au-delà des limites spécifiées par Santé Canada. Consultez le Code de sécurité 6, disponible sur le site Web de Santé Canada.*

*www.hc-sc.gc.ca*

#### Taïwan

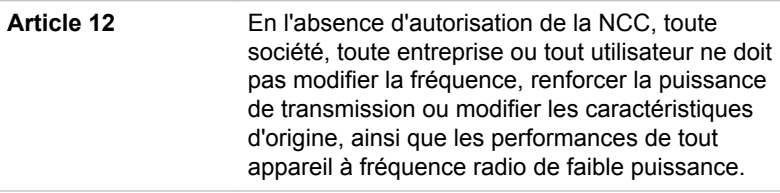

**Article 14** Les périphériques radio à faible puissance ne doivent pas interférer avec la sécurité aérienne et les communications ; Sinon, l'utilisateur doit cesser l'utilisation

immédiatement jusqu'à suppression totale des interférences.

Les communications faisant l'objet de ces restrictions sont répertoriées dans le Telecommunications Act.

Les périphériques radio de faible puissance doivent respecter les restrictions en vigueur et ne pas causer d'interférences sur les périphériques à ondes radio ISM.

#### Utilisation de cet équipement au Japon

Au Japon, la bande passante comprise entre 2 400 et 2 483,5 MHz des systèmes de communication de données à faible puissance de deuxième génération tels que celui-ci chevauche celle des systèmes d'identification des objets mobiles (postes radio et postes radio de faible puissance spécifiés).

#### 1. Avis important

La bande de fréquence de cet équipement est compatible avec celle des appareils industriels, scientifiques, médicaux, des fours à micro-ondes, des stations radio sous licence ou stations spécifiques de faible puissance et sans licence pour les systèmes d'identification d'objets mobiles (RFID) utilisés dans les lignes de production industrielles (autres stations radio).

- 1. Avant d'utiliser cet équipement, assurez-vous qu'il ne provoque pas d'interférences avec les équipements ci-dessus.
- 2. Si cet équipement provoque des interférences RF sur d'autres stations de radio, changez immédiatement de fréquence, d'emplacement ou désactivez la source des émissions.
- 3. Contactez un revendeur agréé TOSHIBA en cas d'interférences provoquées par ce produit sur d'autres stations radio.

#### 2. Voyants pour le réseau sans fil

Les indications suivantes figurent sur l'équipement.

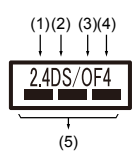

- 1. 2.4 : Cet équipement utilise une fréquence de 2,4 GHz.
- 2. DS : Cet équipement utilise une modulation DS-SS.
- 3. OF : Cet équipement utilise une modulation OFDM.
- 4. 4 : La limite d'interférence de cet équipement est inférieure à 40 m.
- 5.  $\equiv$   $\equiv$   $\equiv$  : Cet équipement utilise une largeur de bande de fréquences comprise entre 2 400 MHz et 2 483,5 MHz. Il est possible d'éviter la bande des systèmes d'identification d'objets mobiles.

#### 3. Indication pour Bluetooth

Les indications suivantes figurent sur l'équipement.

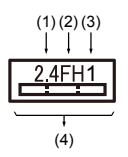

- 1. 2.4 : Cet équipement utilise une fréquence de 2,4 GHz.
- 2. FH : Cet équipement utilise une modulation FH-SS.
- 3. 1 : La limite d'interférence de cet équipement est inférieure à 10 m.
- 4.  $\equiv$ : Cet équipement utilise une largeur de bande de fréquences comprise entre 2 400 MHz et 2 483,5 MHz. Il est impossible d'éviter la bande des systèmes d'identification d'objets mobiles.

#### 4. À propos de JEITA

Le réseau sans fil de 5 GHz prend en charge le canal W52/W53/W56.

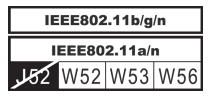

### Agrément du périphérique

Le présent périphérique a été certifié conforme par le TRCC (Technical Regulation Conformity Certification) et appartient à la classe d'équipements radio de communication de données de faible puissance stipulée par la loi sur les télécommunications professionnelles du Japon.

 $\blacksquare$ Intel® Centrino® Wireless-AC 3160 Wireless LAN et Bluetooth

Nom de l'équipement radio : 3160NGW

DSP Research, Inc.

Numéro d'agrément : D130092003

ш. Carte réseau sans fil Atheros QCNFA335 b/g/n et Bluetooth Nom de l'équipement radio : QCNFA335 DSP Research, Inc.

Numéro d'agrément : D130158003

ш Carte réseau sans fil Broadcom BCM43142 b/g/n et Bluetooth Nom de l'équipement radio : BCM43142 DSP Research, Inc.

Numéro d'agrément : D135106201

Les restrictions suivantes s'appliquent :

- Ne désassemblez ou ne modifiez pas le périphérique.
- N'installez pas le module sans fil intégré dans un autre périphérique.  $\blacksquare$

#### Approbations radio des périphériques sans fil

Le tableau suivant énumère les pays/régions où l'équipement a été agréé par les autorités compétentes.

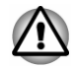

*Si vous utilisez cet équipement dans les pays/régions qui ne figurent pas dans la liste ci-dessous, contactez le service d'assistance de TOSHIBA.*

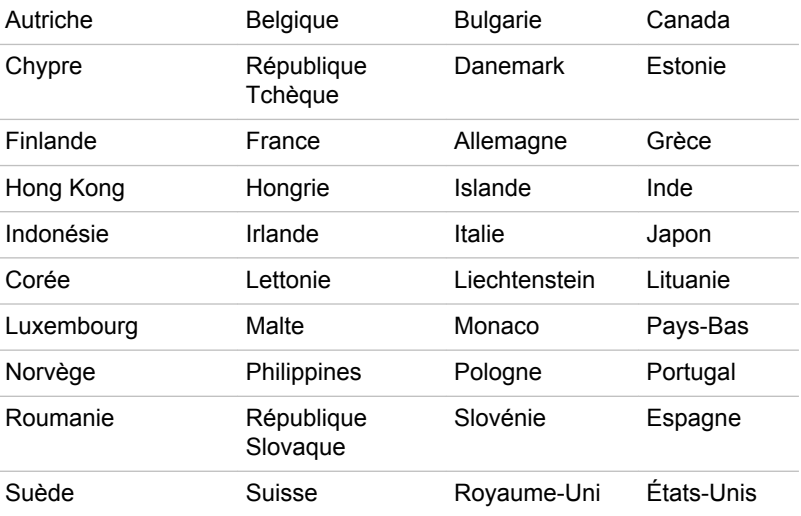

#### Depuis mai 2014

### Remarques légales

#### Icônes sans correspondances

Certains châssis d'ordinateurs portables sont conçus pour accepter toutes les configurations possibles d'une série complète de produits. Par conséquent, le modèle sélectionné risque de ne pas comporter toutes les fonctionnalités et les spécifications correspondant aux icônes et voyants présents sur le châssis de l'ordinateur.

#### **Processeur**

Remarques légales de bas de page relatives aux performances de l'unité centrale (« UC »).

Les performances de votre UC peuvent différer des spécifications dans les cas suivants :

- utilisation de certains périphériques externes  $\blacksquare$
- ш utilisation sur batterie et non pas sur secteur
- $\blacksquare$ utilisation de certaines images multimédia, générées par l'ordinateur ou par des applications vidéo ;
- utilisation de lignes téléphoniques standard ou de connexions réseau ш à faible débit
- utilisation de logiciels de modélisation complexes, tels que les logiciels ш de CAO professionnels
- ш utilisation simultanée de plusieurs applications ou fonctionnalités ;
- $\blacksquare$ utilisation de l'ordinateur dans des zones à pression atmosphérique réduite (altitude élevée > 1 000 mètres ou > 3 280 pieds au-dessus du niveau de la mer) ;
- $\blacksquare$ utilisation de l'ordinateur à des températures non comprises entre 5°C et 30°C ou supérieures à 25°C à haute altitude (toutes les références de température sont approximatives et peuvent varier en fonction du modèle d'ordinateur. Veuillez contacter l'assistance Toshiba ou votre revendeur pour plus de détails).

Les performances du processeur peuvent également varier en fonction de la configuration du système.

Dans certaines circonstances, votre ordinateur peut s'éteindre automatiquement. Il s'agit d'une mesure de protection visant à réduire les risques de perte de données ou de détérioration du produit lorsque les conditions d'utilisation ne sont pas respectées. Pour ne pas perdre vos données, effectuez régulièrement des copies de sauvegarde sur un support externe. Afin de garantir des performances optimales, respectez toujours les recommandations d'utilisation. Consultez les restrictions supplémentaires dans la documentation de votre produit. Contactez votre revendeur Toshiba, reportez-vous à la section relative à l'*[assistance](#page-106-0) [technique de TOSHIBA](#page-106-0)* pour plus de détails.

#### Processeurs 64 bits

Certains pilotes de périphérique 32 bits et/ou applications peuvent ne pas être compatibles avec un processeur/système d'exploitation 64 bits et peuvent par conséquent ne pas fonctionner correctement.

#### Mémoire (système)

Une partie de la mémoire principale peut être exploitée par le système graphique pour améliorer ses performances, ce qui peut réduire la mémoire disponible pour les autres applications. La quantité de mémoire système attribuée aux tâches graphiques dépend du système, des applications, de la mémoire système et autres facteurs.

Si votre ordinateur est configuré avec plus de 3 Go de mémoire, la mémoire affichée peut n'être que de 3 Go (selon les spécifications matérielles de l'ordinateur).

Ceci est correct dans la mesure où seule la mémoire disponible s'affiche et non pas la mémoire physique (RAM) de l'ordinateur.

Différents composants (comme les processeurs graphiques de cartes vidéo ou les périphériques PCI tels que les réseaux sans fil, etc.) exigent leur propre espace mémoire. Dans la mesure où un système d'exploitation 32 bits ne peut pas attribuer d'adresses à plus de 4 Go de mémoire, ces ressources système viennent se superposer à la mémoire physique. En raison de limitations techniques, la mémoire superposée n'est pas disponible pour le système d'exploitation. Certains outils affichent la mémoire physique de votre ordinateur, cependant la mémoire disponible au système d'exploitation sera environ de 3 Go.

Seuls les ordinateurs dotés d'un système d'exploitation 64 bits peuvent adresser 4 Go ou plus de mémoire système.

#### Durée de vie de la batterie

La durée de vie de la batterie varie considérablement selon le modèle, la configuration, les applications, les paramètres de gestion système et les fonctions utilisées, ainsi que selon les variations de performance naturelles liées à la conception des composants. La durée de vie nominale correspond à des modèles sélectionnés et des configurations testées par TOSHIBA lors de la publication. Le temps de charge dépend de l'utilisation. La batterie ne se charge pas lorsque l'ordinateur monopolise l'alimentation.

La capacité de recharge de la batterie se dégrade au cours des cycles de chargement et consommation, ce qui implique le remplacement de la batterie lorsque les performances de cette dernière deviennent insuffisantes. Cette limitation s'applique à tous les types de batterie. Pour acheter une nouvelle batterie, consultez les informations relatives aux accessoires livrés avec votre ordinateur.

#### Capacité du lecteur de disque dur (DD)

1 giga-octets (Go) correspond à  $10^9$  = 1 000 000 000 octets à la puissance 10. Le système d'exploitation de l'ordinateur, cependant, utilise un système binaire pour la définition d'1 Go =  $2^{30}$  = 1 073 741 824 octets, ce qui peut donner l'impression d'une capacité de stockage inférieure. La capacité de stockage disponible dépend également du nombre de systèmes d'exploitation pré-installés, ainsi que du nombre d'application et de fichiers de données. La capacité après formatage réelle peut varier.

#### Écran à cristaux liquides

Au fil du temps, et selon l'utilisation de l'ordinateur, la luminosité de l'écran interne se détériore. Cette limitation est liée à la technologie à cristaux liquides et ne constitue pas un dysfonctionnement.

La luminosité maximum implique une connexion au secteur. L'écran s'assombrit lorsque l'ordinateur fonctionne sur batterie.

#### Processeur graphique (« GPU »)

Les performances de l'unité de traitement graphique (« GPU ») peuvent varier selon le modèle du produit, la configuration, les applications, les paramètres de gestion de l'énergie et fonctions utilisées. Les performances de la GPU sont optimisées lors de l'utilisation sur secteur et risquent de se dégrader rapidement lors de l'exploitation sur batterie.

Le total de mémoire graphique supplémentaire correspond au total, si applicable, de la mémoire vidéo dédiée, de la mémoire vidéo système et de la mémoire système partagée. La mémoire système partagée peut varier en fonction de la taille de la mémoire système et autres facteurs.

#### Réseau sans fil

La vitesse de transmission sur le réseau sans fil et la portée de ce réseau dépendent de l'environnement et de ses obstacles électromagnétiques, de la conception et de la configuration des points d'accès et du client, ainsi que des configurations logicielles et matérielles.

La vitesse de transmission réelle est inférieure à la vitesse théorique.

#### Protection contre la copie

La technologie de protection contre la copie incluse dans certains disques risque d'empêcher ou de limiter l'affichage de leur contenu.

#### Glossaire

Les termes du présent glossaire se rapportent aux sujets traités dans ce manuel. Certaines entrées peuvent également comporter une appellation différente pour référence.

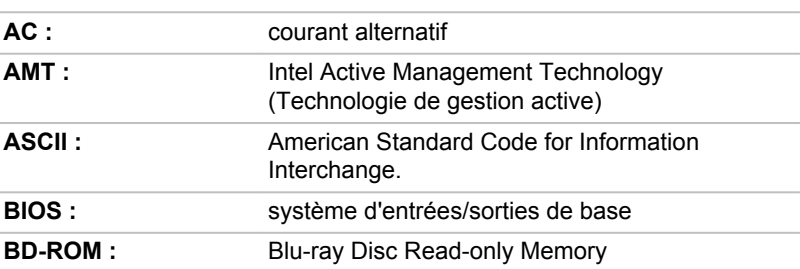

Abréviations

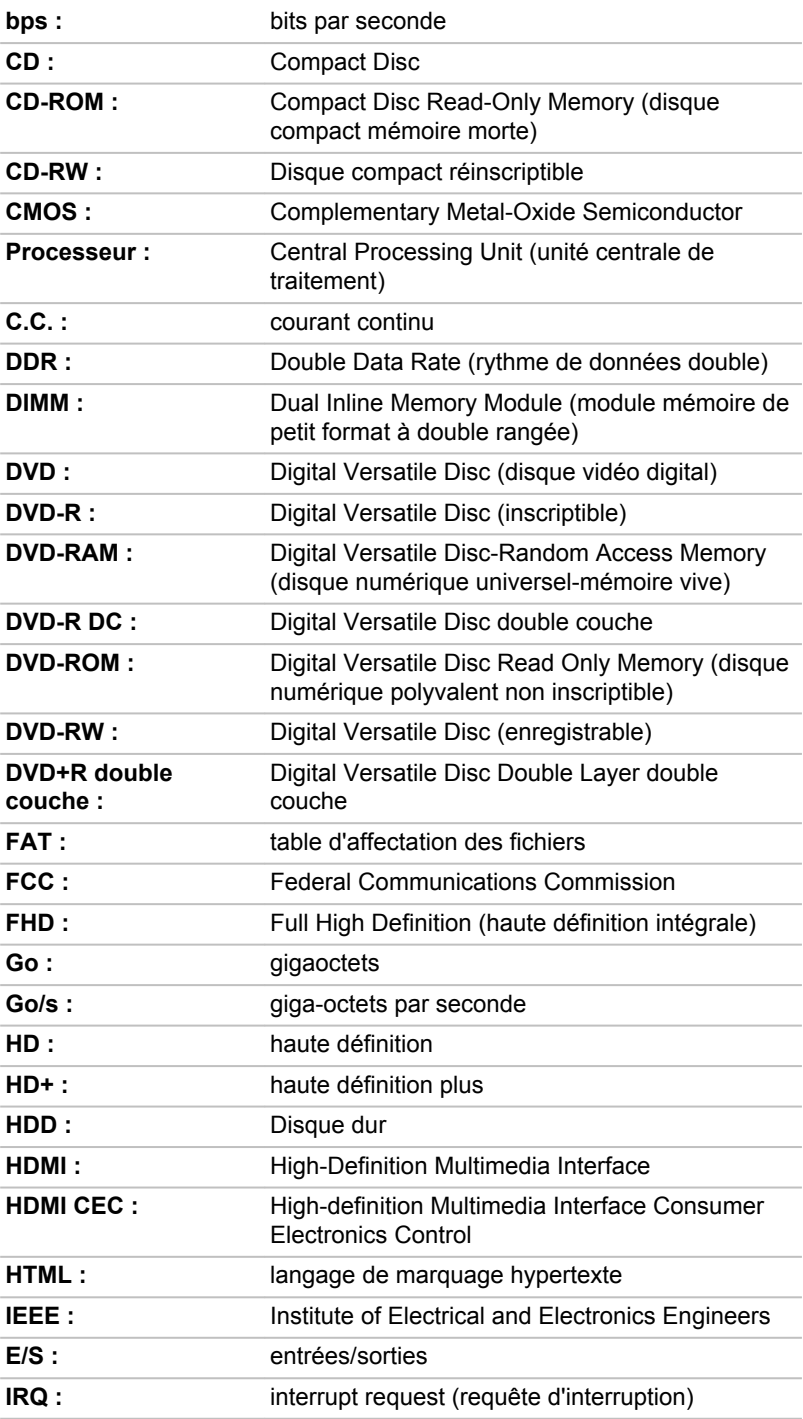

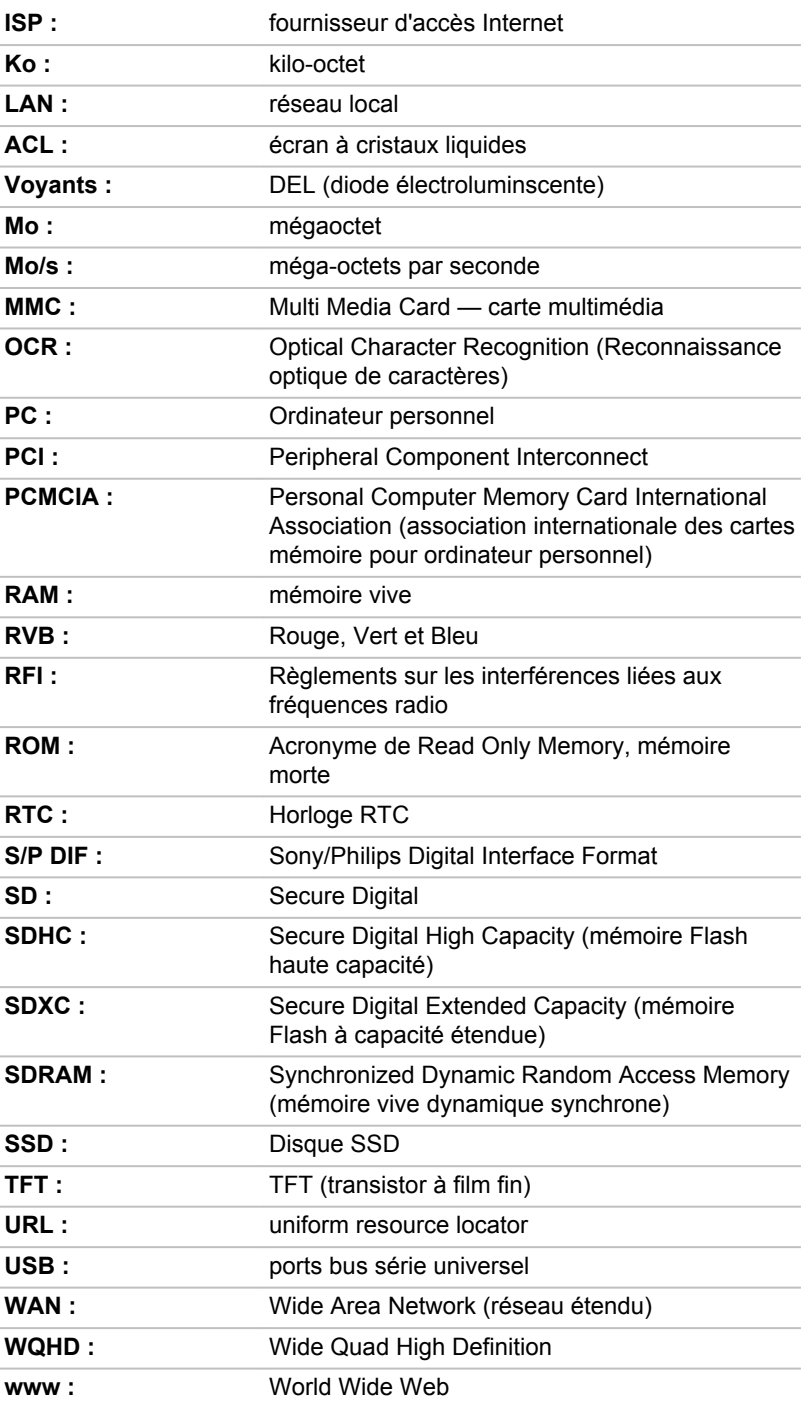

# Index

## $\blacktriangle$

Adaptateur secteur branchement [2-7](#page-27-0) port Entrée adaptateur 19 V [3-5,](#page-41-0) [3-6](#page-42-0) supplémentaire [4-18](#page-68-0)

Touche de fonctions F1.F12. [4-5](#page-55-0) Touches de fonction [4-5](#page-55-0) touches spéciales de Windows [4-7](#page-57-0)

Communications sans fil [7-5](#page-111-0)

# $\mathsf{\mathsf{D}}$

Alimentation Arrêt [2-12](#page-32-0) conditions [3-12](#page-48-0) mise sous tension [2-9](#page-29-0) mode Veille [2-13](#page-33-0) mode Veille prolongée [2-15](#page-35-0)

Arrêt ordinateur [2-12](#page-32-0)

### B

**Batterie** Mode d'enregistrement [5-6](#page-75-0) prolongement de l'autonomie [4-10](#page-60-0) suivi de la capacité [4-9](#page-59-0)

Bluetooth [7-6](#page-112-0)

### $\bigcap$

Caméra Web [3-3](#page-39-0)

Carte mémoire insertion [4-13](#page-63-0) retrait [4-14](#page-64-0)

Clavier problèmes [6-7](#page-98-0)

Déplacement de l'ordinateur [1-17](#page-19-0)

Disque dur arrêt automatique [5-6](#page-75-0)

Disque dur de restauration [5-21](#page-90-0)

Double périphérique de pointage TouchPad [6-9](#page-100-0)

### E

Ecran format [3-2](#page-38-0)

#### Écran désactivation automatique [5-5](#page-74-0) mise sous/hors tension de l'ordinateur [5-6](#page-75-0) ouverture [2-5](#page-25-0)

Écran externe problèmes [6-13](#page-104-0)

Écran tactile [4-2](#page-52-0)

Entrée adaptateur voyant [3-5](#page-41-0)

**Entretien** carte mémoire [4-13](#page-63-0)

Entretien des supports de données entretien des cartes [4-12](#page-62-0)

Lecteur de cartes mémoire [4-11](#page-61-0)

Liste de contrôle de l'équipement [2-1](#page-21-0)

Liste de documentation [2-1](#page-21-0)

### M

L

Mémoire vive vidéo [3-10](#page-46-0)

MMC. retrait [4-14](#page-64-0)

Mode Veille automatique [5-6](#page-75-0) paramètre [2-13](#page-33-0)

Mode vidéo [4-19](#page-69-0)

Mot de passe démarrage de l'ordinateur avec mot de passe [5-9](#page-78-0) mise sous tension [5-6](#page-75-0) Supervisor [5-9](#page-78-0) utilisateur [5-8](#page-77-0)

N

Nettoyage de l'ordinateur [1-16](#page-18-0)

### P

Périphérique de pointage TouchPad [3-8](#page-44-0)

Port de sortie HDMI [3-4](#page-40-0)

Problèmes adaptateur secteur [6-6](#page-97-0) alimentation [6-5](#page-96-0) Analyse du problème [6-2](#page-93-0) arrêt si surchauffe [6-5](#page-96-0) Assistance Toshiba [6-15](#page-106-0) batterie [6-6](#page-97-0) carte mémoire [6-8](#page-99-0) clavier [6-7](#page-98-0) disque dur [6-8](#page-99-0) écran externe [6-13](#page-104-0) écran interne [6-7](#page-98-0) Liste de vérification du matériel et du système [6-5](#page-96-0) périphériques de pointage [6-9](#page-100-0) RTC [6-7](#page-98-0) souris USB [6-10](#page-101-0) système audio [6-13](#page-104-0) TouchPad [6-9](#page-100-0) USB [6-11](#page-102-0)

Processeur graphique [3-11](#page-47-0)

### R

Redémarrage de l'ordinateur [2-13](#page-33-0)

### S

SD/SDHC/SDXC formatage [4-12](#page-62-0) SD/SDHC/SDXC, carte Remarque [4-12](#page-62-0)

Support de récupération [5-22](#page-91-0)

Support de restauration [5-19](#page-88-0)

Système audio problèmes [6-13](#page-104-0)

# $\top$

TOSHIBA Desktop Assist [5-1](#page-70-0)

# U

USB problèmes [6-11](#page-102-0)

# V

Ventilation [3-9](#page-45-0)

Voyant Entrée adaptateur/ Batterie [3-13](#page-49-0)